BA02075D/16/IT/03.22-00 71591755 2022-08-01

Valido a partire dalla versione 01.00.zz (Firmware do dispositivo)

# Istruzioni di funzionamento Proline Promass K 10

Misuratore di portata Coriolis Modbus RS485

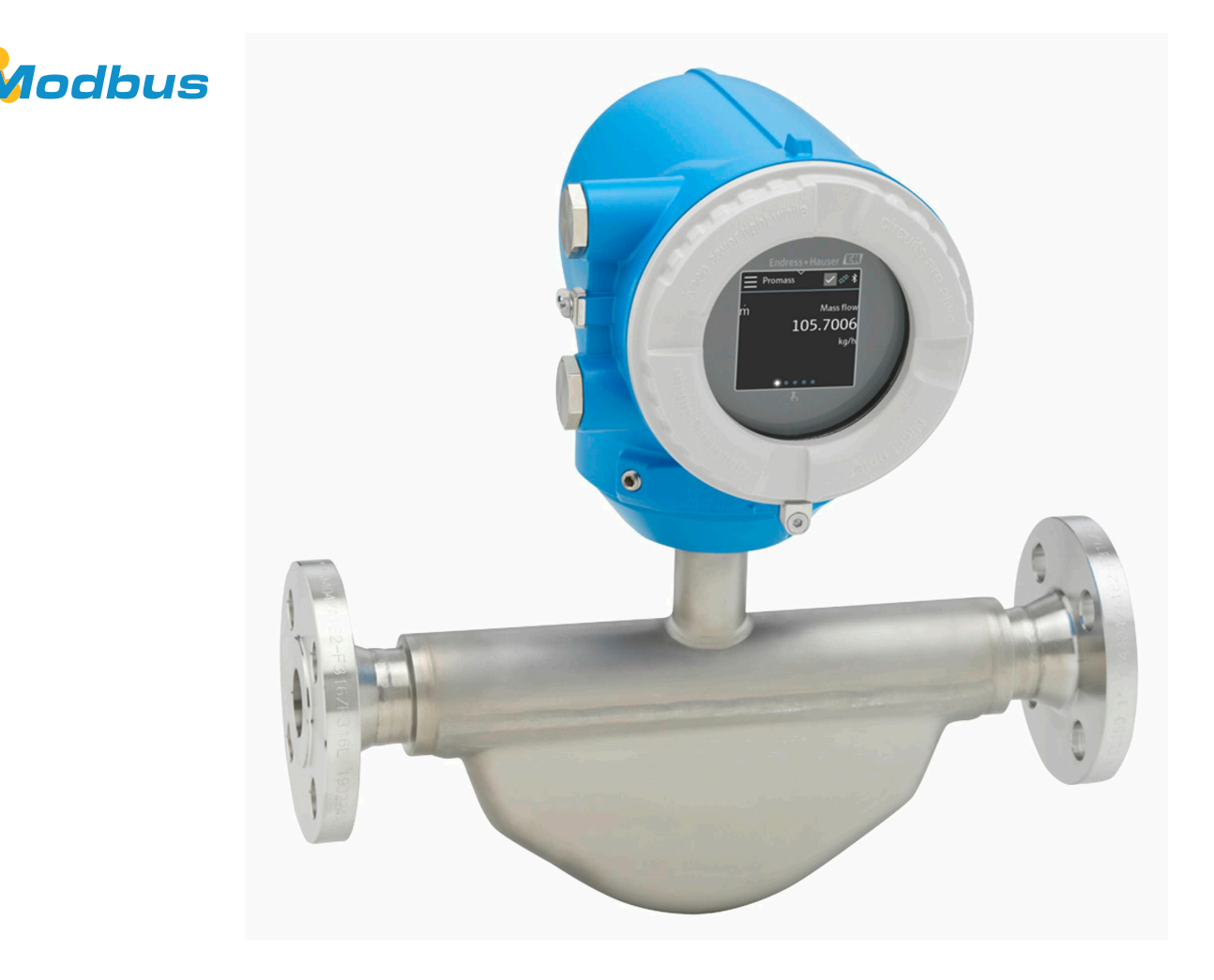

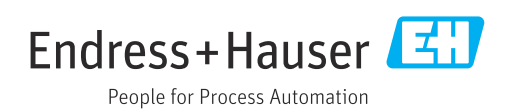

## Indice

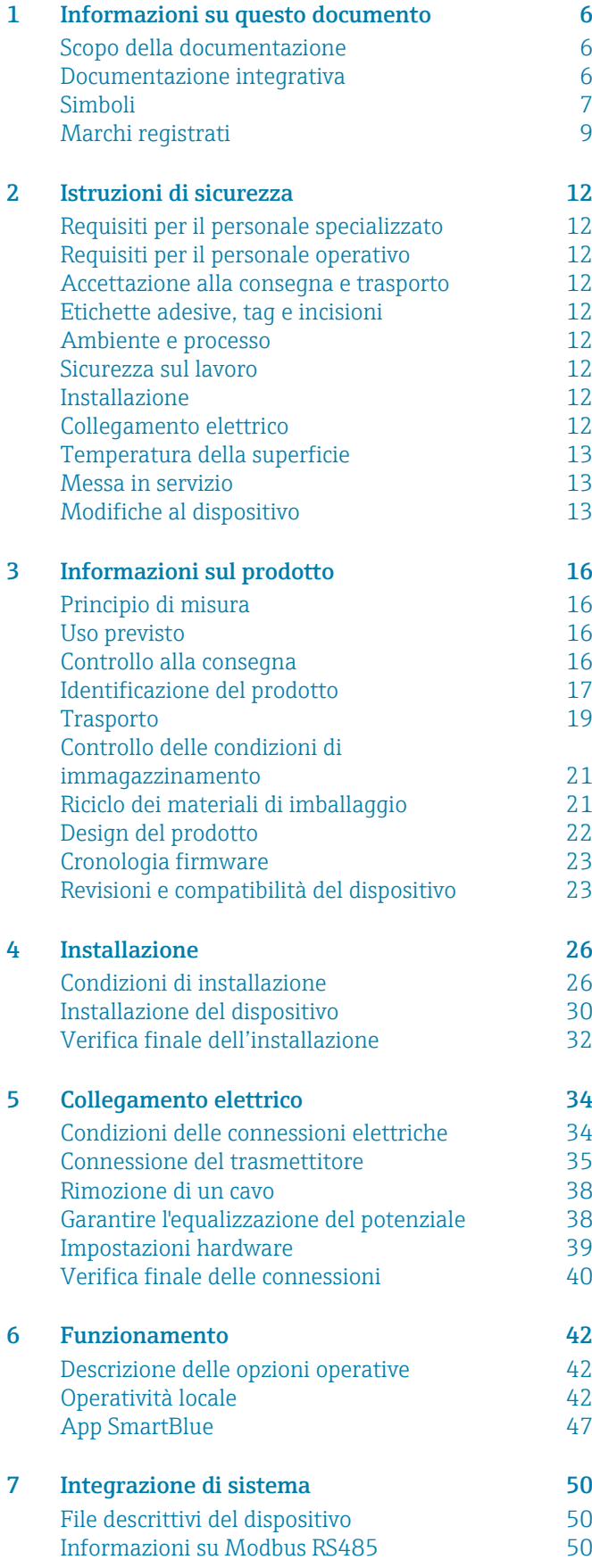

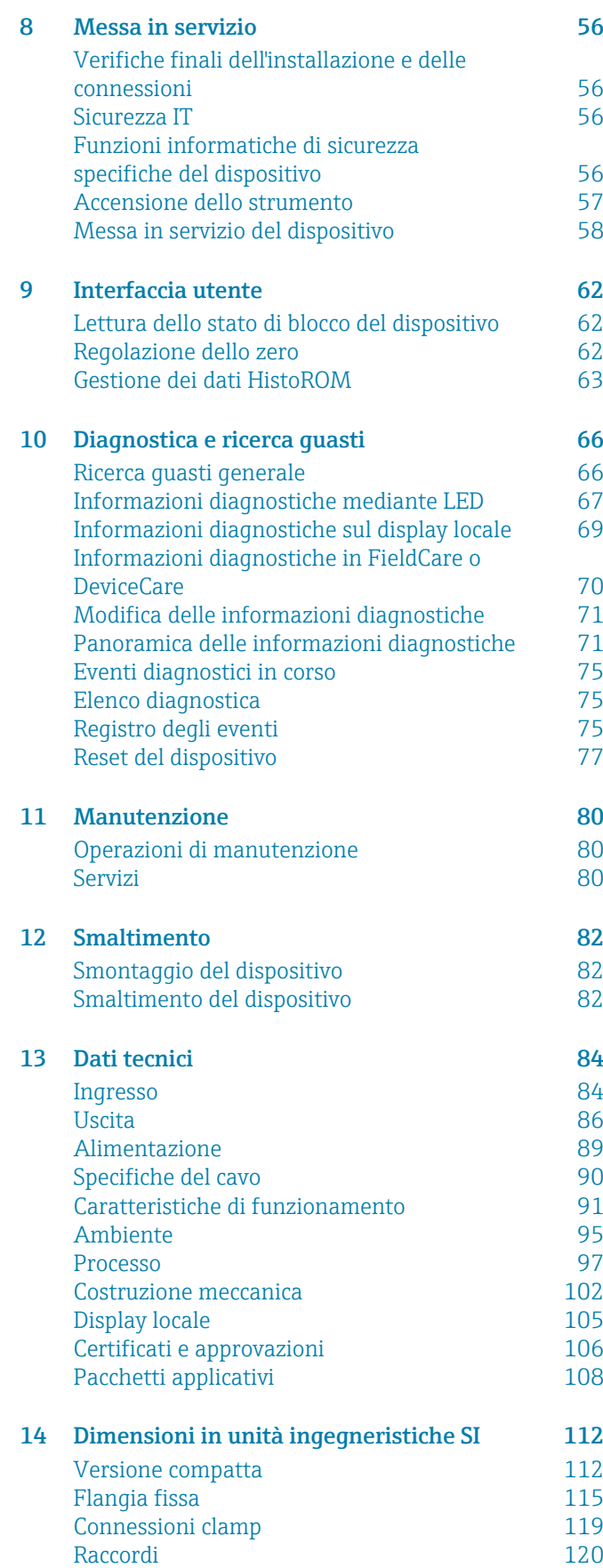

[Accessori 122](#page-121-0)

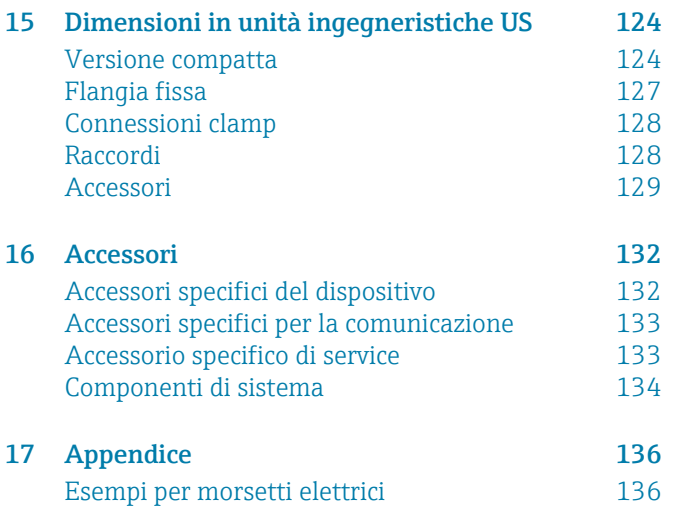

[Indice analitico](#page-136-0) analitico de la provincia de la provincia de la provincia de la provincia de la provincia de la provincia de la provincia de la provincia de la provincia de la provincia de la provincia de la provincia de

## 1 Informazioni su questo documento

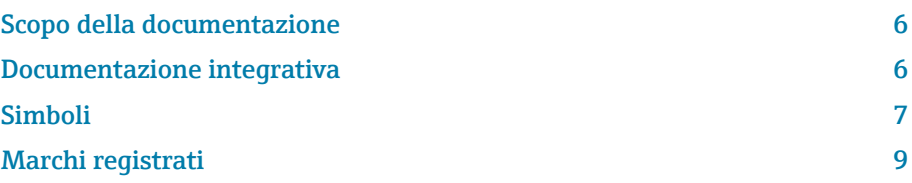

### <span id="page-5-0"></span>Scopo della documentazione

Queste Istruzioni di funzionamento forniscono tutte le informazioni richieste nelle diverse fasi del ciclo di vita del dispositivo:

- Accettazione alla consegna e identificazione del prodotto
- Immagazzinamento e trasporto
- Installazione e connessione
- Messa in servizio e funzionamento
- Diagnostica e ricerca guasti
- Manutenzione e smaltimento

### Documentazione integrativa

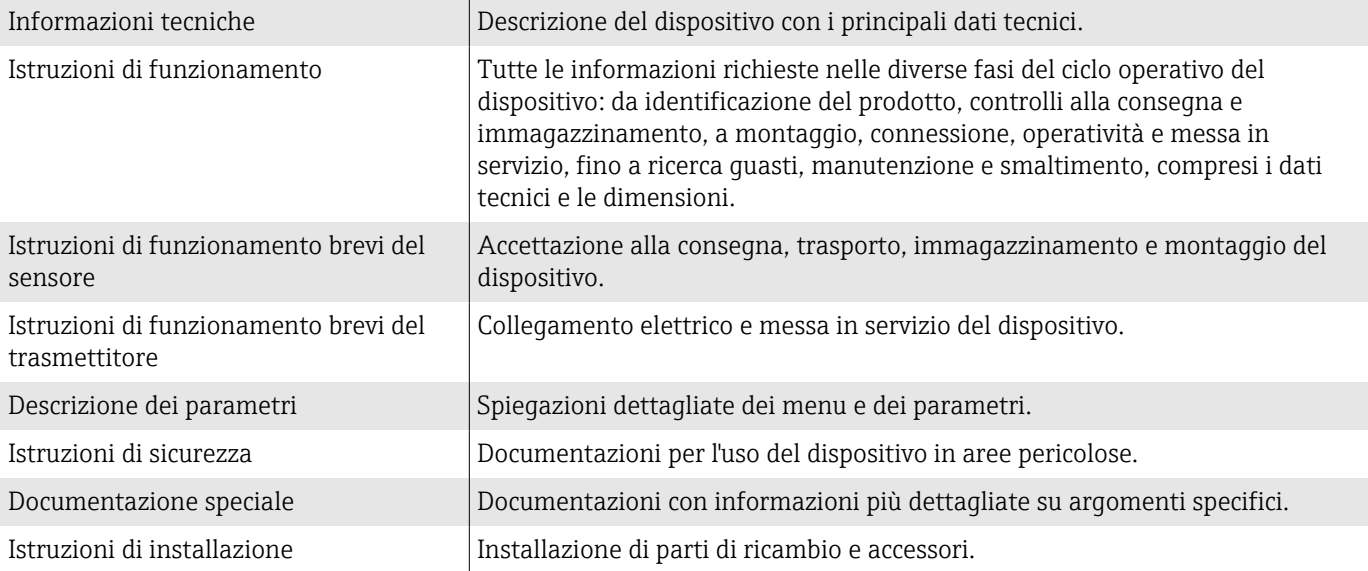

#### La relativa documentazione è disponibile online:

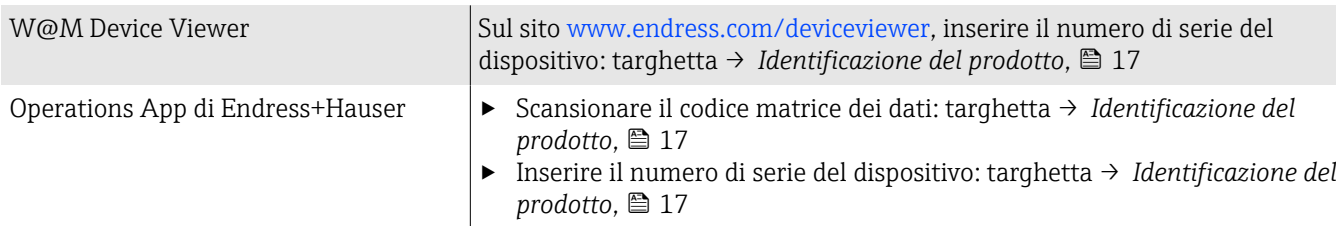

### <span id="page-6-0"></span>Simboli

### Avvisi

#### **A** PERICOLO

Questo simbolo segnala una situazione pericolosa immediata. Se non evitata, causerà infortuni gravi o mortali.

#### **A** AVVERTENZA

Questo simbolo segnala una situazione potenzialmente pericolosa. Se non evitata, può causare infortuni gravi, anche fatali.

#### **ATTENZIONE**

Questo simbolo segnala una situazione potenzialmente pericolosa. Se non evitata, può causare infortuni di lieve o media entità.

#### **AVVISO**

Questo simbolo segnala una situazione potenzialmente dannosa. Se non evitata, può causare danni all'impianto o a quanto presente in prossimità dell'impianto.

#### **Elettronica**

- Corrente continua  $\equiv$
- Corrente alternata  $\sim$
- $\overline{\sim}$ Corrente continua e corrente alternata
- $\oplus$ Connessione terminale per equipotenziale

### Comunicazione del dispositivo

- La comunicazione Bluetooth è abilitata.  $\ast$
- $\overline{\phantom{a}}$ Il LED è spento.
- $-\frac{1}{2}$ Il LED lampeggia.
- ·文· Il LED è acceso.

#### Utensili

- **●** Cacciavite a testa piatta
- $\bigcirc$  Chiave esagonale
- 68 Chiave

### Tipi di informazioni

- $\blacktriangledown$ Procedure, processi o azioni consigliati
- $\blacktriangledown$ Procedure, processi o azioni consentiti
- X Procedure, processi o azioni vietati
- $\mathbf{H}$ Informazioni aggiuntive
- $\Box$ Riferimento a documentazione
- **A** Riferimento a pagina
- $\nabla$ Riferimento a grafico
- Misura o singola azione da rispettare  $\blacktriangleright$
- 1. 2. **, ,…** Serie di passaggi
- $\longmapsto$ Risultato di un passaggio
- ? Guida in caso di problemi
- $\circledcirc$ Ispezione visiva
- Parametro protetto da scrittura  $\oplus$

### Protezione dal rischio di esplosione

- $\mathcal{L}$ Area pericolosa
- $\mathbb{X}$ Area sicura

### <span id="page-8-0"></span>Marchi registrati

#### Modbus®

Marchio registrato di SCHNEIDER AUTOMATION, INC.

#### Bluetooth®

Il marchio denominativo Bluetooth e i loghi Bluetooth sono marchi registrati di Bluetooth SIG. Inc. e il loro utilizzo da parte di Endress+Hauser è autorizzato con licenza. Altri marchi registrati e nomi commerciali sono quelli dei relativi proprietari.

#### Apple®

Apple, logo Apple, iPhone, e iPod touch sono marchi di Apple Inc., registrati in U.S. e altri paesi. App Store è un marchio di servizio di Apple Inc.

### Android®

Android, Google Play e il logo Google Play sono marchi di Google Inc.

## 2 Istruzioni di sicurezza

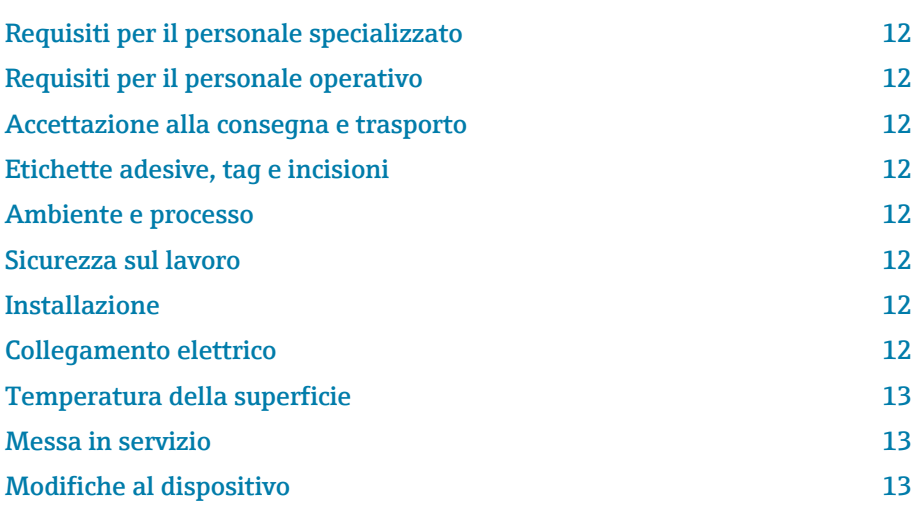

### <span id="page-11-0"></span>Requisiti per il personale specializzato

- ‣ Installazione, collegamento elettrico, messa in servizio, diagnostica e manutenzione del dispositivo devono essere eseguiti solo da personale tecnico specializzato, qualificato e autorizzato dal responsabile dell'impianto.
- ‣ Prima di iniziare l'intervento, il personale tecnico specializzato deve leggere, approfondire e rispettare attentamente le indicazioni riportate nelle Istruzioni di funzionamento, nella documentazione addizionale e nei certificati.
- ‣ Rispettare le norme nazionali.

### Requisiti per il personale operativo

- ‣ Il personale operativo deve essere autorizzato dal responsabile dell'impianto e deve essere istruito in base ai requisiti dei compiti assegnati.
- ‣ Prima di iniziare l'intervento, il personale operativo deve leggere, approfondire e rispettare attentamente le indicazioni riportate nelle Istruzioni di funzionamento e nella documentazione addizionale..

### Accettazione alla consegna e trasporto

‣ Trasportare il dispositivo in modo corretto e adeguato.

### Etichette adesive, tag e incisioni

‣ Valutare con attenzione tutte le istruzioni di sicurezza e i simboli presenti sul dispositivo.

### Ambiente e processo

- ‣ Utilizzare il dispositivo esclusivamente per la misura di fluidi adatti.
- ‣ Rispettare i campi di pressione e temperatura specifici del dispositivo.
- ‣ Proteggere il dispositivo dalla corrosione e dagli effetti dei fattori ambientali.

### Sicurezza sul lavoro

- ‣ Indossare le attrezzature di sicurezza richieste in base alle norme nazionali.
- ‣ La saldatrice non deve essere messa a terra mediante il dispositivo.
- ‣ Indossare dei guanti di protezione, se si interviene sul dispositivo con le mani bagnate.

### Installazione

- ‣ Togliere le coperture o i coperchi di protezione dalle connessioni al processo solo poco prima di installare il sensore.
- ‣ Non danneggiare o rimuovere il rivestimento sulla flangia.
- ‣ Rispettare le coppie di serraggio.

### Collegamento elettrico

- ‣ Rispettare le norme e le direttive locali per l'installazione.
- ‣ Rispettare le specifiche del cavo e del dispositivo.
- ‣ Controllare che il cavo non sia danneggiato.
- <span id="page-12-0"></span>‣ Se si impiega il dispositivo in area pericolosa, attenersi alla documentazione "Istruzioni di sicurezza".
- ‣ Prevedere (stabilire) l'equalizzazione del potenziale.
- ‣ Prevedere (stabilire) la messa a terra.

### Temperatura della superficie

I fluidi ad elevata temperatura possono causare il surriscaldamento delle superfici del dispositivo. Di conseguenza, prendere nota di quanto segue:

- ‣ Montare una protezione adatta per evitare il contatto.
- ‣ Indossare guanti di protezione adatti.

### Messa in servizio

- ‣ Utilizzare il dispositivo solo in condizioni tecniche adeguate, in assenza di errori e guasti.
- ‣ Mettere in funzione il dispositivo solo al termine delle verifiche finali dell'installazione e delle connessioni.

### Modifiche al dispositivo

Modifiche o riparazioni non sono consentite e possono costituire un pericolo. Di conseguenza, prendere nota di quanto segue:

- ‣ Eseguire modifiche o riparazioni solo dopo aver consultato l'Organizzazione di assistenza Endress+Hauser,.
- ‣ Utilizzare esclusivamente parti di ricambio e accessori originali di Endress+Hauser.
- ‣ Installare le parti di ricambio e gli accessori originali in base alle Istruzioni di installazione.

## 3 Informazioni sul prodotto

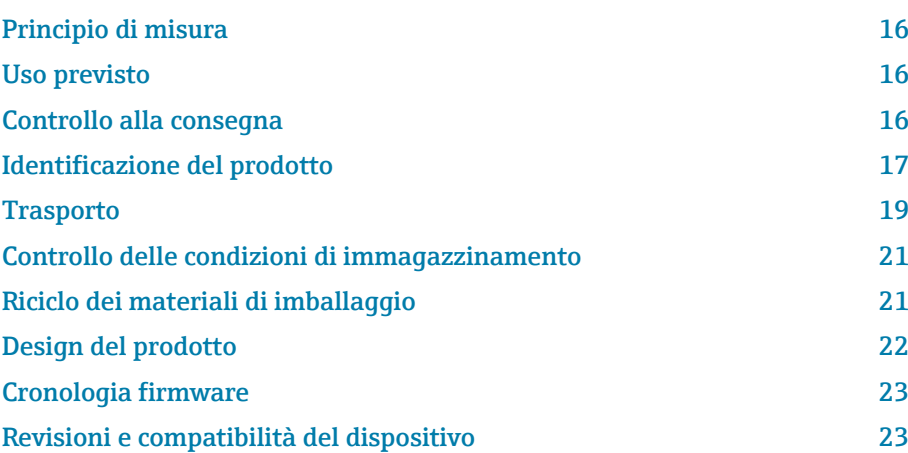

### <span id="page-15-0"></span>Principio di misura

Misura di portata massica secondo il principio di Coriolis.

### Uso previsto

Il dispositivo può essere impiegato esclusivamente per la misura di portata di liquidi e gas.

In base alla versione ordinata, il dispositivo misura fluidi potenzialmente esplosivi, infiammabili, velenosi e ossidanti.

I dispositivi per uso in area pericolosa, in applicazioni igieniche o applicazioni che presentano rischi addizionali dovuti alla pressione di processo, riportano sulla targhetta il relativo contrassegno.

Un uso improprio può compromettere la sicurezza. Il produttore non è responsabile dei danni causati da un uso improprio o diverso da quello previsto.

### Controllo alla consegna

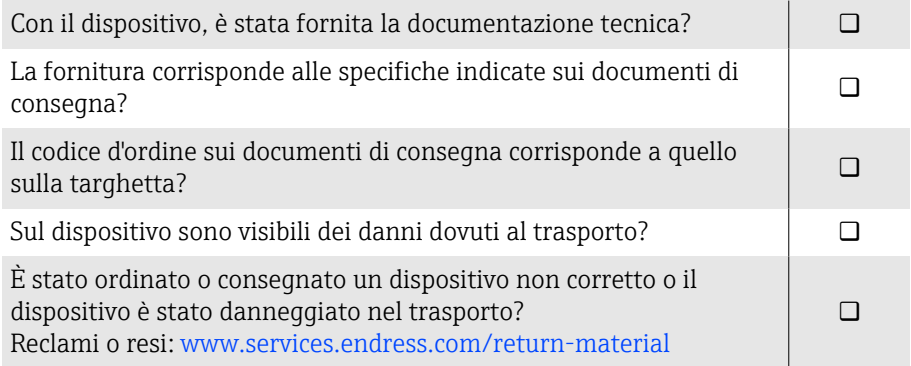

### <span id="page-16-0"></span>Identificazione del prodotto

### Nome del dispositivo

Il dispositivo comprende le seguenti parti:

- trasmettitore Proline 10
- sensore Promass K

### Targhetta del trasmettitore

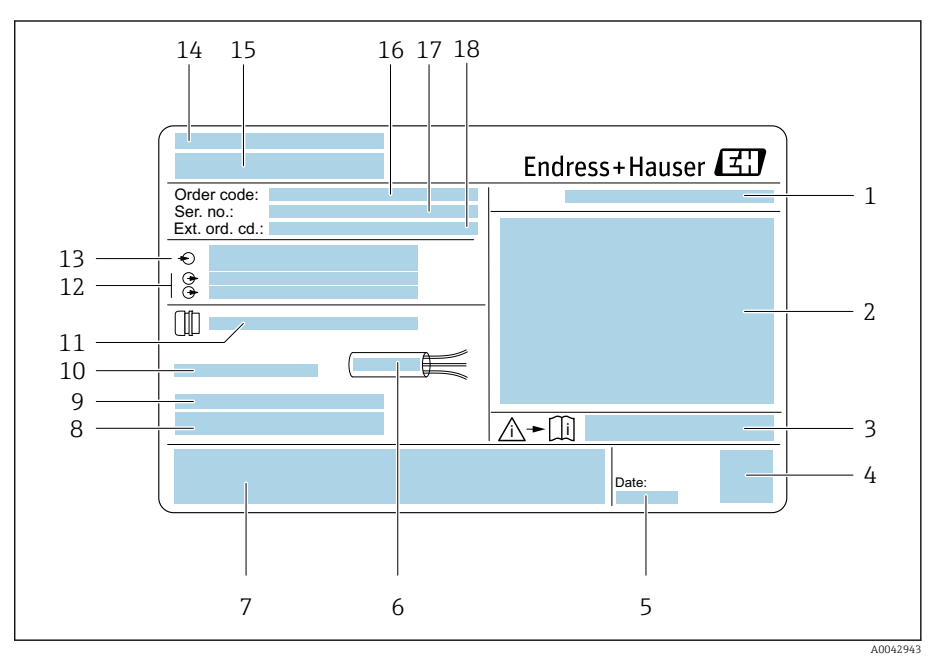

 *1 Esempio di targhetta del trasmettitore*

- *Classe di protezione*
- *Approvazioni per area pericolosa, dati del collegamento elettrico*
- *Codice della documentazione supplementare sulla sicurezza*
- *Dati del codice matrice*
- *Data di produzione: anno-mese*
- *Campo di temperatura consentito per il cavo*
- *Marchio CE e altri marchi di approvazioni*
- *Versione firmware (FW) e revisione del dispositivo (Dev.Rev.) definite in fabbrica*
- *Informazioni addizionali nel caso di prodotti speciali*
- *Temperatura ambiente consentita (T<sup>a</sup> )*
- *Informazioni sull'ingresso cavo*
- *Ingressi e uscite disponibili: tensione di alimentazione*
- *Dati del collegamento elettrico: tensione di alimentazione e corrente di alimentazione*
- *Luogo di produzione*
- *Nome del trasmettitore*
- *Codice d'ordine*
- *Numero di serie*
- *Codice d'ordine esteso*

### Targhetta del sensore

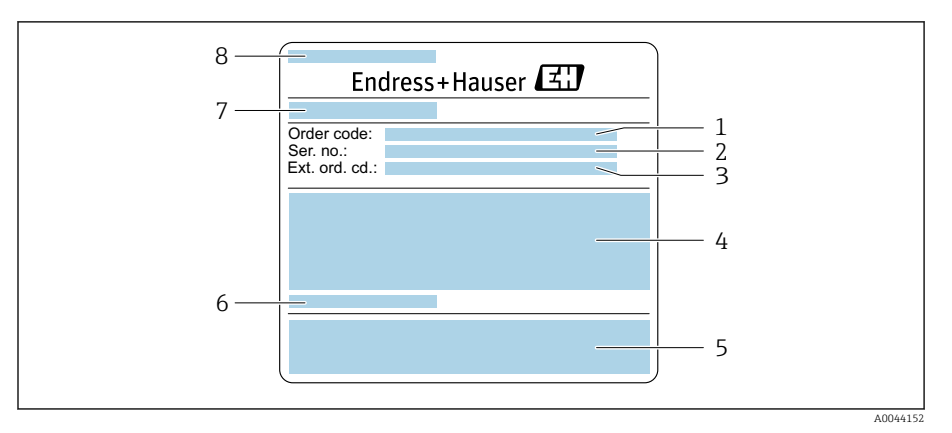

- *2 Esempio di targhetta del sensore, parte 1*
- *Codice d'ordine*
- *Numero di serie (ser. no.)*
- *Codice d'ordine esteso (ext. ord. cd.)*
- *Diametro nominale del sensore; diametro nominale della flangia/pressione nominale; pressione di prova del sensore; campo temperatura del fluido; materiale di tubo di misura e manifold*
- *Marchio CE, C-Tick*
- *Informazioni specifiche del sensore*
- *Luogo di produzione*
- *Nome del sensore*

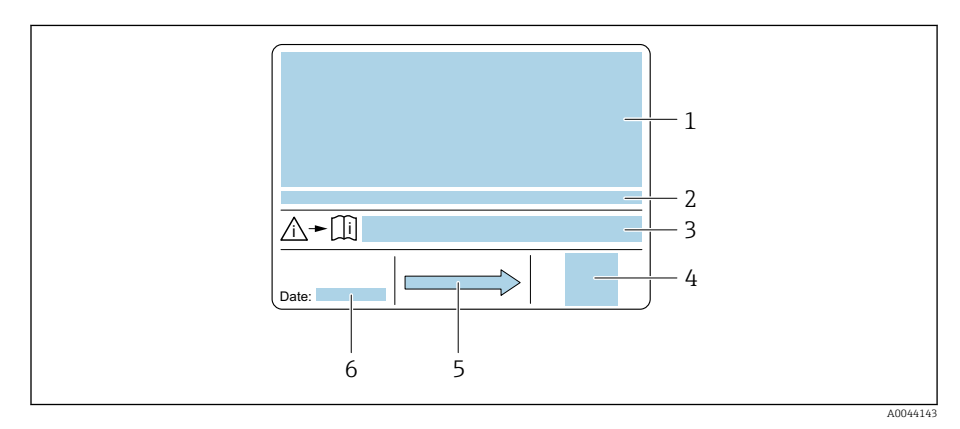

#### *3 Esempio di targhetta del sensore, parte 2*

- *Informazioni sull'approvazione per la protezione dal rischio di esplosione, sulla Direttiva per i dispositivi in pressione (PED) e sulla classe di protezione*
- *Temperatura ambiente consentita (T<sup>a</sup> )*
- *Codice della documentazione supplementare sulla sicurezza*
- *Codice matrice bidimensionale*
- *Direzione del flusso*
- *Data di produzione: anno-mese*

### **Trasporto**

### Imballaggio di protezione

Le coperture o i coperchi di protezione sono montati sulle connessioni al processo per evitare danni e sporco.

### Trasporto nell'imballaggio originale

#### **AVVISO**

#### Manca l'imballaggio originale!

Danneggiamento del dispositivo.

‣ Sollevare e trasportare il dispositivo solo nell'imballaggio originale.

### Trasporto senza ganci di sollevamento

### **A PERICOLO**

Pericolo potenzialmente letale dovuto ai carichi sospesi! Il dispositivo potrebbe cadere.

- ‣ Assicurare il dispositivo per evitare scivolamento e rotazione.
- ‣ Non spostare dei carichi sospesi sopra le persone.
- ‣ Non spostare dei carichi sospesi sopra aree non protette.

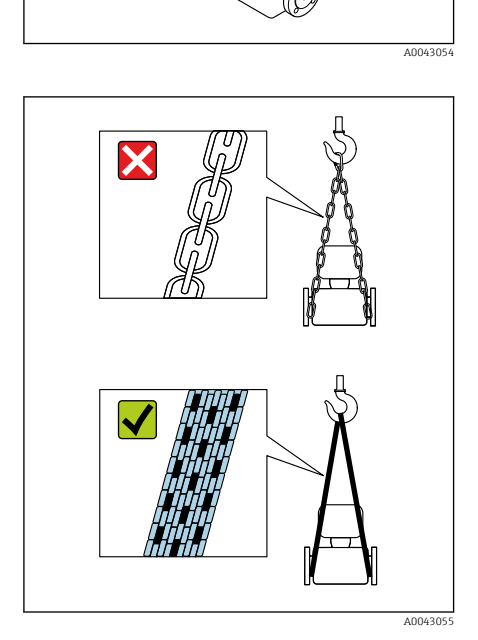

#### AVVISO

Un'attrezzatura di sollevamento non corretta può danneggiare il dispositivo!

L'uso di catene o imbracature può danneggiare il dispositivo.

‣ Utilizzare imbracature in tessuto.

<span id="page-18-0"></span>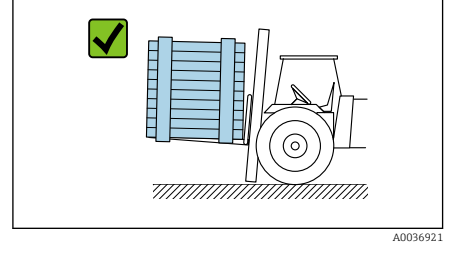

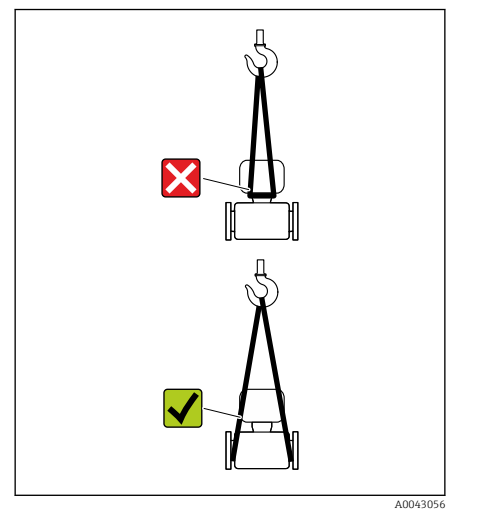

### AVVISO

#### Attrezzatura di sollevamento fissata non correttamente!

L'attrezzatura di sollevamento, se fissata in punti non adatti, può danneggiare il dispositivo.

‣ Fissare l'attrezzatura di sollevamento ad ambedue le connessioni al processo del dispositivo.

### <span id="page-20-0"></span>Controllo delle condizioni di immagazzinamento

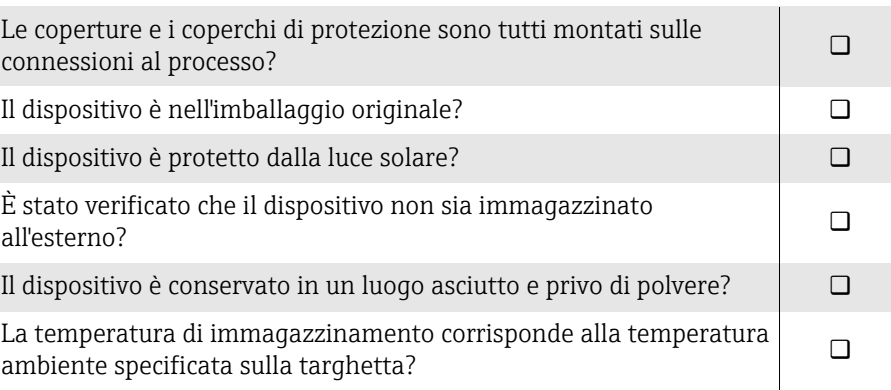

### Riciclo dei materiali di imballaggio

Tutti i materiali e gli ausili di imballaggio devono essere riciclati come definito dalle norme nazionali.

- Film plastico: polimero secondo la Direttiva EU 2002/95/EC (RoHS)
- Cassa di imballaggio: legno secondo lo standard ISPM 15, confermato dal logo IPPC
- Scatola di cartone: secondo la Direttiva europea sugli imballaggi 94/62/EC, confermato dal logo Resy
- Pallet monouso: plastica o legno
- Cinghie di imballaggio: plastica
- Nastri adesivi: plastica
- Imbottitura: carta

## <span id="page-21-0"></span>Design del prodotto

Il trasmettitore e il sensore formano un'unica unità meccanica.

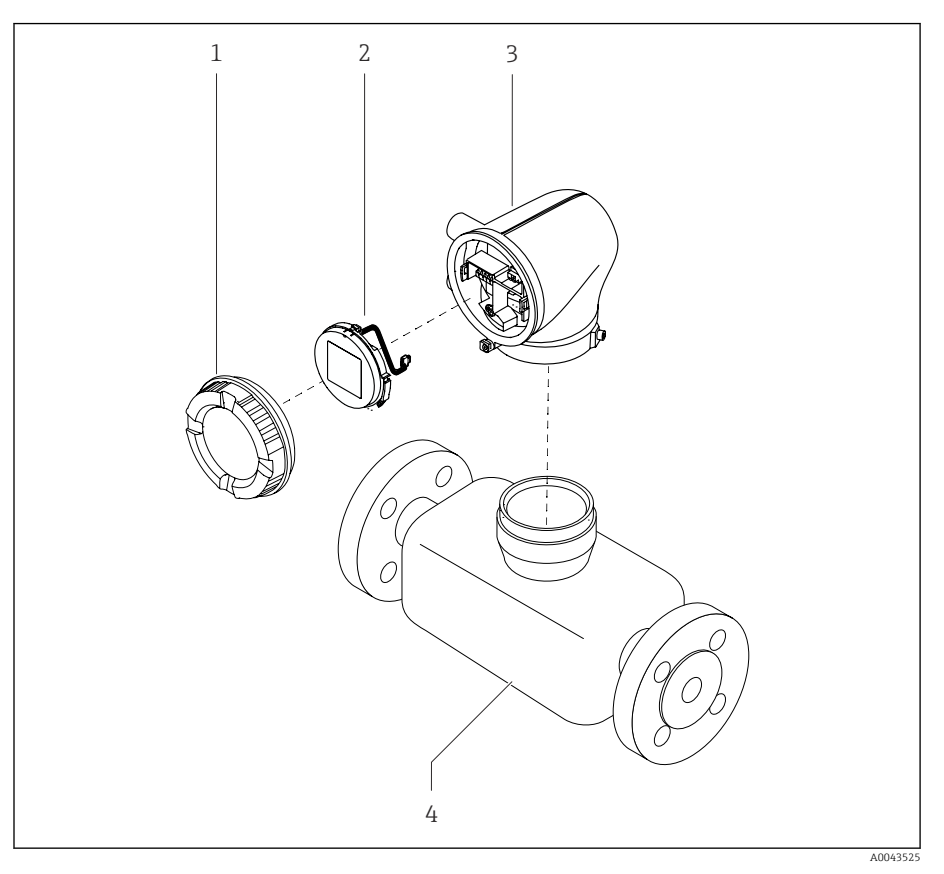

- *4 Componenti principali del dispositivo*
- *1 Coperchio della custodia*
- *2 Modulo display*
- *3 Custodia del trasmettitore*
- *4 Sensore*

### <span id="page-22-0"></span>Cronologia firmware

Elenco delle versioni firmware e modifiche dalla versione precedente

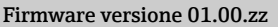

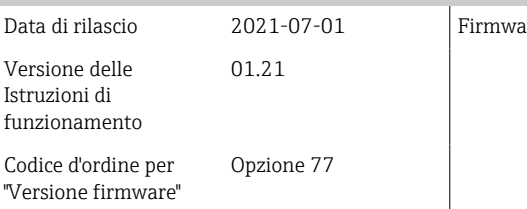

are originale

### Revisioni e compatibilità del dispositivo

Elenco dei modelli del dispositivo e modifiche rispetto al modello precedente

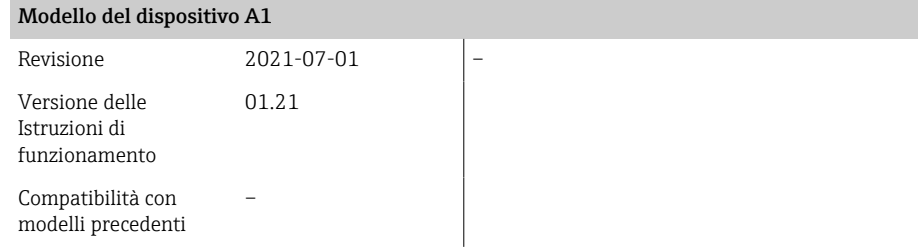

## 4 Installazione

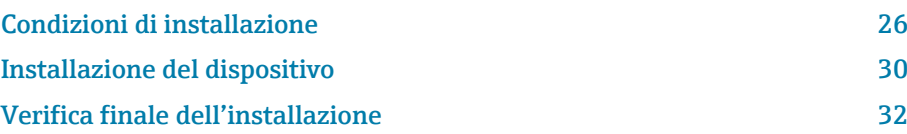

### Condizioni di installazione

#### Direzione del flusso

Installare il dispositivo nella direzione del flusso.

Osservare la direzione della freccia sulla targhetta.

### Tratti rettilinei in entrata e in uscita

Se non si registrano effetti di cavitazione, durante l'installazione non occorre prendere in considerazione le prescrizioni relative ai tratti rettilinei in entrata e in uscita.

Per evitare la pressione negativa, installare il sensore a monte dai complessivi che generano turbolenza, ad es. valvole, sezioni a T e a valle delle pompe .

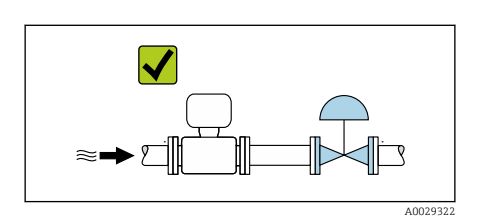

 $\blacktriangleright$ 

A0029323

### Orientamenti

### Orientamento verticale, flusso ascendente

Per tutte le applicazioni ad es. applicazioni autosvuotanti

#### Orientamento orizzontale, trasmettitore in alto

- Per applicazioni con basse temperature di processo per mantenere la temperatura ambiente minima per il trasmettitore.
- Per i fluidi degasanti al fine di evitare l'accumulo di gas.

#### Orientamento orizzontale, trasmettitore in basso

- Per applicazioni con basse temperature di processo per mantenere la temperatura ambiente massima per il trasmettitore.
- Per i fluidi con solidi sospesi al fine di evitare l'accumulo di solidi.

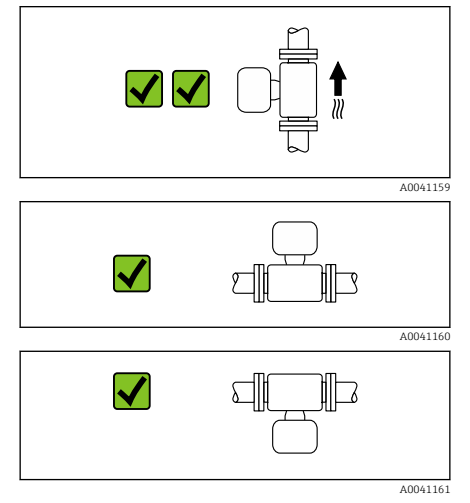

<span id="page-25-0"></span>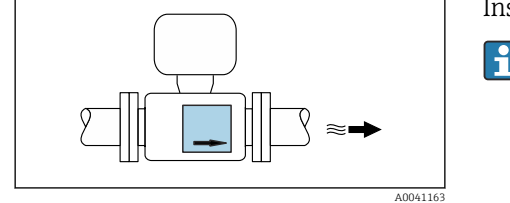

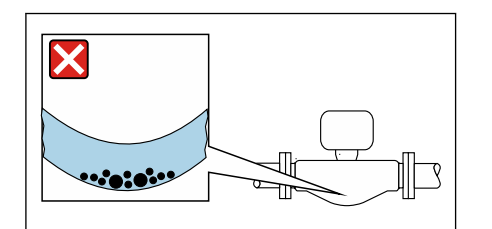

#### Orientamento orizzontale, trasmettitore con tubo di misura curvato verso il basso

Far corrispondere la posizione del sensore alle proprietà del fluido. Non adatto a fluidi con solidi sospesi: i solidi possono accumularsi.

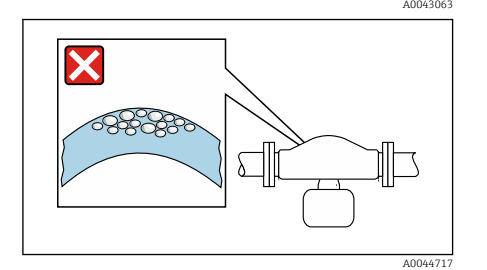

#### Orientamento orizzontale, trasmettitore con tubo di misura curvato verso l'alto

Far corrispondere la posizione del sensore alle proprietà del fluido. Non adatto a fluidi degasanti: il gas può accumularsi.

### Posizioni di montaggio

- Non installare il dispositivo nel punto più alto del tubo.
- Non installare il dispositivo a monte di una bocca di scarico in un tubo a scarico libero.

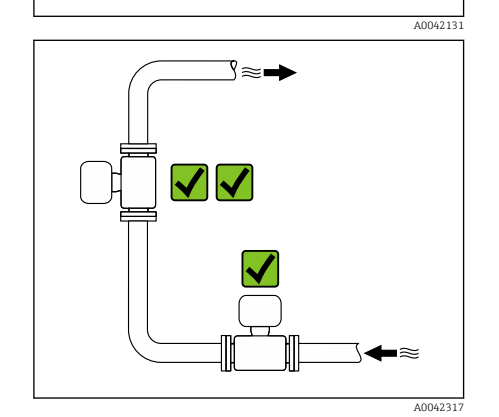

A0041091

Il dispositivo preferibilmente deve essere installato sul tratto ascendente di un tubo.

## Installazione vicino a valvole di regolazione

Installare il dispositivo nella direzione del flusso a monte della valvola di regolazione.

### Installazione in un tubo a scarico libero

Suggerimento per l'installazione in un tubo aperto a scarico libero, ad es. nelle applicazioni di imbottigliamento. Una restrizione nel tubo o l'impiego di un orifizio con sezione inferiore al diametro nominale evita il funzionamento a vuoto del sensore durante l'esecuzione delle misure.

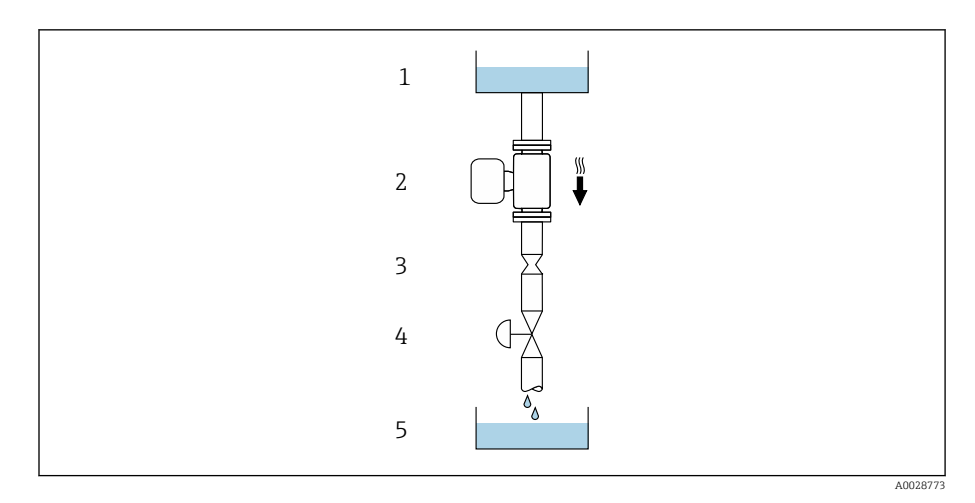

*1 Serbatoio di alimentazione*

*2 Sensore*

*3 Orifizio o restrizione nel tubo*

*4 Valvola*

*5 Serbatoio di transito*

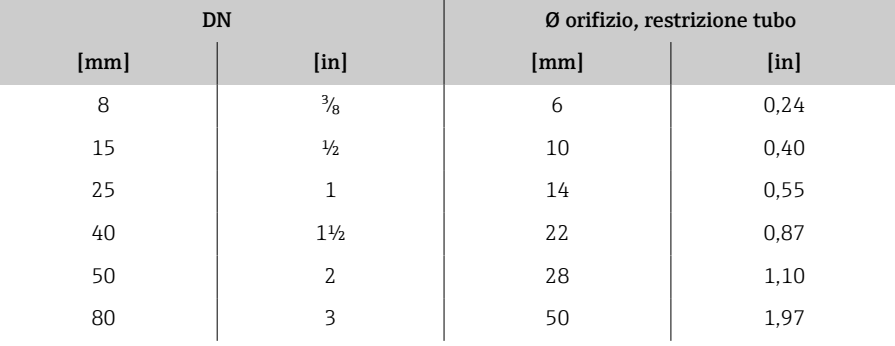

### Disco di rottura

Informazioni importanti per il processo → *[Disco di rottura](#page-100-0)*,  $\triangleq$  101.

#### **A** AVVERTENZA

#### Un disco di rottura mancante o danneggiato può rappresentare un rischio per il personale.

Perdite di fluido in pressione possono causare gravi lesioni personali e danni materiali.

- ‣ Fare in modo che l'attivazione del disco di rottura non comporti pericoli per le persone o danni materiali.
- ‣ Rispettare le indicazioni riportate sull'etichetta del disco di rottura.
- ‣ Verificare che il funzionamento e il controllo del disco di rottura non siano ostacolati durante l'installazione del dispositivo.
- ‣ Non usare una camicia riscaldante.
- ‣ Non smontare o danneggiare il disco di rottura.
- ‣ Se si attiva il disco di rottura, il dispositivo non deve essere più utilizzato.

La posizione del disco di rottura è indicata da un'etichetta incollata sul dispositivo. Non appena si attiva il disco di rottura, l'etichetta adesiva si rompe. In questo modo il disco può essere controllato visivamente.

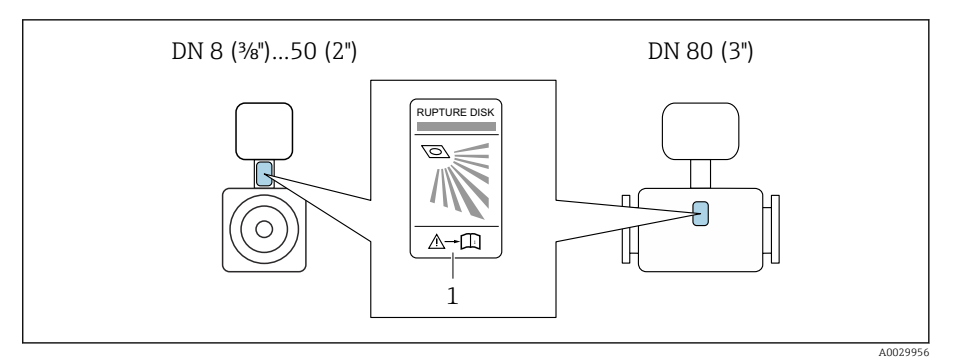

*1 Etichetta adesiva sul disco di rottura*

### Coibentazione del sensore

#### **AVVISO**

#### Il surriscaldamento dell'elettronica del misuratore può danneggiare il dispositivo.

- ‣ Mantenere il supporto della custodia completamente libero (dissipazione del calore).
- ‣ Provvedere alla coibentazione ma verificare che non superi il bordo superiore dei due semigusci del sensore.

#### Riscaldamento

### **AVVISO**

#### La temperatura ambiente è troppo elevata!

Se l'elettronica si surriscalda, si può danneggiare la custodia del trasmettitore.

- ‣ Non superare il campo di temperatura ambiente consentito.
- ‣ Utilizzare un tettuccio di protezione dalle intemperie.
- ‣ Montare il dispositivo in modo corretto.

#### Opzioni di riscaldamento

- $\bullet$  Riscaldamento elettrico, ad esempio con riscaldatori a fascia elettrici<sup>1)</sup>
- Mediante tubi che trasportano acqua calda o vapore
- Mediante camice riscaldanti

Le camicie riscaldanti dei sensori possono essere ordinate come accessori a ÷ Endress+Hauser: .

#### Uso all'esterno

- Evitare l'esposizione alla luce solare diretta.
- Installare in una posizione protetta dalla luce solare.
- Evitare l'esposizione diretta agli agenti atmosferici.
- Utilizzare un tettuccio di protezione dalle intemperie → *[Trasmettitore](#page-131-0)*, **■ 132.**

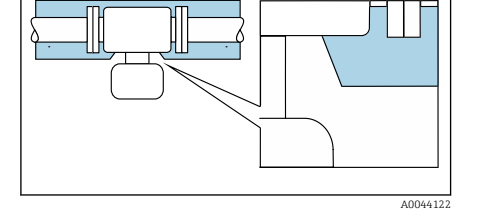

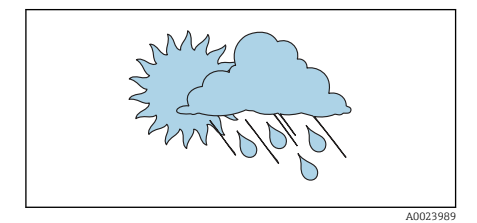

<sup>1)</sup> In genere si consiglia l'uso di riscaldatori a fascia elettrici paralleli (flusso di elettricità bidirezionale). Occorre effettuare particolari osservazioni se è necessario usare un cavo di riscaldamento monofilo. Ulteriori informazioni sono fornite nel documento EA01339D "Istruzioni di installazione per sistemi di riscaldamento elettrici superficiali" → *[Documentazione integrativa](#page-5-0)*, 6

### <span id="page-29-0"></span>Installazione del dispositivo

### Preparazione del dispositivo

1. Togliere tutto l'imballaggio usato per il trasporto.

2. Togliere le coperture o i coperchi di protezione presenti sul dispositivo.

### Installazione delle guarnizioni

#### **A** AWERTENZA

Una tenuta di processo inadeguata può mettere a rischio il personale!

‣ Controllare se le guarnizioni sono pulite e non danneggiate.

#### **AVVISO**

Un'installazione non corretta può causare risultati di misura non corretti!

- ‣ Il diametro interno della guarnizione deve essere maggiore o uguale a quello della connessione al processo e del tubo.
- ‣ Montare guarnizioni e tubo di misura in posizione centrale.
- ‣ Verificare che le guarnizioni non sporgano all'interno della sezione del tubo.

### Installazione del sensore

- 1. Verificare che la direzione indicata dalla freccia sul sensore corrisponda alla direzione del flusso del fluido.
- 2. Installare e ruotare il dispositivo o la custodia del trasmettitore in modo che gli ingressi cavi siano rivolti verso il basso o lateralmente.

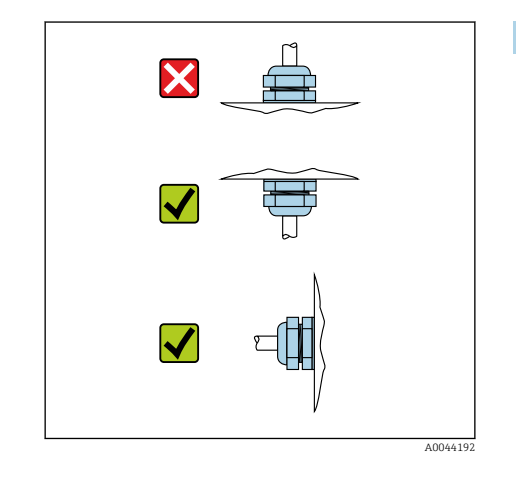

### Rotazione della custodia del trasmettitore

Codice d'ordine per "Custodia", opzione "Alluminio"

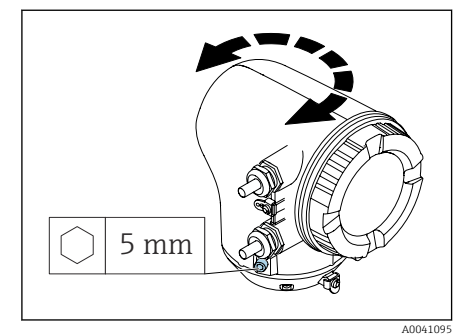

Codice d'ordine per "Custodia", opzione "Policarbonato"

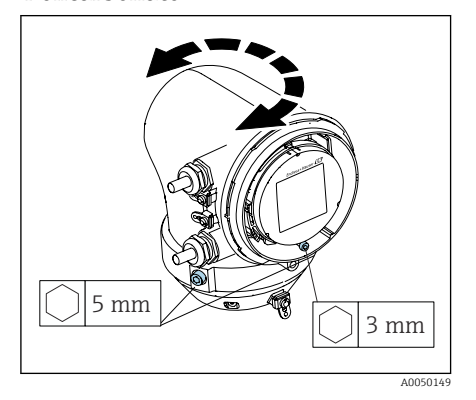

1. Aprire le viti di fissaggio su ambedue i lati della custodia del trasmettitore.

#### 2. AVVISO

Rotazione eccessiva della custodia del trasmettitore! I cavi interni sono danneggiati.

‣ Ruotare la custodia del trasmettitore di 180° massimo in ogni direzione.

Ruotare la custodia del trasmettitore fino alla posizione richiesta.

- 3. Serrare le viti nella sequenza opposta.
- 1. Allentare la vite sul coperchio della custodia.
- 2. Aprire il coperchio della custodia.
- 3. Allentare la vite di messa a terra (sotto il display).
- 4. Aprire le viti di fissaggio su ambedue i lati della custodia del trasmettitore.

### 5. AVVISO

#### Rotazione eccessiva della custodia del trasmettitore! I cavi interni sono danneggiati.

‣ Ruotare la custodia del trasmettitore di 180° massimo in ogni direzione.

Ruotare la custodia del trasmettitore fino alla posizione richiesta.

6. Serrare le viti nella sequenza opposta.

## <span id="page-31-0"></span>Verifica finale dell'installazione

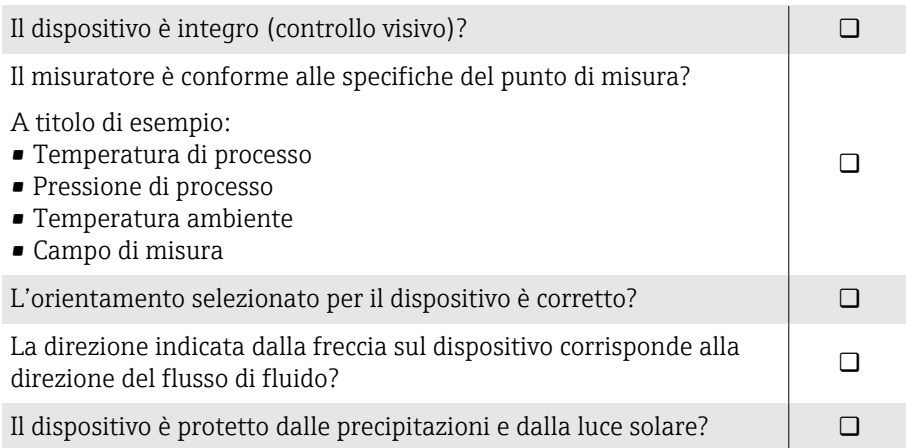

## 5 Collegamento elettrico

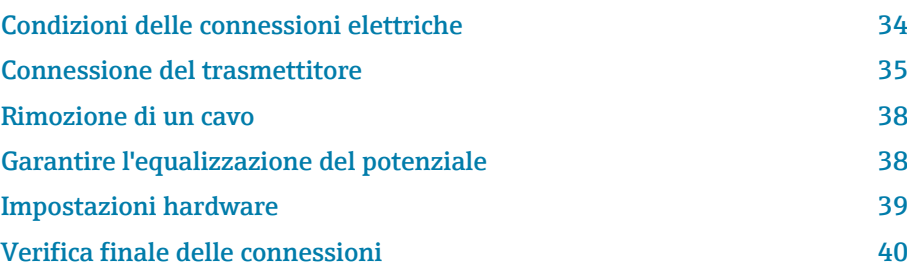

### <span id="page-33-0"></span>Condizioni delle connessioni elettriche

### Note sul collegamento elettrico

#### **A** AVVERTENZA

#### I componenti conducono tensione!

Gli interventi eseguiti non correttamente sui collegamenti elettrici possono causare scosse elettriche.

- ‣ Il collegamento elettrico deve essere eseguito esclusivamente da tecnici specializzati.
- ‣ Rispettare le norme e i codici di installazione nazionali/locali applicabili.
- ‣ Rispettare le norme locali e nazionali relative alla sicurezza sul lavoro.
- ‣ Stabilire le connessioni nella sequenza corretta: eseguire innanzi tutto il collegamento del conduttore di terra (PE) con il morsetto di terra interno.
- ‣ Per impieghi in aree pericolose, rispettare la documentazione "Istruzioni di sicurezza".
- ‣ Eseguire con attenzione la messa a terra del dispositivo e realizzare l'equalizzazione del potenziale.
- ‣ Collegare la messa a terra di protezione a tutti i morsetti di terra esterni.

### Misure di protezione addizionali

Sono richieste le seguenti misure di protezione:

- Prevedere un dispositivo di disinserimento (interruttore di potenza automatico o interruttore di protezione) per scollegare facilmente il misuratore dalla tensione di alimentazione.
- Oltre al fusibile del dispositivo, prevedere nell'installazione dell'impianto anche un'unità di protezione da sovracorrente, con max. 10 A.
- I tappi di tenuta in plastica agiscono da protezione durante il trasporto e devono essere sostituiti da materiale adatto per l'installazione e approvato separatamente.
- Esempi di connessione: → *[Esempi per morsetti elettrici](#page-135-0)*, 136

#### Connessione della schermatura del cavo

- Per evitare correnti di equalizzazione dovute alla frequenza di  $| \cdot |$ alimentazione (rete) lungo la schermatura del cavo, garantire il collegamento equipotenziale del sistema. Se l'equalizzazione del potenziale (collegamento equipotenziale) non può essere eseguita, collegare la schermatura del cavo al sistema solo su un lato. In questo caso, la schermatura contro le interferenze elettromagnetiche è garantita solo parzialmente.
- 1. Le schermature intrecciate e spellate del cavo per il morsetto di terra interno devono essere mantenute le più corte possibile.
- 2. Schermare completamente i cavi.
- 3. Collegare la schermatura del cavo all'equalizzazione del potenziale del sistema su ambedue i lati.

### <span id="page-34-0"></span>Connessione del trasmettitore

### Connessioni dei morsetti del trasmettitore

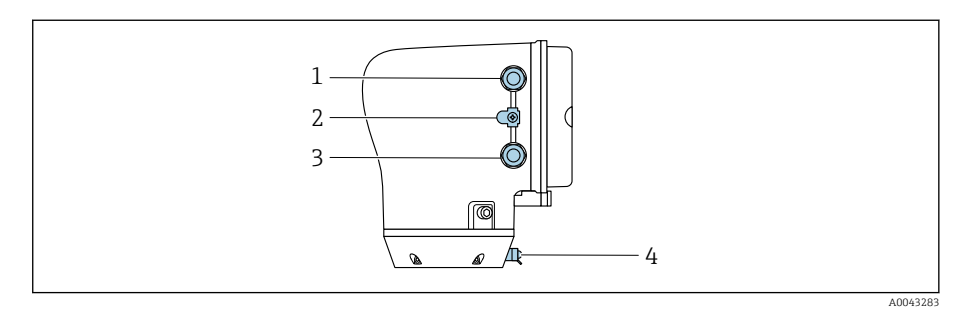

- *1 Ingresso per cavo di alimentazione: tensione di alimentazione*
- *2 Morsetto di terra esterno: su trasmettitori in policarbonato con adattatore per tubo metallico*
- *3 Ingresso cavo per cavo segnali*
- *4 Morsetto di terra esterno*

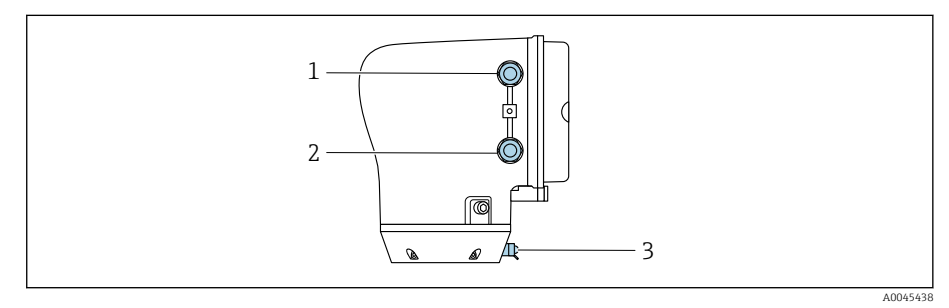

*1 Ingresso per cavo di alimentazione: tensione di alimentazione*

*2 Ingresso cavo per cavo segnali*

*3 Morsetto di terra esterno*

### Assegnazione dei morsetti

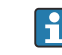

L'assegnazione dei morsetti è riportata su un'etichetta adesiva.

È disponibile la seguente assegnazione dei morsetti:

*Modbus RS485 e uscita in corrente 4-20 mA (attiva)*

| Tensione di alimentazione |        | Uscita 1                               |         |          |         | Uscita 2     |       |
|---------------------------|--------|----------------------------------------|---------|----------|---------|--------------|-------|
| $1(+)$                    | $2(-)$ | $26 (+)$                               | $27(-)$ | $24 (+)$ | $25(-)$ | 22(B)        | 23(A) |
| $L/+$                     | $N/-$  | Uscita in corrente<br>4-20 mA (attiva) |         | —        |         | Modbus RS485 |       |

*Modbus RS485 e uscita in corrente 4-20 mA (passiva)*

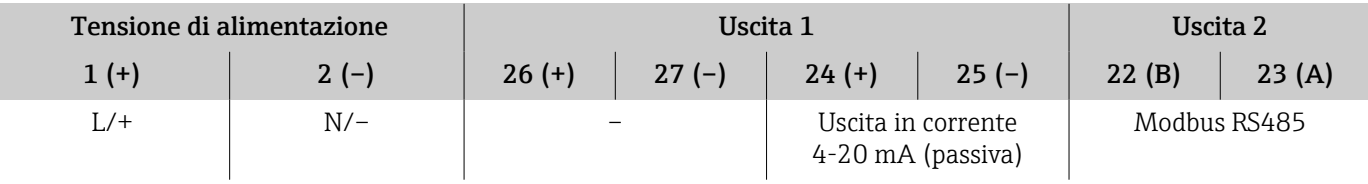

### Cablaggio del trasmettitore

- Impiegare un pressacavo adatto al cavo di alimentazione e al cavo H segnali.
	- Considerare con attenzione i requisiti per il cavo di alimentazione e il cavo segnali → *[Requisiti del cavo di collegamento](#page-89-0)*, **e 90**.
	- Utilizzare cavi schermati per la comunicazione digitale.

#### **AVVISO**

Se il pressacavo non è adatto, è compromessa la tenuta della custodia! Danneggiamento del dispositivo.

- ‣ Utilizzare pressacavi adatti, corrispondenti alla classe di protezione.
- 1. Eseguire con attenzione la messa a terra del dispositivo e realizzare l'equalizzazione del potenziale.
- 2. Collegare la messa a terra di protezione ai morsetti di terra esterni.

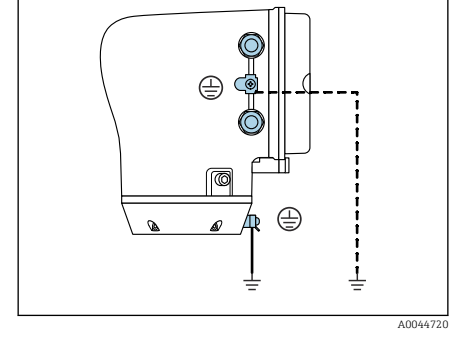

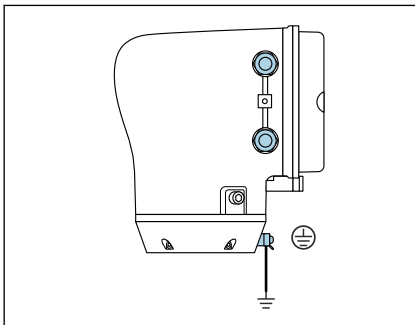

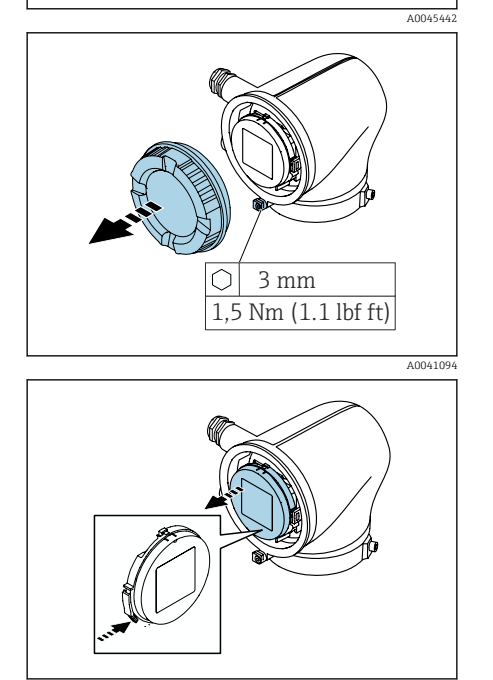

A0041330

- 3. Aprire la chiave a brugola del fermo di sicurezza.
- 4. Aprire in senso antiorario il coperchio della custodia.

- 5. Premere la linguetta del supporto del modulo display.
- 6. Togliere il modulo display dal relativo supporto.
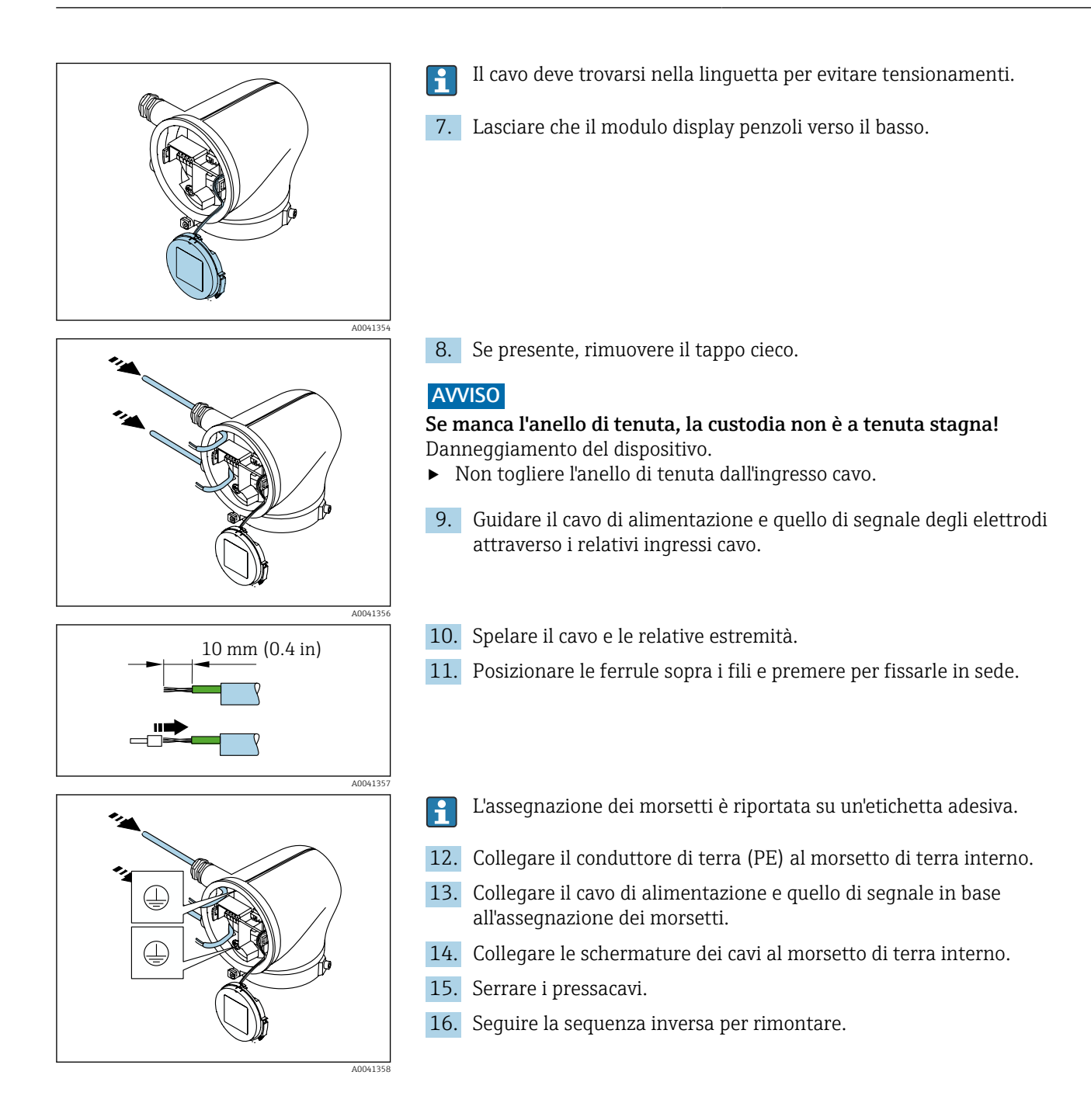

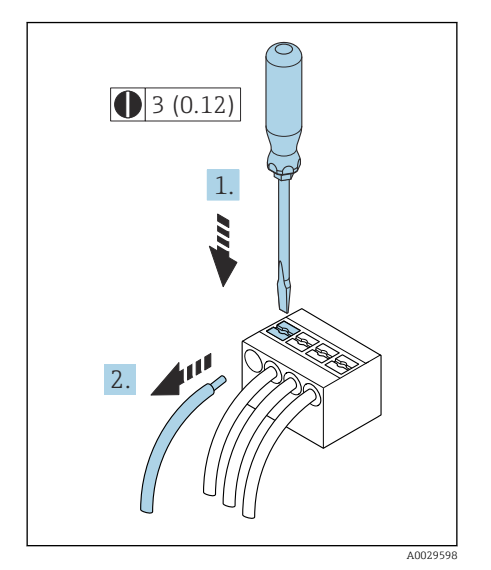

 *5 Unità ingegneristica mm (in)*

## Rimozione di un cavo

- 1. Utilizzare un cacciavite a lama piatta per tenere schiacciata la fessura tra due fori del morsetto.
- 2. Togliere l'estremità cavo dal morsetto.

# Garantire l'equalizzazione del potenziale

Non sono richieste misure speciali per l'equalizzazione del potenziale.

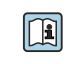

Per dispositivi destinati all'uso in aree pericolose, osservare le istruzioni nella documentazione Ex (XA).

# <span id="page-38-0"></span>Impostazioni hardware

## Abilitazione della protezione scrittura

- 1. Aprire la chiave a brugola del fermo di sicurezza.
- 2. Aprire in senso antiorario il coperchio della custodia.

 A0041094 0413

С

1,5 Nm (1.1 lbf ft) 3 mm

**On 1**

A0044412

- 3. Premere la linguetta del supporto del modulo display.
- 4. Togliere il modulo display dal relativo supporto.

- 5. Impostare l'interruttore di protezione scrittura sul retro del modulo display in posizione On.
	- Si abilita la protezione scrittura.
- 6. Seguire la sequenza inversa per rimontare.

# <span id="page-39-0"></span>Verifica finale delle connessioni

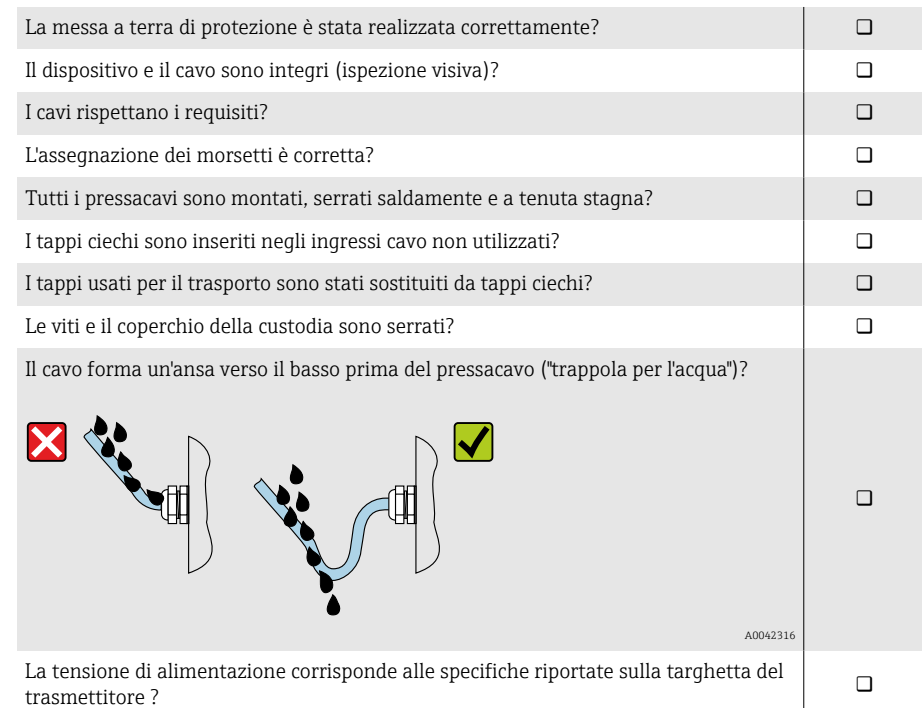

40 Endress+Hauser

# 6 Funzionamento

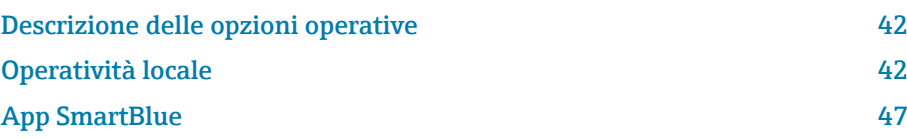

A0044206

<span id="page-41-0"></span>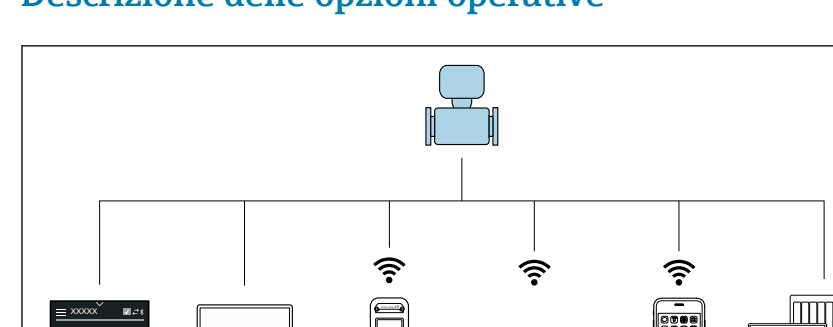

## Descrizione delle opzioni operative

- *1 Operatività locale mediante touch screen*
- *2 Computer con tool operativo, ad es. FieldCare, DeviceCare, AMS Device Manager, SIMATIC PDM*

1 2 3 4 5 6

 $\ddot{\ }$  mm  $\Box\Box$ 

- *3 Field Xpert SFX350 o SFX370 mediante Bluetooth, ad es. app SmartBlue*
- *4 Field Xpert SMT70 mediante Bluetooth, ad es. app SmartBlue*
- *5 Tablet o smartphone mediante Bluetooth, ad es. app SmartBlue*
- *6 Sistema di automazione, ad es. PLC*

# Operatività locale

3.23 23.0 8.3 °C

V . **T** ṁ

### Sblocco dell'operatività locale

Per controllare il dispositivo mediante touch screen, si deve prima sbloccare l'operatività locale. Per sbloccare, tracciare una "L" sul touch screen.

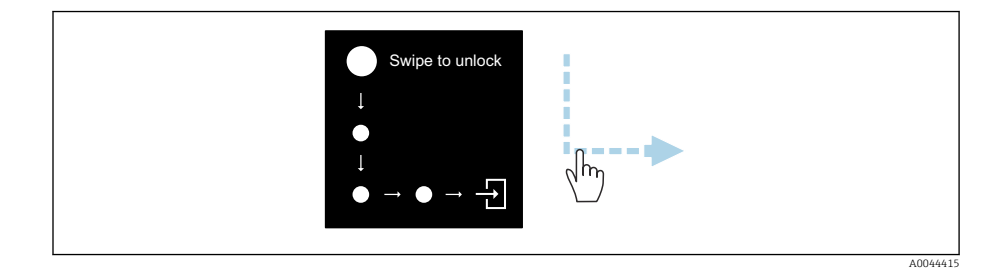

### Navigazione

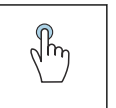

### Toccare

- Aprire i menu.
- Selezionare le voci in un elenco.
- Pulsanti di conferma.
- Inserire i caratteri.

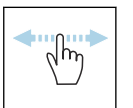

#### Scorrere con un dito orizzontalmente

Visualizzare la pagina successiva o precedente.

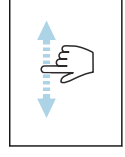

### Scorrere con un dito verticalmente

Visualizzare punti addizionali in un elenco.

## Schermata operativa

Durante il funzionamento di routine, il display locale visualizza la schermata operativa. È formata da diverse finestre, che l'operatore può visualizzare in alternanza.

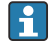

La schermata operativa può essere personalizzata: v. descrizione dei parametri → *[Menu principale](#page-43-0)*, **■ 44.** 

Schermata operativa e navigazione

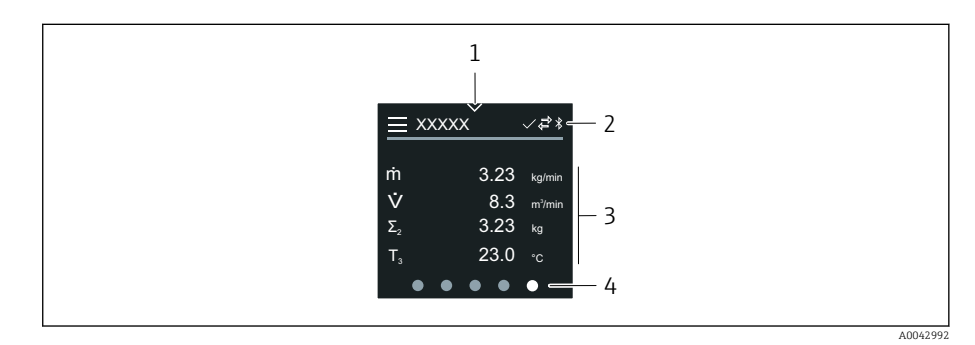

- *1 Accesso rapido*
- *2 Simboli di stato, di comunicazione e altri simboli diagnostici*
- *3 Valori misurati*
- *4 Rotazione della visualizzazione pagine*

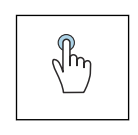

### Toccare

- Aprire il menu principale.
- Aprire l'accesso rapido.

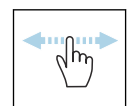

#### Scorrere con un dito orizzontalmente

Visualizzare la pagina successiva o precedente.

### Simboli

- Aprire il menu principale.  $\equiv$
- $\overline{\mathbf{v}}$ Accesso rapido
- $\bigoplus$ Stato di blocco
- $\ast$ La comunicazione Bluetooth è attiva.
- $\overline{a}$ La comunicazione del dispositivo è abilitata.
- $\overline{\mathbf{v}}$ Segnale di stato: controllo funzionale
- $\langle \cdot \rangle$ Segnale di stato: manutenzione necessaria
- $\mathcal{A}$ Segnale di stato: fuori specifica
- $\infty$ Segnale di stato: guasto
- Segnale di stato: diagnostica attiva.

### Accesso rapido

Il menu di accesso rapido offre una selezione di funzioni specifiche del dispositivo.

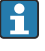

L'accesso rapido è indicato da un triangolo, in alto al centro del display locale.

### Accesso rapido e navigazione

<span id="page-43-0"></span>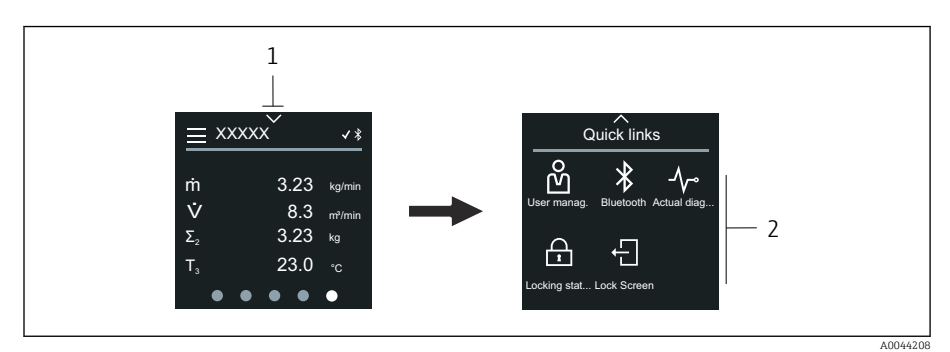

*1 Accesso rapido*

*2 Accesso rapido con funzioni specifiche del dispositivo*

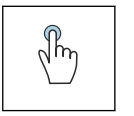

### Toccare

- Ritornare alla schermata operativa.
- Aprire le funzioni specifiche del dispositivo.

### Simboli

Se si tocca un simbolo, il display locale visualizza il menu con le relative funzioni specifiche del dispositivo.

- Attivare o disattivare il Bluetooth.  $\ast$
- Inserire codice di accesso. တိ
- $\bigoplus$ Si abilita la protezione scrittura.
- $\times$ Ritornare alla schermata operativa.

## Menu principale

Il menu principale comprende tutti i menu richiesti per messa in servizio, configurazione e funzionamento del dispositivo.

### Menu principale e navigazione

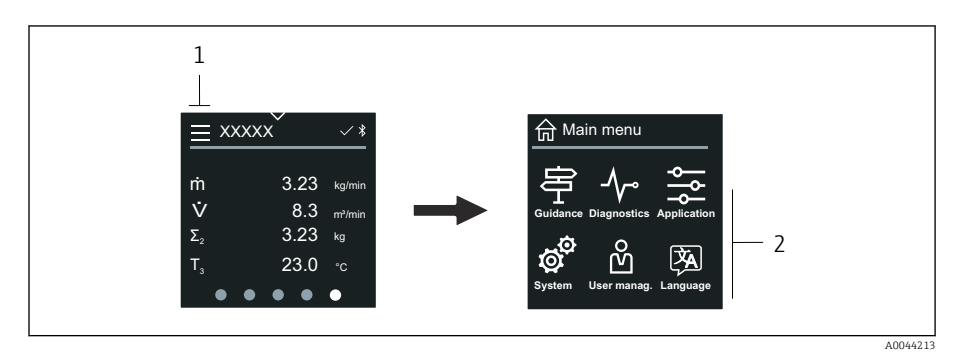

*1 Aprire il menu principale.*

*2 Aprire i menu per le funzioni specifiche del dispositivo.*

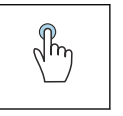

### Toccare

- Ritornare alla schermata operativa.
- Aprire i menu.

### Simboli

- Ritornare alla schermata operativa. 슈
- 亭 Menu Guida Configurazione del dispositivo
- $\Lambda_{\mathbb{C}}$ menu Diagnostica Ricerca guasti e controllo del comportamento del dispositivo
- $\frac{1}{2}$ Menu Applicazione Regolazioni specifiche dell'applicazione
- Ø. Menu Sistema Gestione del dispositivo e amministrazione utenti
- **A** Impostare la lingua del display.

### Sottomenu e navigazione

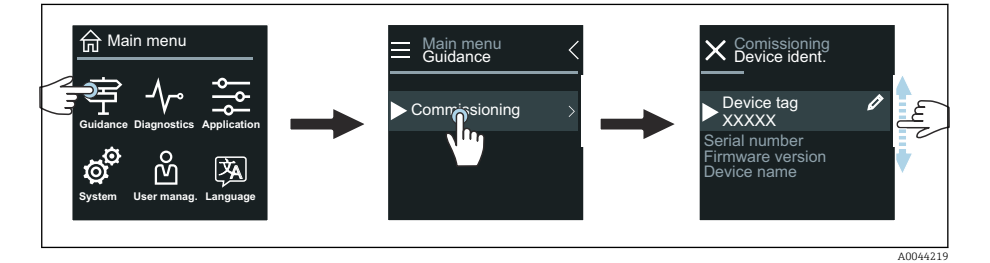

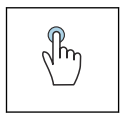

### Toccare

- Aprire il menu principale.
- Aprire i sottomenu o i parametri.
- Selezionare le opzioni.
- Saltare delle voci nell'elenco.

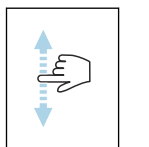

### Scorrere con un dito verticalmente

Selezionare passo per passo le voci in un elenco.

#### Simboli

- $\langle$ Ritornare al menu precedente.
- $\circledcirc$ Passare direttamente alla fine dell'elenco.
- $\infty$ Passare direttamente all'inizio dell'elenco.

## Informazioni diagnostiche

Le informazioni diagnostiche visualizzano istruzioni addizionali o informazioni sul contesto degli eventi diagnostici.

#### Apertura del messaggio diagnostico

Il comportamento diagnostico è indicato in alto, a destra sul display locale  $\vert \bm{\mathsf{F}} \vert$ mediante un simbolo di diagnostica. Toccare il simbolo o il pulsante "Guida" per aprire il messaggio diagnostico.

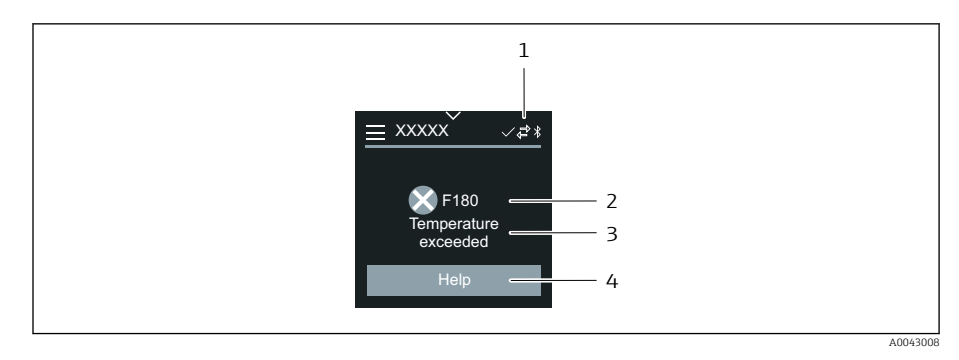

- *1 Stato del dispositivo*
- *2 Comportamento diagnostico con relativo codice*
- *3 Testo breve*
- *4 Aprire le procedure di ricerca guasti.*

## Modificare la visualizzazione

### Editor e navigazione

L'editor di testo serve per inserire i caratteri.

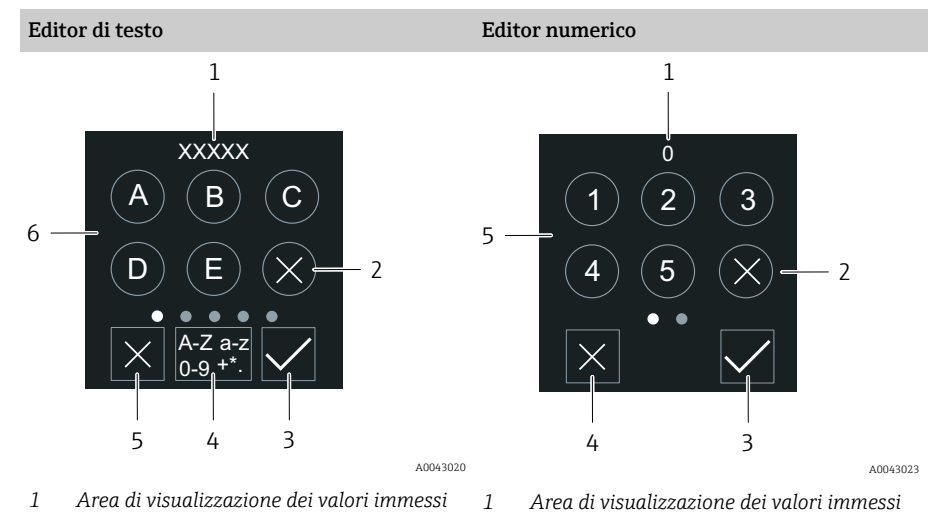

- - *2 Annullare un carattere. 3 Confermare l'inserimento.*
		-
	- *4 Cancellare l'editor. 5 Campo di inserimento*

## Toccare

• Inserire i caratteri.

*5 Cancellare l'editor. 6 Campo di inserimento*

*2 Annullare un carattere. 3 Confermare l'inserimento.*

• Selezionare il set di caratteri successivo.

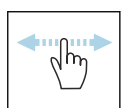

 $\sqrt{\hbar\eta}$ 

### Scorrere con un dito orizzontalmente

*4 Commutare il campo di inserimento.*

Visualizzare la pagina successiva o precedente.

### Campo di inserimento

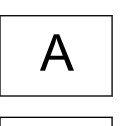

a

Minuscolo

Maiuscolo

46 Endress+Hauser

<span id="page-46-0"></span>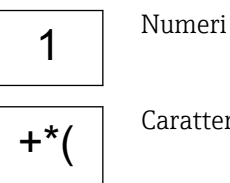

### Caratteri speciali

## Data

Il dispositivo ha un orologio in tempo reale per tutte le funzioni di registrazione. Qui si può configurare l'orologio.

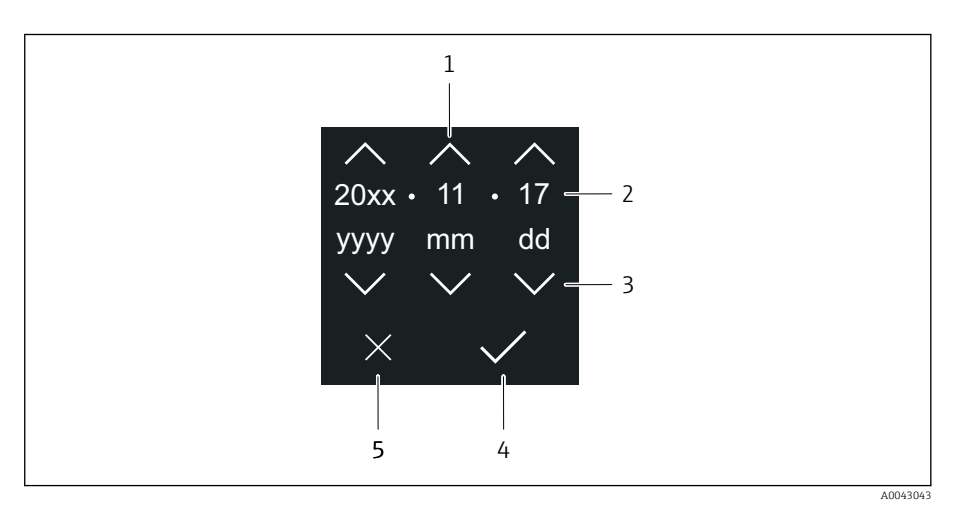

- *1 Aumentare la data di 1.*
- *2 Valore attuale*
- *3 Diminuire la data di 1.*
- *4 Confermare le impostazioni.*
- *5 Cancellare l'editor.*

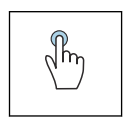

## Toccare

- Eseguire le impostazioni.
- Confermare le impostazioni.
- Cancellare l'editor.

## App SmartBlue

Il dispositivo è dotato di interfaccia Bluetooth e può essere controllato e configurato utilizzando la app SmartBlue. A tal fine occorre scaricare l'App SmartBlue su un terminale. È possibile usare qualsiasi terminale.

- Il campo alle condizioni di riferimento è 20 m (65,6 ft).
- La comunicazione criptata e la password di protezione evitano interventi non corretti da parte di persone non autorizzate.
- Il Bluetooth può essere disabilitato.

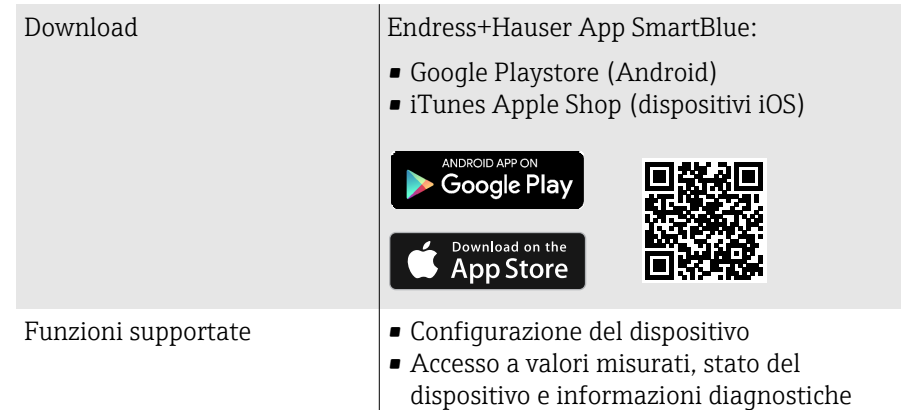

Scaricare l'app SmartBlue:

- 1. Installare e avviare l'app SmartBlue.
	- $\rightarrow$  Una Live List mostra tutti i dispositivi disponibili. L'elenco contiene i dispositivi con la descrizione tag configurata. L'impostazione predefinita del tag del dispositivo è EH\_\*\*BB\_XXYYZZ (XXYYZZ = i primi 6 caratteri del numero di serie del dispositivo).
- 2. Per i dispositivi Android, attivare il posizionamento GPS (non necessario per dispositivi con IOS)
- 3. Selezionare il dispositivo dalla Live List.
	- Viene aperta la finestra di dialogo Login.
- Per ragioni di risparmio energetico, se il dispositivo non è alimentato da un alimentatore, è visibile nella live list solo per 10 secondi al minuto.
	- Il dispositivo è visualizzato subito nella live list, se si tocca il display locale per 5 secondi.
	- Il dispositivo con la massima potenza del segnale è indicato in cima alla live list.

Per eseguire il login:

- 4. Inserire il nome utente: admin
- 5. Inserire la password iniziale: numero di serie del dispositivo.
	- Al primo accesso è visualizzato un messaggio, che suggerisce di modificare la password.

6. Confermare l'inserimento.

- $\rightarrow$  Viene aperto il menu principale.
- 7. Opzionale: modifica della password Bluetooth®: System  $\rightarrow$  Connectivity  $\rightarrow$ Bluetooth configuration → Change Bluetooth password
- Password dimenticata: contattare l'Organizzazione di assistenza Endress  $\mathbf{f}$ +Hauser.

#### Esecuzione di un aggiornamento firmware tramite l'app SmartBlue

Il file di aggiornamento deve essere prima caricato sul terminale desiderato (ed es. smartphone).

1. Nell'app SmartBlue: aprire il sistema.

2. Aprire la configurazione del software.

3. Aprire l'aggiornamento firmware.

La procedura guidata guida ora nell'aggiornamento del firmware.

# 7 Integrazione di sistema

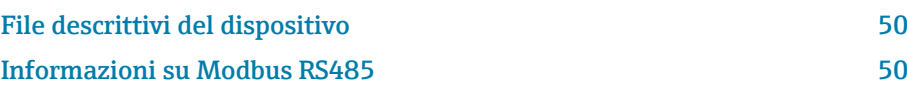

# File descrittivi del dispositivo

## Dati versione

<span id="page-49-0"></span>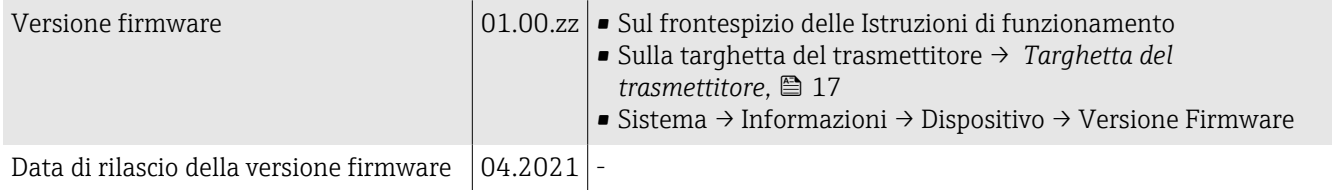

## Tool operativi

Il file descrittivo del dispositivo, adatto ad ogni singolo tool operativo, è elencato nella successiva tabella con l'informazione su dove ottenerlo.

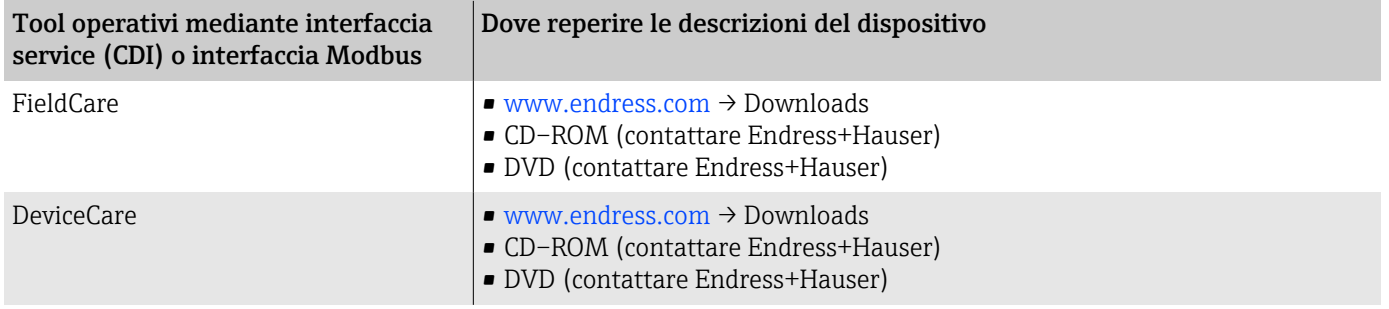

# Informazioni su Modbus RS485

**1** Dati tecnici → *[Dati specifici del protocollo](#page-86-0)*, **a** 87

## Codici funzione

Il codice funzione determina quali azioni di lettura o scrittura devono essere eseguite tramite protocollo Modbus.

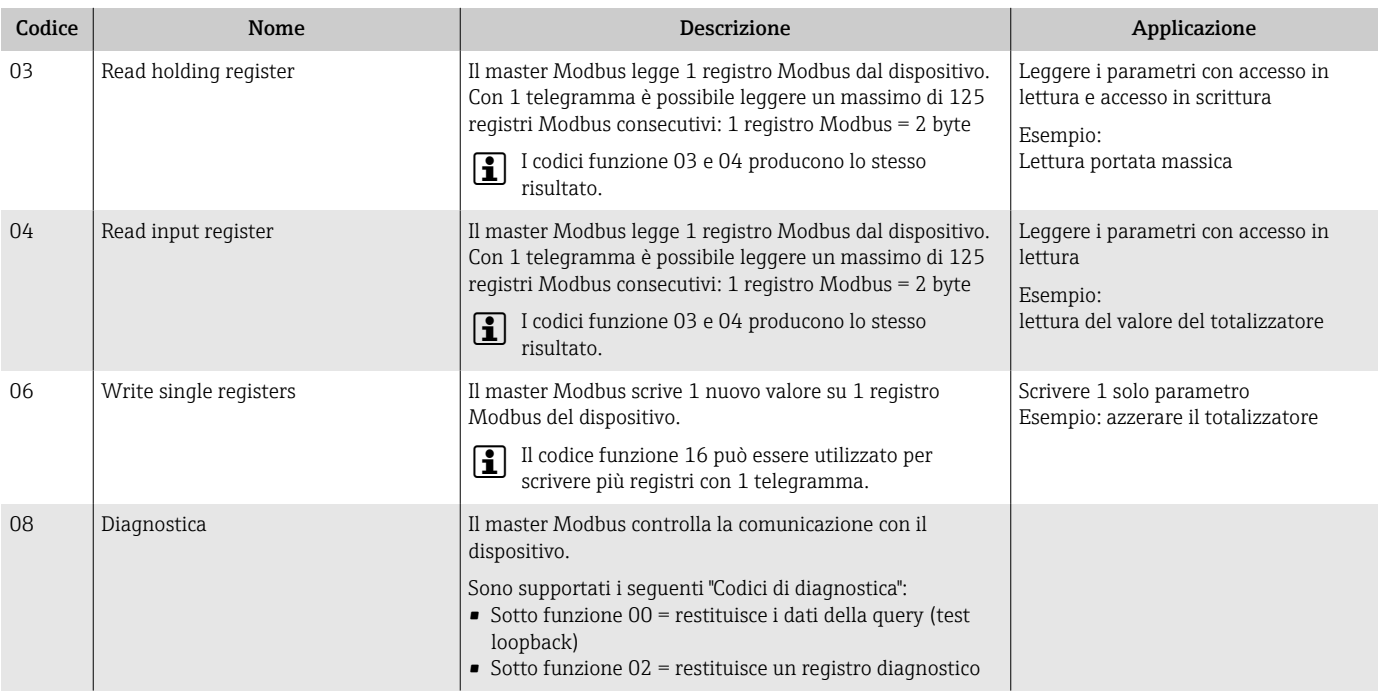

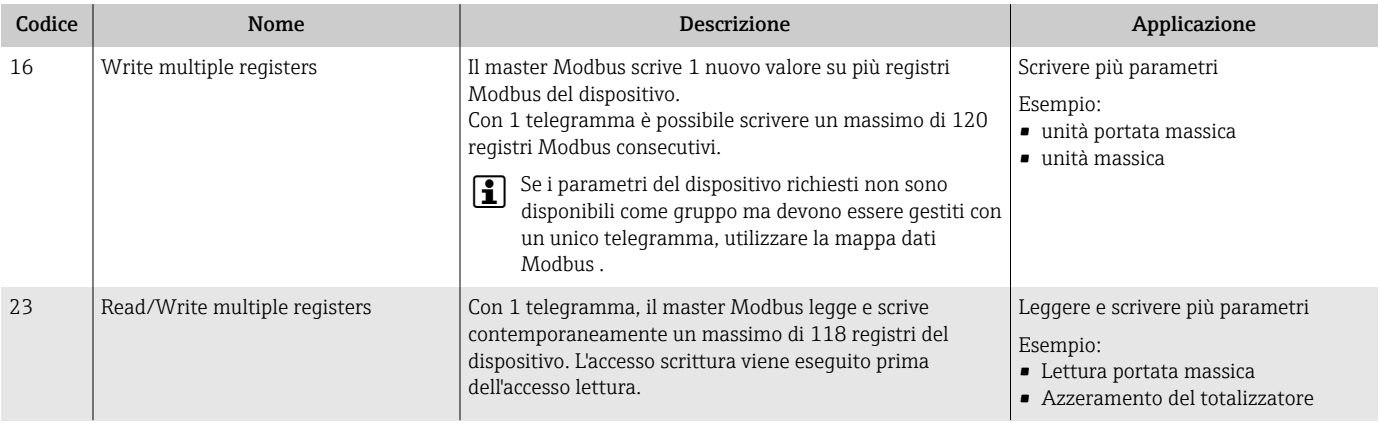

I messaggi di trasmissione sono consentiti con i codici funzione 06, 16 e 23.

## Informazioni sul registro Modbus

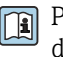

Panoramica dei parametri con le informazioni del registro Modbus: descrizione dei parametri →  $\triangleq$  6.

## Tempo di risposta

Il tempo di risposta del dispositivo al telegramma del master Modbus: tipicamente 3 … 5 ms.

## Tipi di dati

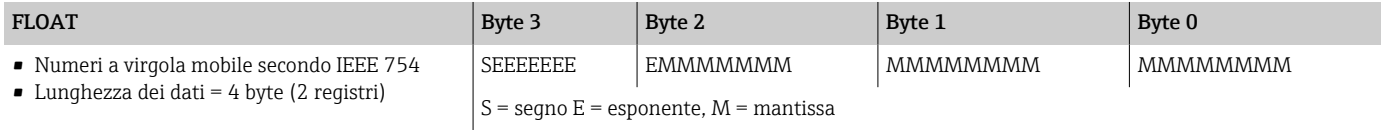

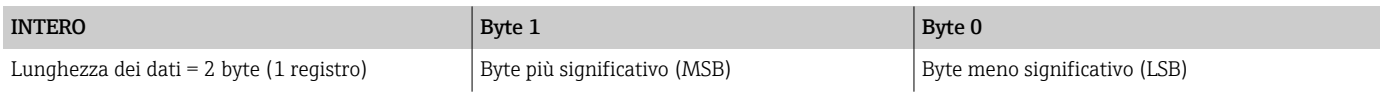

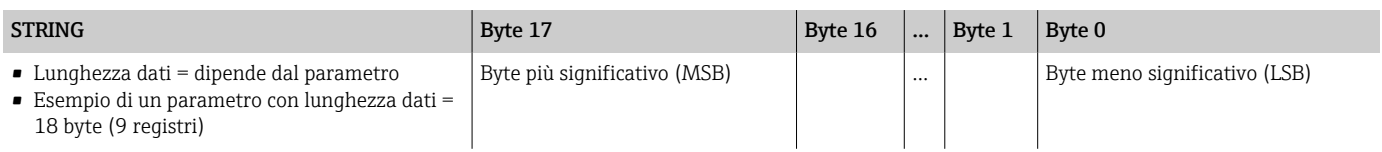

## Sequenza byte

L'indirizzamento dei byte (la sequenza dei byte) non è specificato nelle specifiche Modbus. Durante la messa in servizio occorre configurare l'indirizzamento tra master e slave con parametro "Ordine byte".

I byte vengono trasmessi in base alla selezione in parametro "Ordine byte".

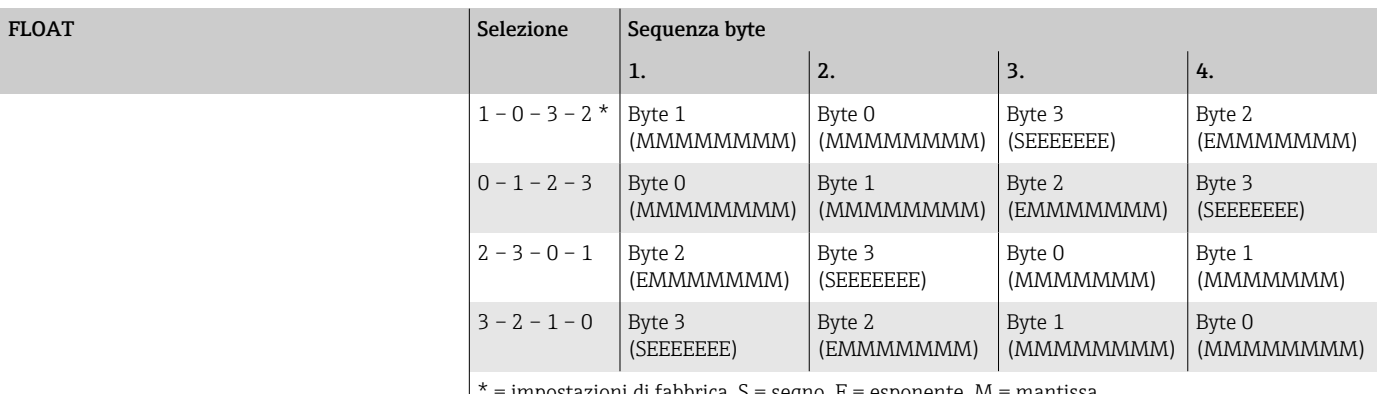

impostazioni di fabbrica, S = segno, E = esponente, M = mantissa  $\overline{\phantom{a}}$ 

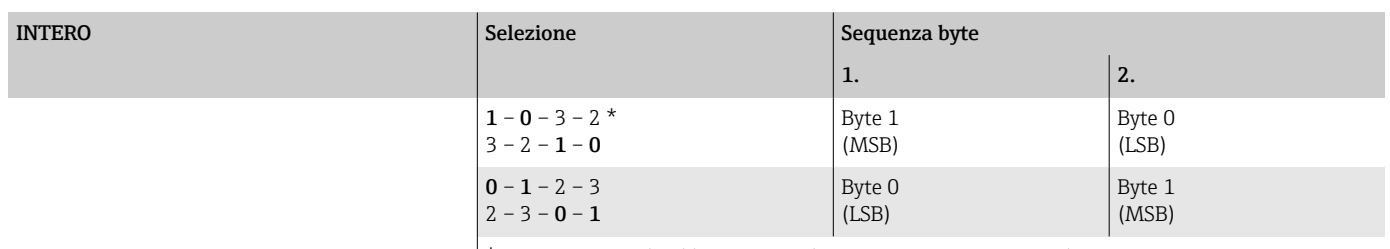

 $* =$  impostazioni di fabbrica, MSB = byte più significativo, LSB = byte meno significativo

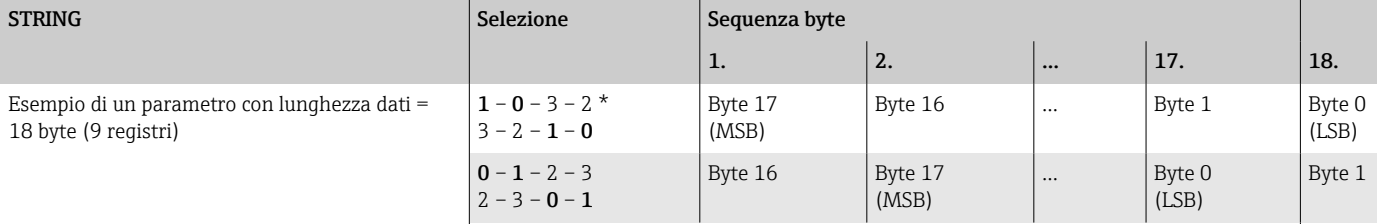

\* = impostazioni di fabbrica, MSB = byte più significativo, LSB = byte meno significativo

## Mappa dati Modbus

### Funzione della mappa dati Modbus

Il dispositivo dispone di una speciale area di memoria, la mappa dati Modbus (per un massimo di 16 parametri), così che il richiamo dei parametri tramite Modbus RS485 non è più limitato a singoli parametri o a un gruppo di parametri consecutivi.

I parametri possono essere raggruppati in modo flessibile. Il master Modbus può leggere e scrivere nell'intero blocco di dati con un unico telegramma.

## Struttura della mappa dati Modbus

La mappa dati Modbus comprende due serie di dati:

- Elenco di scansione: Area di configurazione I parametri da raggruppare sono definiti in un elenco di scansione inserendovi i rispettivi indirizzi di registro Modbus.
- Area dati

Il dispositivo legge ciclicamente gli indirizzi dei registri Modbus inseriti nell'elenco di scansione e scrive i valori associati per i parametri nell'area dati.

Panoramica dei parametri con le informazioni del registro Modbus: descrizione dei parametri →  $\triangleq$  6.

### Configurazione dell'elenco di scansione

Per la configurazione, gli indirizzi di registro Modbus dei parametri da raggruppare devono essere inseriti nell'elenco di scansione. Considerare i seguenti requisiti di base per l'elenco di scansione:

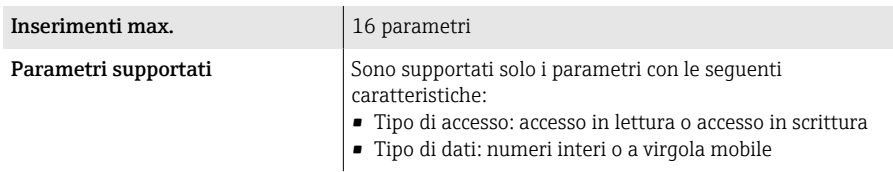

### *Configurazione dell'elenco di scansione mediante il display locale o la app SmartBlue*

L'elenco di scansione vine configurato con FieldCare o DeviceCare attraverso la parametro Scansione lista registri 0 … 15.

### Navigazione

Applicazione → Comunicazione → Mappa dati Modbus → Scansione lista registri 0 … 15

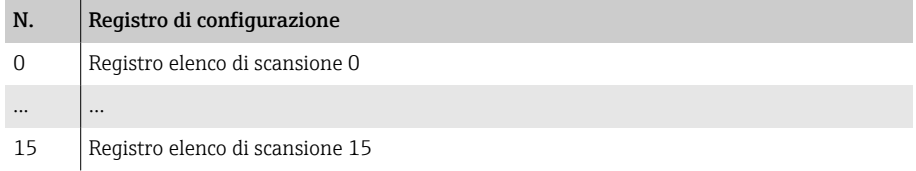

### *Configurazione dell'elenco di scansione mediante Modbus RS485*

L'elenco di scansione è configurato tramite gli indirizzi di registro Modbus da 5001 a 5016

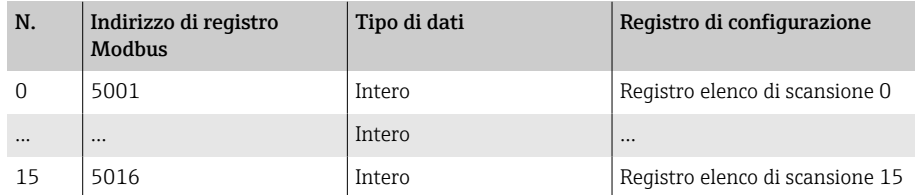

### Lettura dei dati mediante Modbus RS485

- I valori dei parametri sono stati definiti nell'elenco di scansione.
- Per leggere i valori, il master Modbus accede all'area dati della mappa dati Modbus.
- Il master Modbus accede all'area dati tramite gli indirizzi di registro Modbus da 5051 a 5081.

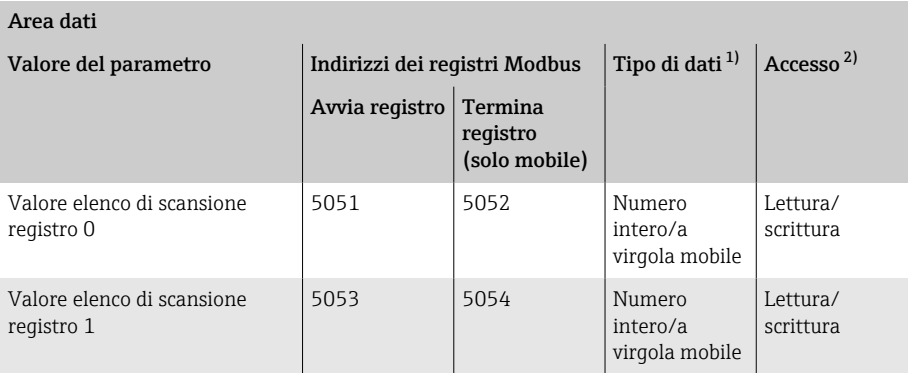

<span id="page-53-0"></span>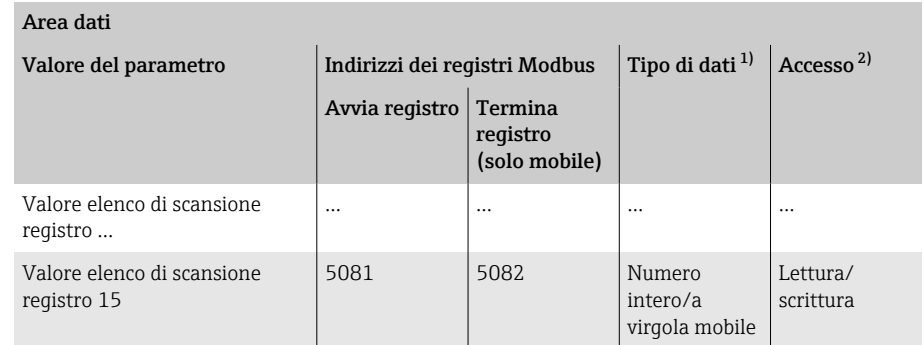

1) Il tipo di dati dipende dal parametro inserito nell'elenco di scansione. 2) L'accesso ai dati dipende dal parametro inserito nell'elenco di scansione. Se il parametro inserito supporta l'accesso in lettura e l'accesso in scrittura, è possibile accedere al parametro tramite l'area dati.

# 8 Messa in servizio

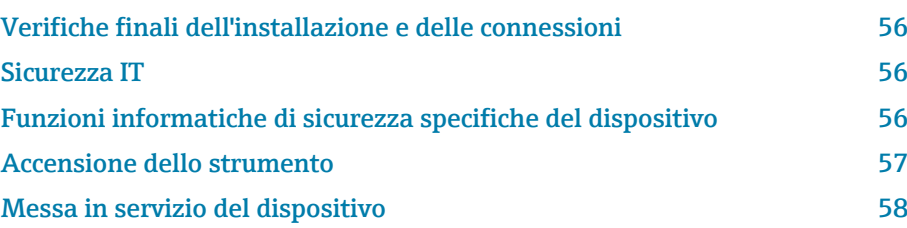

## <span id="page-55-0"></span>Verifiche finali dell'installazione e delle connessioni

Prima della messa in servizio del dispositivo, controllare che siano stato eseguite le verifiche finali dell'installazione e delle connessioni:

- Verifica finale dell'installazione → *[Verifica finale dell'installazione](#page-31-0)*, 32
- Verifica finale delle connessioni → *[Verifica finale delle connessioni](#page-39-0)*, 40

## Sicurezza IT

La garanzia è fornita solo se il dispositivo è installato e utilizzato come descritto nelle Istruzioni di funzionamento. Il dispositivo è dotato di meccanismi di sicurezza per proteggere le sue impostazioni da qualsiasi modifica accidentale.

Le misure di sicurezza IT sono in linea con gli standard di sicurezza degli operatori e sono state sviluppate per fornire una protezione addizionale al dispositivo; il trasferimento dei dati del dispositivo deve essere implemento direttamente dagli operatori.

## Funzioni informatiche di sicurezza specifiche del dispositivo

### Accesso mediante Bluetooth

La trasmissione sicura del segnale mediante Bluetooth utilizza un metodo di crittografia testato da Fraunhofer Institute.

- Senza l'app SmartBlue, il dispositivo non è visibile tramite la tecnologia Bluetooth.
- Tra dispositivo e tablet o smartphone è stabilita solo una connessione punto a punto.

### Accesso mediante l'app SmartBlue

Il dispositivo prevede due livelli di accesso (ruoli utente): il ruolo utente Operatore e il ruolo utente Manutenzione. Il ruolo utente Manutenzione è configurato in fabbrica prima della spedizione del dispositivo.

Se non viene definito un codice di accesso specifico per l'utente (nel parametro Inserire codice di accesso), resta valida l'impostazione predefinita 0000 e il ruolo utente Manutenzione viene automaticamente abilitato. I dati di configurazione del dispositivo non sono protetti da scrittura e sono modificabili in qualsiasi momento.

Se è stato definito un codice di accesso specifico per l'utente (nel parametro Inserire codice di accesso), tutti i parametri sono protetti da scrittura. Al dispositivo si accede con il ruolo utente Operatore. Al secondo inserimento del codice di accesso specifico per l'utente, viene abilitato il ruolo utente Manutenzione. Tutti i parametri possono essere sovrascritti.

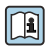

Per informazioni dettagliate, vedere il documento "Descrizione dei parametri del prodotto" relativo al dispositivo.

## <span id="page-56-0"></span>Protezione dell'accesso mediante password

Esistono vari modi per proteggere contro l'accesso di scrittura ai parametri del dispositivo:

- Codice di accesso specifico dell'utente:
- Proteggere l'accesso in scrittura ai parametri del dispositivo mediante tutte le interfacce.
- Chiave Bluetooth:
	- La password protegge l'accesso e la connessione tra un'unità operativa, ad es. uno smartphone o un tablet, e il dispositivo mediante l'interfaccia Bluetooth.

### Note generali sull'uso delle password

- Il codice di accesso e la chiave Bluetooth validi al momento della consegna del dispositivo devono essere ridefiniti durante la messa in servizio.
- Per la definizione e la gestione del codice di accesso e della chiave Bluetooth, attenersi alle regole generali per la creazione di una password sicura.
- L'utente deve gestire con attenzione il codice di accesso e la chiave Bluetooth, garantendone la sicurezza.

## Microinterruttore protezione scrittura

Il menu operativo completo può essere bloccato mediante l'interruttore di protezione scrittura. Le impostazioni dei parametri non possono essere modificate. Il dispositivo è fornito con protezione scrittura disabilitata.

Autorizzazione di accesso con protezione scrittura:

- Disabilitata: accesso in scrittura ai parametri
- Abilitata: accesso di sola lettura ai parametri

La protezione scrittura viene abilitata mediante l'interruttore di protezione scrittura sul retro del modulo display→ *[Impostazioni hardware](#page-38-0)*, 39.

Il display locale indica che la protezione scrittura è attivata sulla parte superiore destra del display:  $\blacksquare$ .

## Accensione dello strumento

- ‣ Attivare la tensione di alimentazione per il dispositivo.
	- Il display locale commuta dalla schermata di avvio a quella operativa.

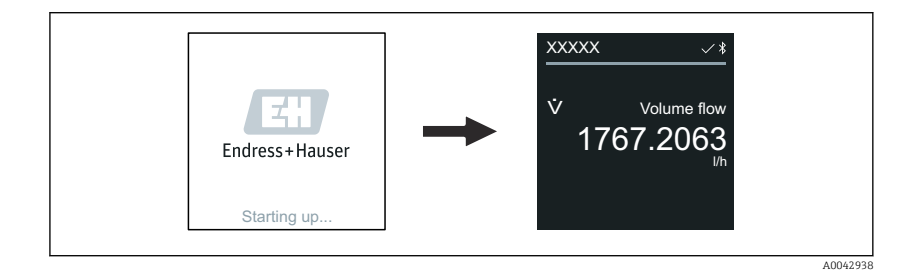

Se l'avviamento del dispositivo non è stato completato, il dispositivo  $\vert$  -  $\vert$ visualizza il relativo messaggio di errore → *[Diagnostica e ricerca](#page-65-0) guasti*, <sup>1</sup> 66.

A0042939

## <span id="page-57-0"></span>Messa in servizio del dispositivo

## Operatività locale

 $\rightarrow$ 

Informazioni dettagliate sull'operatività locale: → *[Funzionamento](#page-41-0)*, 42 A

1. Mediante il simbolo "Menu", aprire il menu principale.

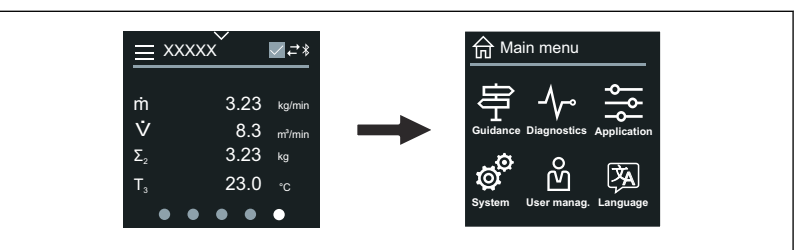

2. Mediante il simbolo "Lingua", selezionare la lingua richiesta.

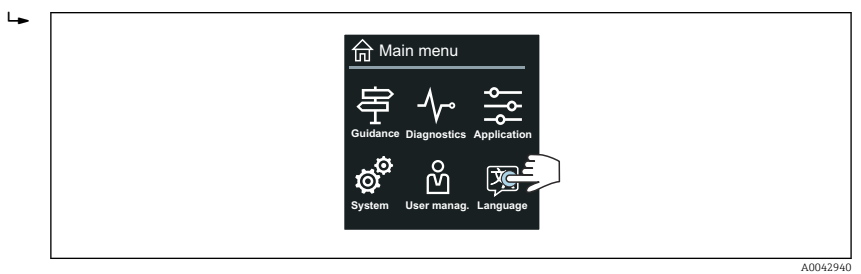

3. Mediante il simbolo "Guida", aprire la procedura guidata Messa in servizio.

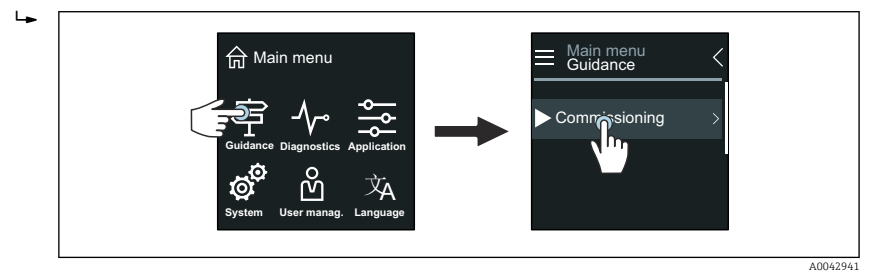

4. Avviare la procedura guidata Messa in servizio.

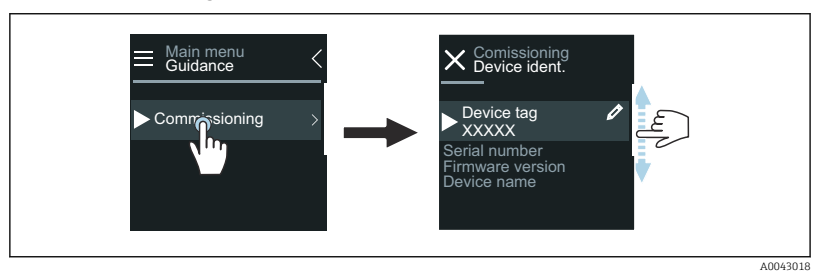

5. Seguire le istruzioni indicate sul display locale.

 La procedura guidata Messa in servizio conduce attraverso tutti i parametri richiesti per mettere in funzione il dispositivo.

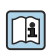

 $\ddot{\phantom{1}}$ 

Per maggiori informazioni, v. documentazione "Descrizione dei parametri del dispositivo" specifica del dispositivo.

## App SmartBlue

Informazioni sull'app SmartBlue → *[App SmartBlue](#page-46-0)*, 47.

### Collegamento dell'app SmartBlue al dispositivo

- 1. Abilitare la funzione Bluetooth su terminale portatile, tablet o smartphone.
- 2. Avviare l'app SmartBlue.
	- Una Live List mostra tutti i dispositivi disponibili.
- 3. Selezionare il dispositivo richiesto.
	- L'app SmartBlue visualizza l'accesso al dispositivo.
- 4. Per il nome utente, inserire admin.
- 5. Per la password, inserire il numero di serie del dispositivo. Numero di serie: → *[Targhetta del trasmettitore](#page-16-0)*, **■ 17.**
- 6. Confermare gli inserimenti.
	- L'app SmartBlue si collega al dispositivo e visualizza il menu principale.

### Apertura della procedura guidata "Messa in servizio"

- 1. Mediante il menu Guida, aprire la procedura guidata Messa in servizio.
- 2. Seguire le istruzioni indicate sul display locale.
	- La procedura guidata Messa in servizio conduce attraverso tutti i parametri richiesti per mettere in funzione il dispositivo.

# 9 Interfaccia utente

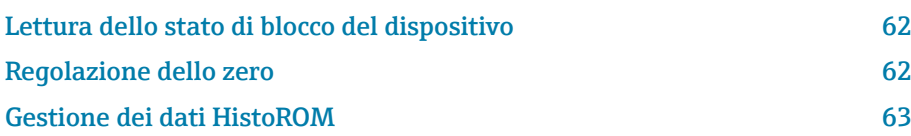

## Lettura dello stato di blocco del dispositivo

Indica la protezione di scrittura con la massima priorità attualmente attiva.

### Navigazione

Menu "Sistema" → Gestione dispositivo → Condizione di blocco

#### Panoramica dei parametri con una breve descrizione

<span id="page-61-0"></span>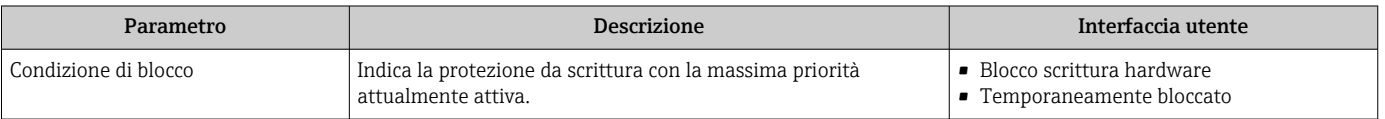

## Regolazione dello zero

Tutti i dispositivi sono tarati in base alle più recenti tecnologie e alle condizioni di riferimento. La regolazione dello zero solitamente non è necessaria. La regolazione dello zero è consigliata solo in casi speciali:

- per ottenere l'accuratezza di misura massima anche con portate molte basse
- In caso di condizioni di processo o di condizioni operative estreme, ad esempio temperature molto alte o fluido con viscosità molto alta.

Per ottenere un punto di zero rappresentativo, accertarsi che:

- l'eventuale flusso nel dispositivo viene impedito durante la regolazione
- le condizioni di processo (es. pressione, temperatura) sono stabili e rappresentative

La verifica e la regolazione non possono essere eseguite in presenza delle seguenti condizioni di processo:

• Sacche di gas

Accertarsi che il sistema sia stato sufficientemente lavato con il fluido. La ripetizione del lavaggio può favorire l'eliminazione delle sacche di gas • Circolazione termica

- In caso di differenze di temperatura (ad esempio tra l'ingresso del tubo di misura e la sezione di uscita), può verificarsi un flusso indotto anche con le valvole chiuse a causa della circolazione termica nel dispositivo
- Perdite nelle valvole Se le valvole non sono ermetiche, il flusso non viene adeguatamente impedito durante la determinazione del punto di zero

Se non è possibile evitare queste condizioni, si consiglia di mantenere l'impostazione di fabbrica per il punto di zero.

## **Prerequisito**

- La regolazione dello zero può essere eseguita solo con fluidi che non contengono gas o solidi.
- La regolazione dello zero viene eseguita a pressione e temperatura di esercizio con tubi di misura completamente riempiti e con portata zero  $(v = 0 \text{ m/s})$ . A questo scopo, si possono prevedere delle valvole di intercettazione (a titolo di esempio) a monte o a valle del sensore oppure si possono utilizzare valvole a saracinesca e valvole già presenti.

<span id="page-62-0"></span>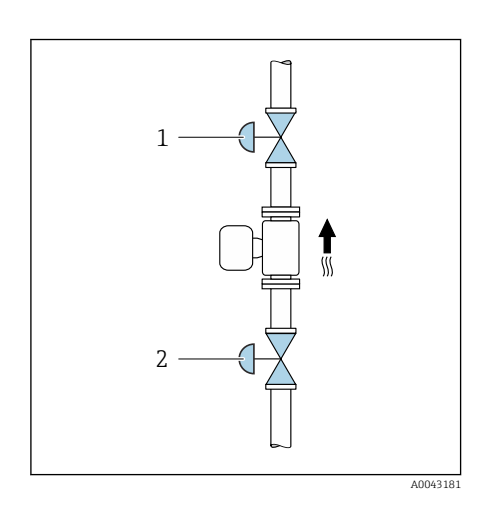

- Funzionamento normale: valvole di intercettazione 1 e 2 aperte.
- Regolazione dello zero con pressione della pompa: valvola di intercettazione 1 chiusa, valvola di intercettazione 2 aperta.
- Regolazione dello zero senza pressione della pompa: valvola di intercettazione 1 aperta, valvola di intercettazione 2 chiusa.

## Esecuzione della regolazione dello zero

- 1. Lasciare il sistema in funzione fino al raggiungimento delle normali condizioni di processo e operative .
- 2. Interrompere il flusso.
- 3. Controllare la tenuta delle valvole di intercettazione (assenza di perdite).
- 4. Controllare la pressione operativa.
- 5. Mediante Applicazione → Sensore → Regolazione del sensore → Regolazione dello zero selezionare i parametro Controllo regolazione dello zero.
	- La regolazione dello zero si avvia. In parametro Stato della regolazione del punto zero è visualizzata l'opzione opzione Occupato/a. Al termine della regolazione dello zero, viene visualizzato opzione Ok.

# Gestione dei dati HistoROM

Il dispositivo dispone di una gestione dei dati HistoROM. I dati del dispositivo e di processo possono essere salvati, importati ed esportati con la funzione di gestione dati HistoROM, rendendo l'operatività e l'assistenza più affidabili, sicure ed efficienti.

## Backup dei dati

## Automatico

I dati più importanti del dispositivo, ad es. del trasmettitore e del sensore, sono salvati automaticamente nella memoria S+T-DAT.

Quando si sostituisce il sensore, i dati del sensore specifici dell'operatore sono adottati nel dispositivo. Il dispositivo riprende a funzionare immediatamente, senza problemi.

### Manuale

I dati del trasmettitore (impostazioni dell'utente) devono essere salvati manualmente.

## Soluzione di archiviazione

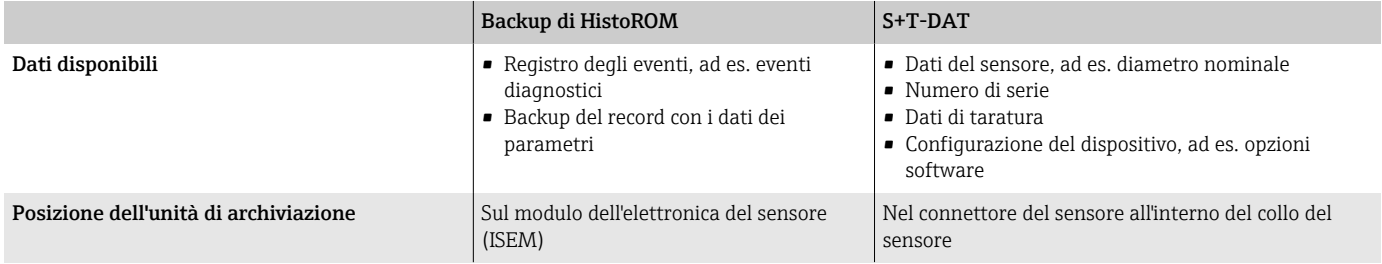

## Trasferimento dei dati

La configurazione di un parametro può essere trasferita ad un altro dispositivo mediante la funzione di esportazione del tool operativo. La configurazione dei parametri può essere duplicata e salvata in un archivio.

# 10 Diagnostica e ricerca guasti

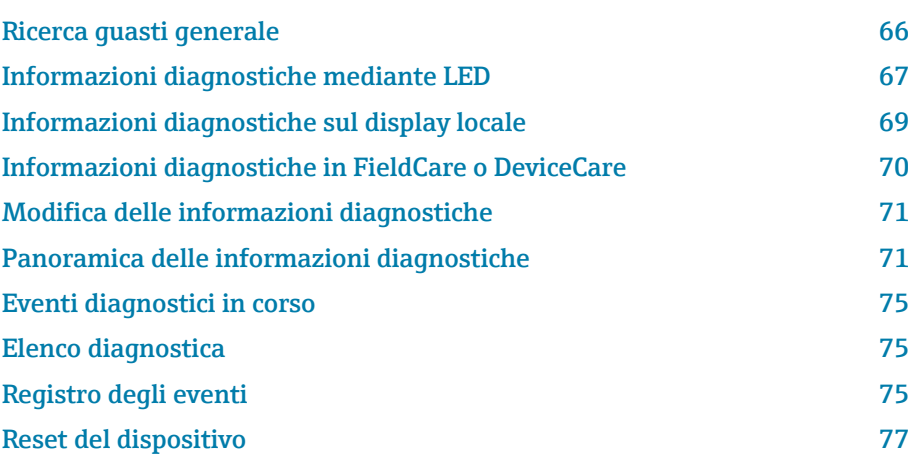

# Ricerca guasti generale

# Display locale

<span id="page-65-0"></span>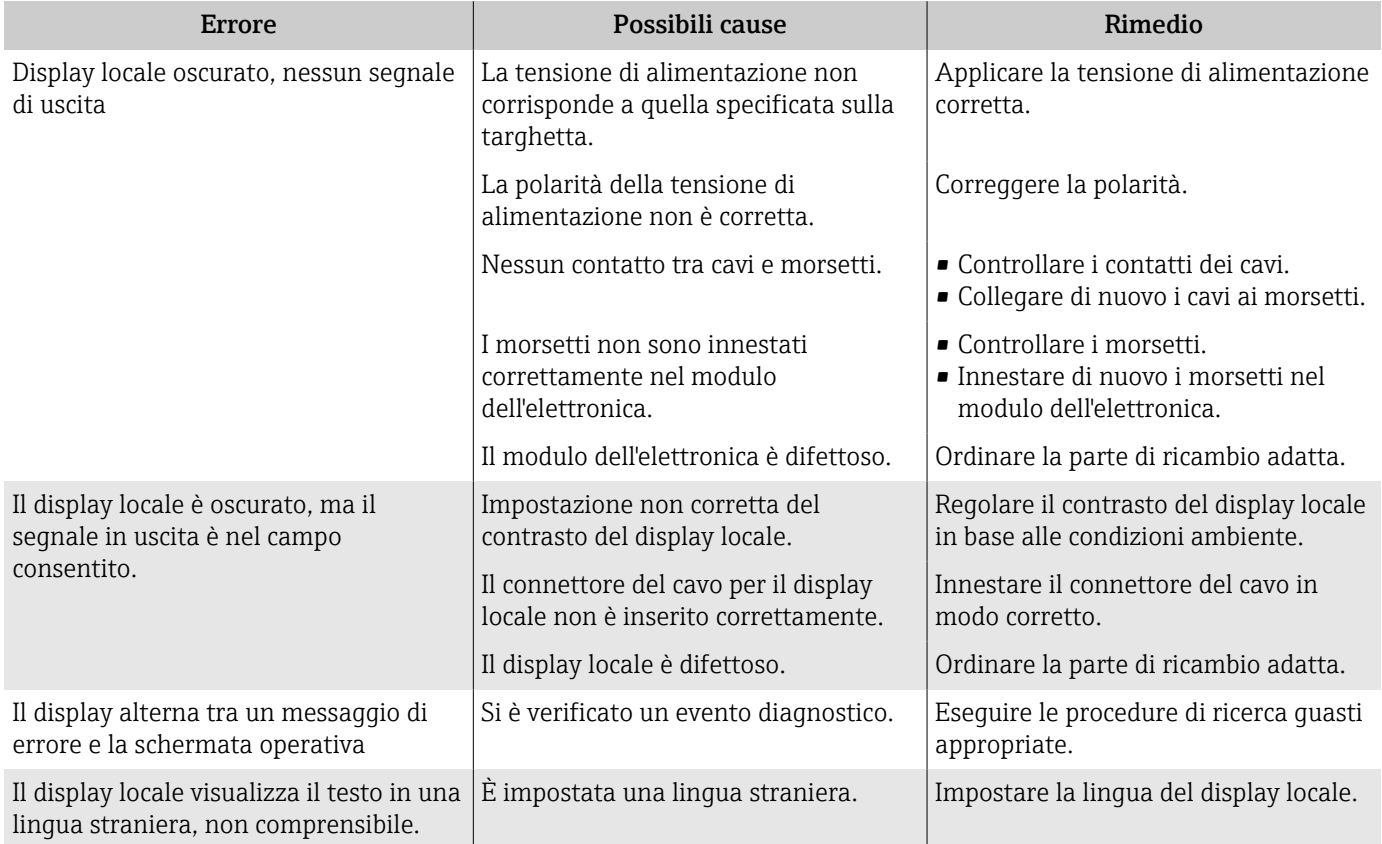

# Segnale di uscita

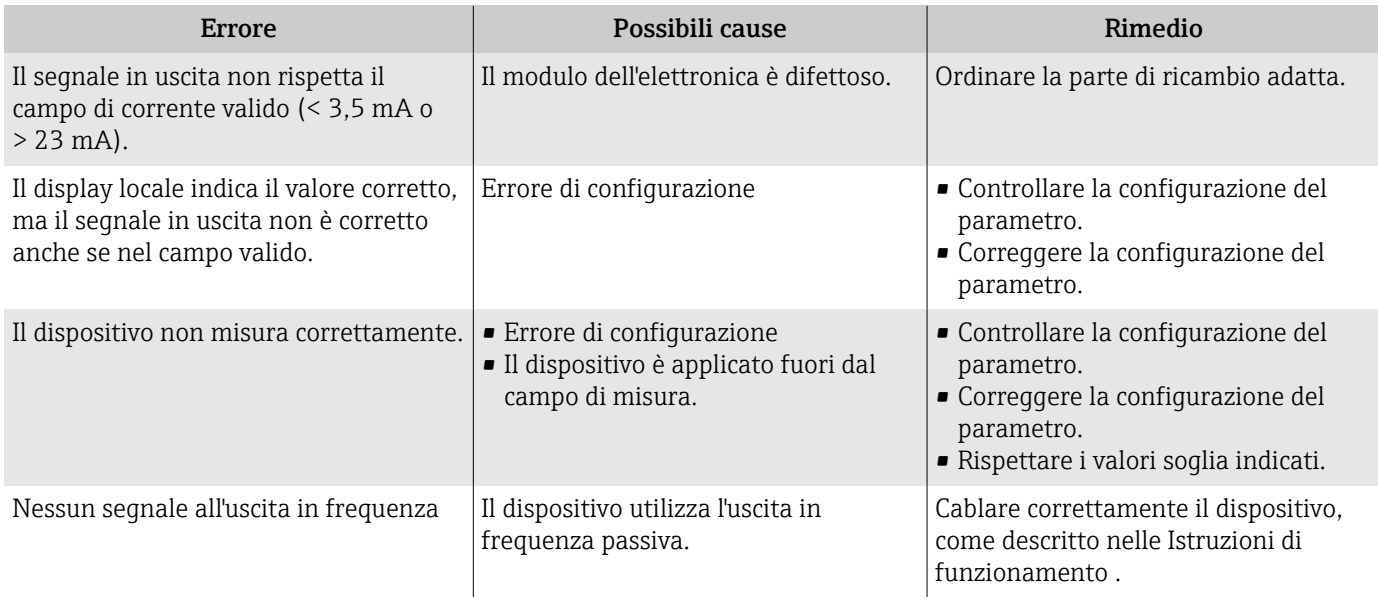

<span id="page-66-0"></span>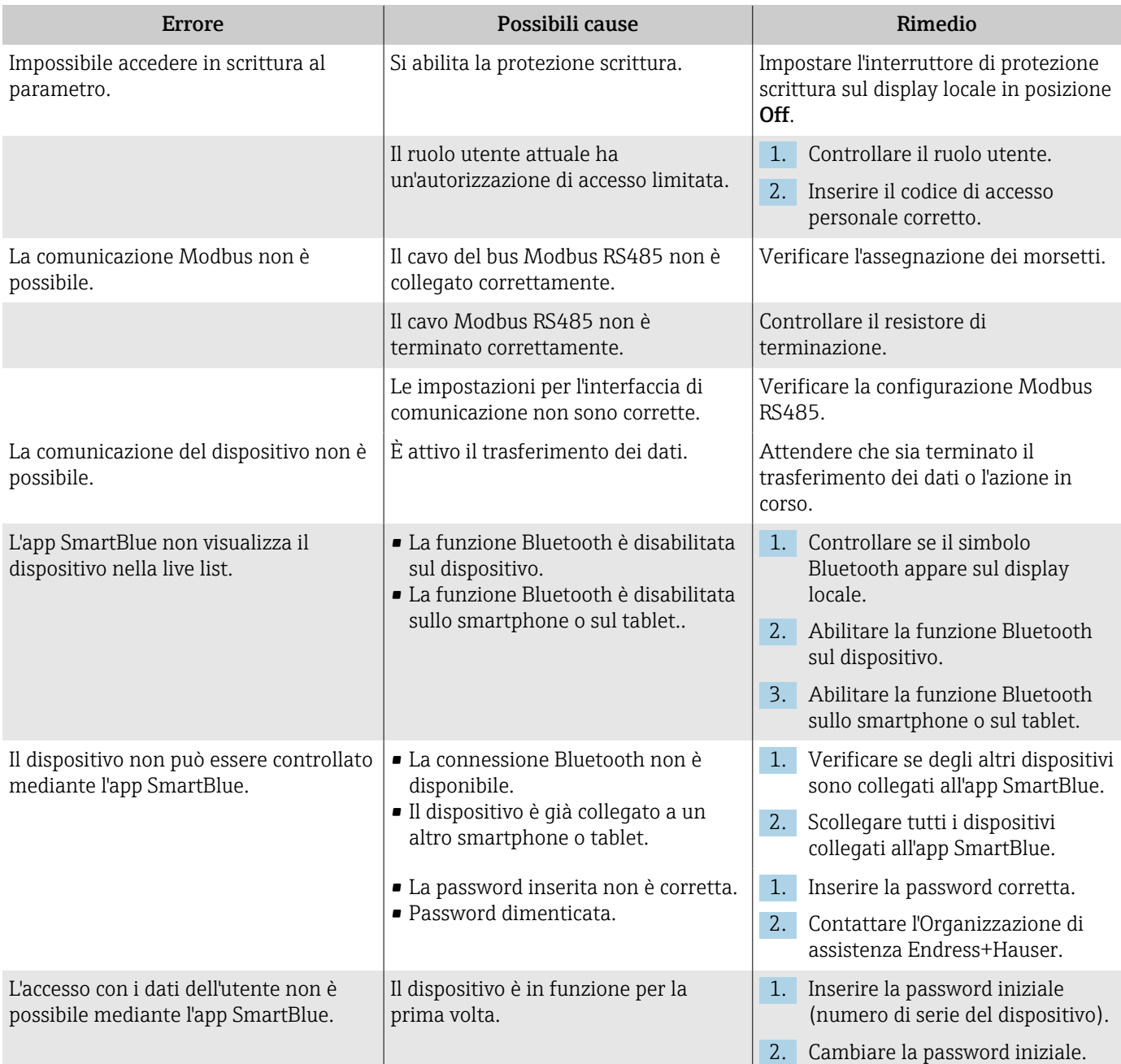

## Accesso e comunicazione

# Informazioni diagnostiche mediante LED

Solo per dispositivi con codice d'ordine per "Display; funzionamento", opzione H

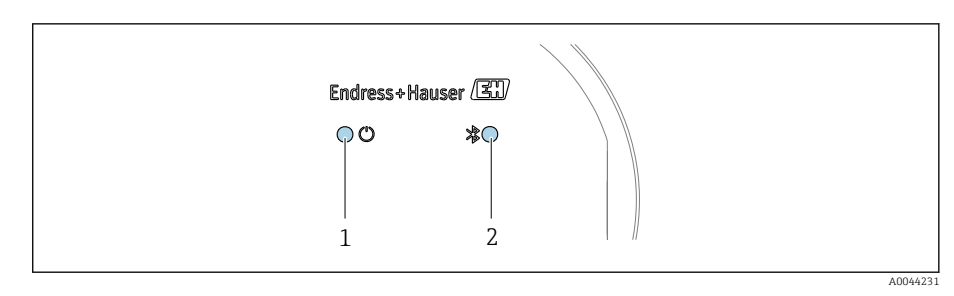

*1 Stato del dispositivo*

*2 Bluetooth*

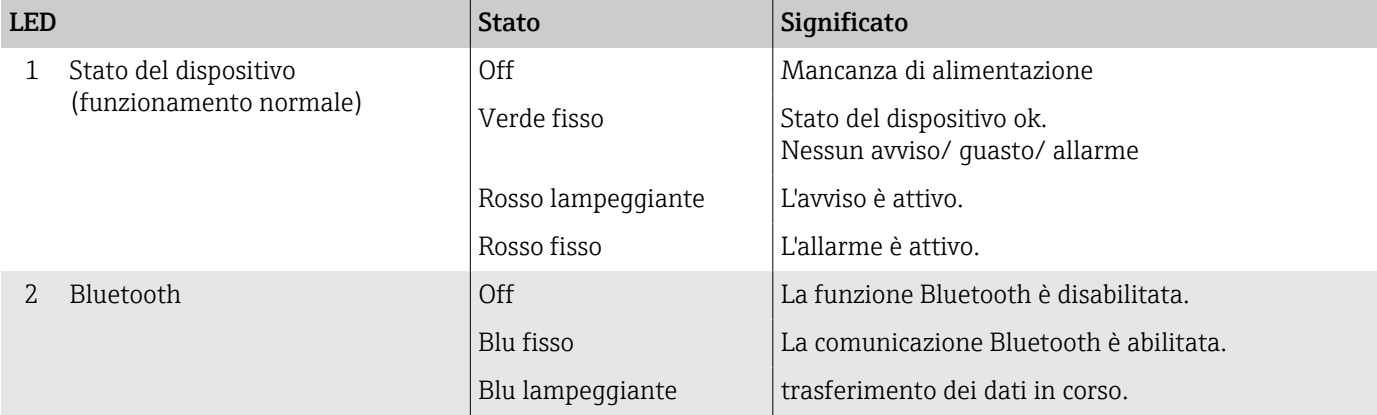

# <span id="page-68-0"></span>Informazioni diagnostiche sul display locale

## Messaggio diagnostico

Il display locale alterna tra la visualizzazione dei guasti mediante messaggio diagnostico e la schermata operativa.

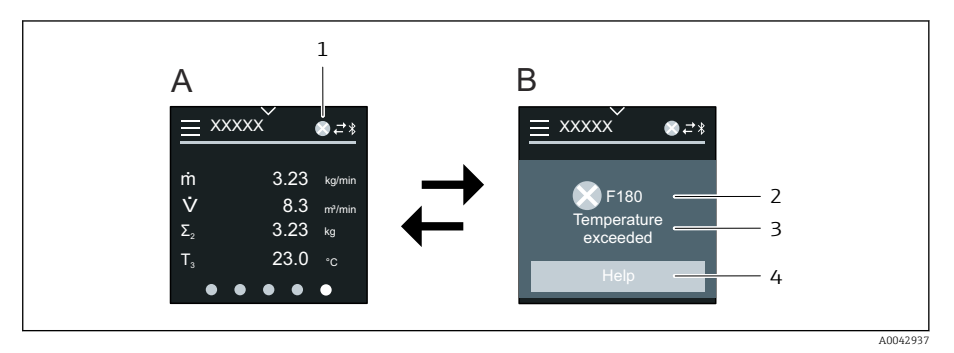

- *A Schermata operativa in condizione di allarme*
- *B Messaggio diagnostico*
- *1 Comportamento diagnostico*
- *2 Segnale di stato*
- *3 Comportamento diagnostico con relativo codice*
- *4 Testo breve*
- *5 Aprire le informazioni sui rimedi.*

Se si presentano contemporaneamente due o più eventi di diagnostica, il display locale visualizza solo il messaggio diagnostico, che ha la massima priorità.

Gli altri eventi diagnostici che si sono verificati possono essere aperti nel H. menu Diagnostica come segue:

- Mediante i parametri
- Mediante i sottomenu

## Segnali di stato

I segnali di stato forniscono indicazioni sullo stato e l'affidabilità del dispositivo classificando le varie cause dell'informazione diagnostica (evento di diagnostica).

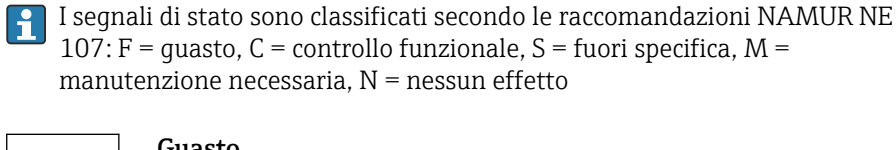

A00139

C

S

M

A001395

A0013

A0013957

### Guasto

- Si è verificato un errore del dispositivo.
- Il valore misurato non è più valido.

### Controllo funzionale

Il dispositivo è in modalità di service, ad es. durante una simulazione.

### Fuori specifica

Il dispositivo è utilizzato non rispettando le soglie delle specifiche tecniche, ad es. fuori dal campo della temperatura di processo.

## Manutenzione necessaria

- È richiesto un intervento di manutenzione.
- Il valore misurato è ancora valido.

### <span id="page-69-0"></span>Informazioni diagnostiche

L'errore può essere identificato grazie alle informazioni diagnostiche. Il breve testo contiene un suggerimento per il guasto.

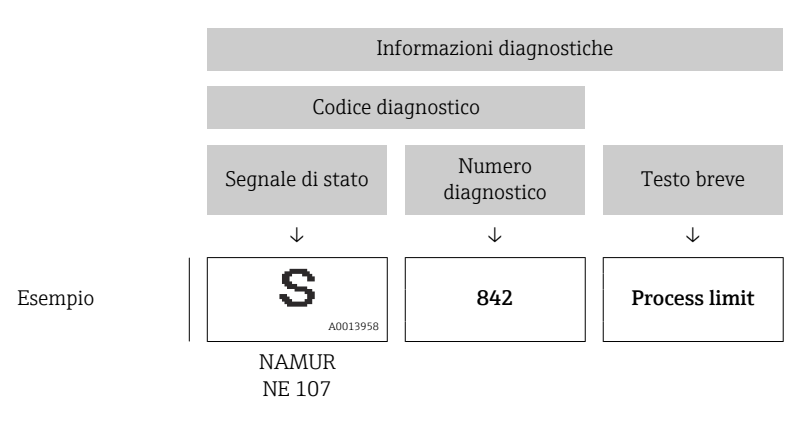

# Informazioni diagnostiche in FieldCare o DeviceCare

## Opzioni diagnostiche

Terminata la connessione, il dispositivo segnala i guasti sulla pagina principale.

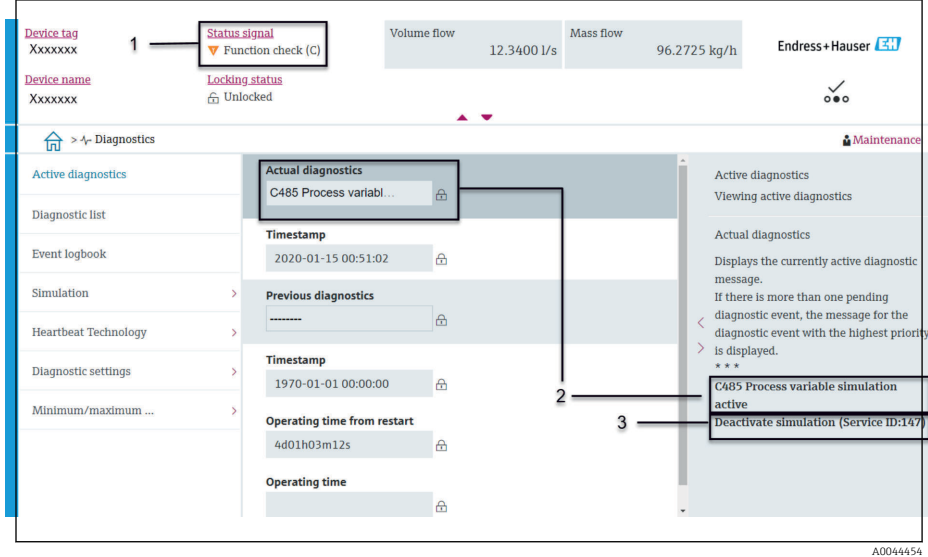

- *1 Area di stato con comportamento diagnostico e segnale di stato*
- *2 Codice diagnostico e breve messaggio*
- *3 Procedure di ricerca guasti con ID Service*

Gli altri eventi diagnostici che si sono verificati possono essere richiamati  $\mathbf{f}$ nel menu Diagnostica come segue:

- Mediante i parametri
- Mediante i sottomenu

#### Informazioni diagnostiche

L'errore può essere identificato grazie alle informazioni diagnostiche. Il breve testo contiene un suggerimento per il guasto. All'avviamento, è visualizzato il simbolo corrispondente al comportamento diagnostico.

<span id="page-70-0"></span>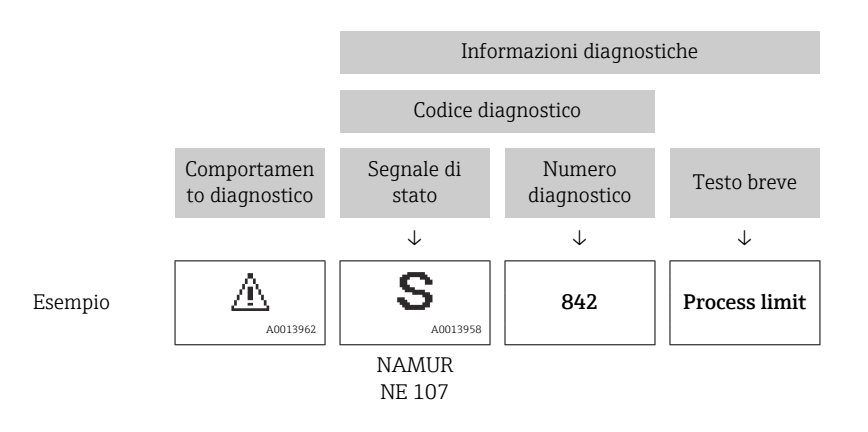

# Modifica delle informazioni diagnostiche

## Adattamento del comportamento diagnostico

Ogni voce delle informazioni diagnostiche è assegnata in fabbrica a uno specifico comportamento diagnostico. L'utente può modificare l'assegnazione per specifiche informazioni diagnostiche nel sottomenu Impostazioni diagnostiche.

### Percorso di navigazione

Diagnostica → Impostazioni diagnostiche

Le seguenti opzioni possono essere assegnate al codice diagnostico in base al comportamento diagnostico:

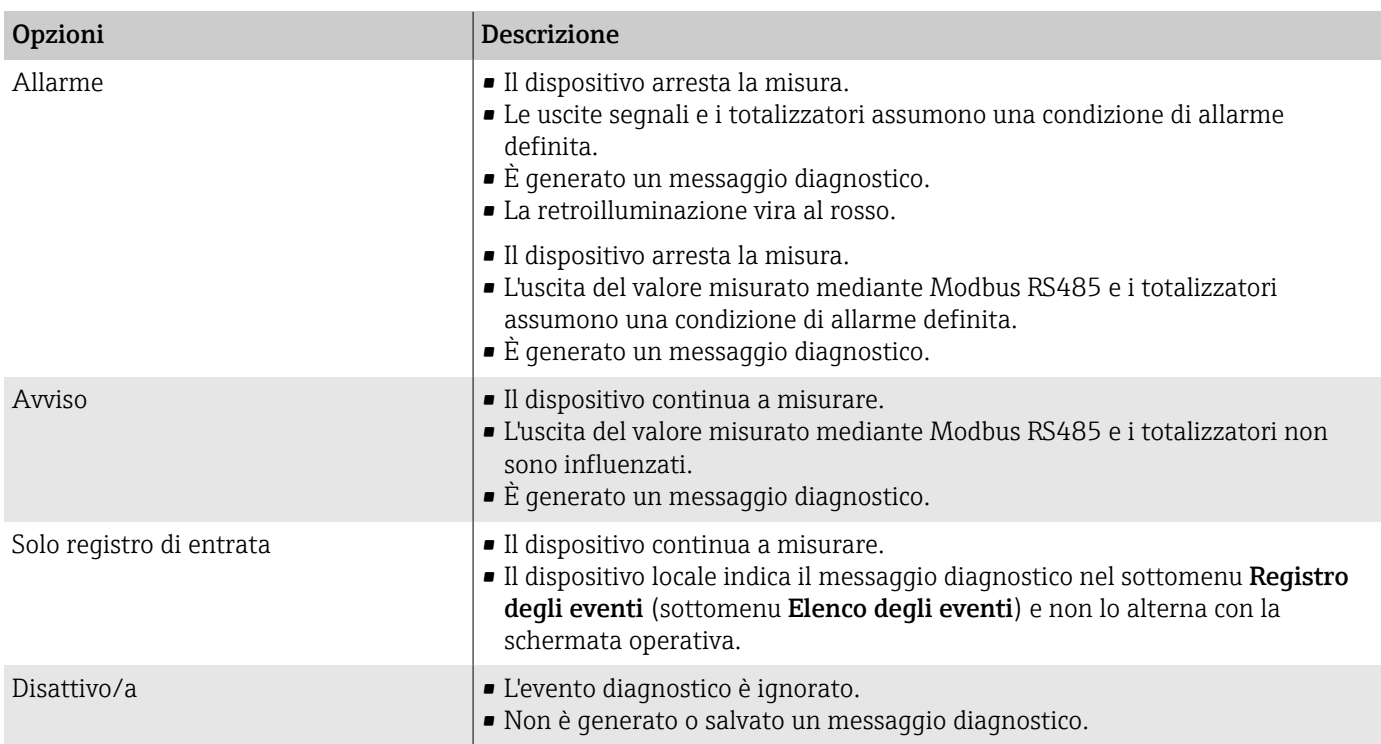

## Panoramica delle informazioni diagnostiche

La quantità di informazioni diagnostiche e il numero di variabili misurate  $| \cdot |$ coinvolte aumenta, se il misuratore dispone di uno o più pacchetti applicativi.

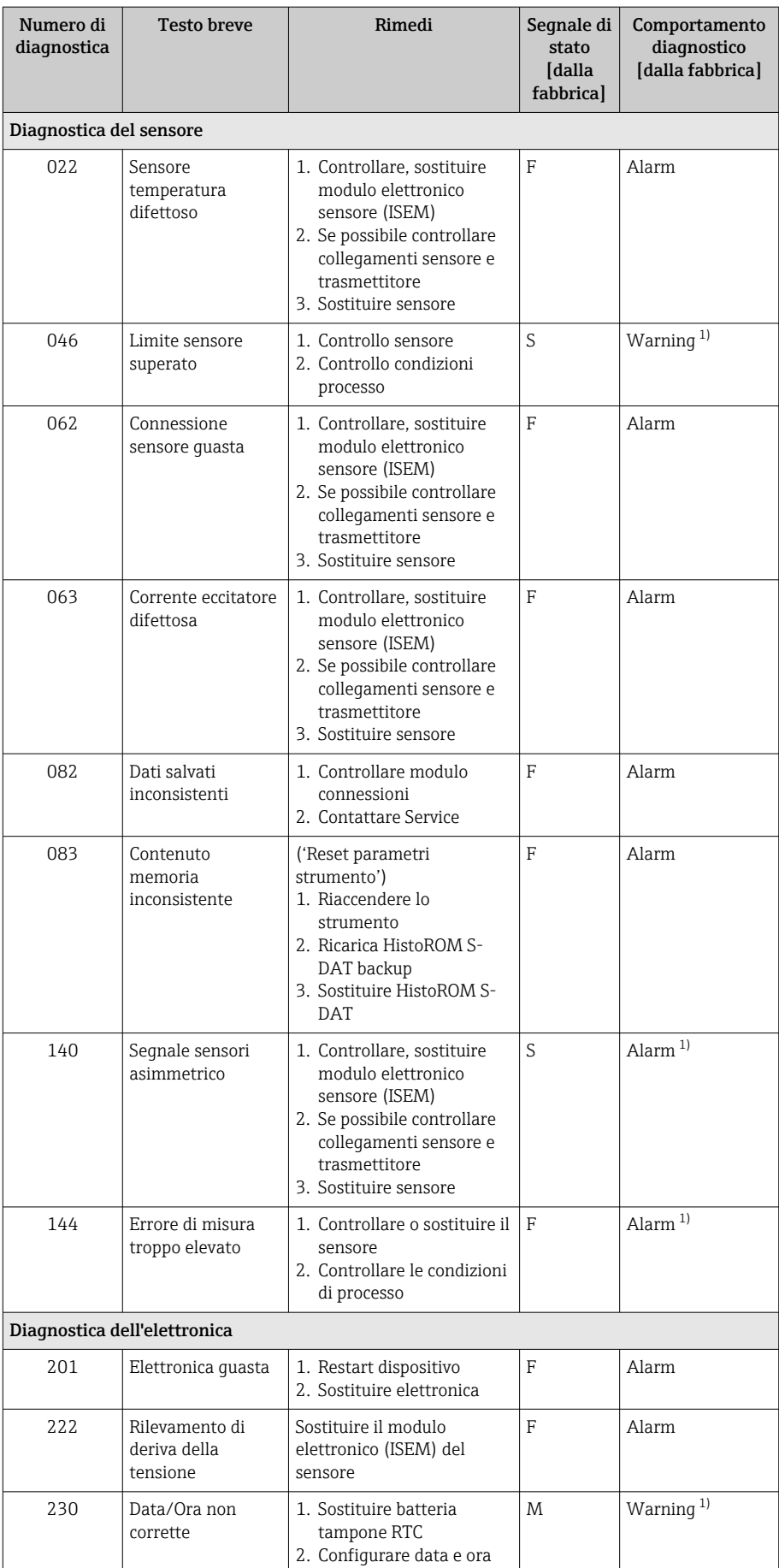
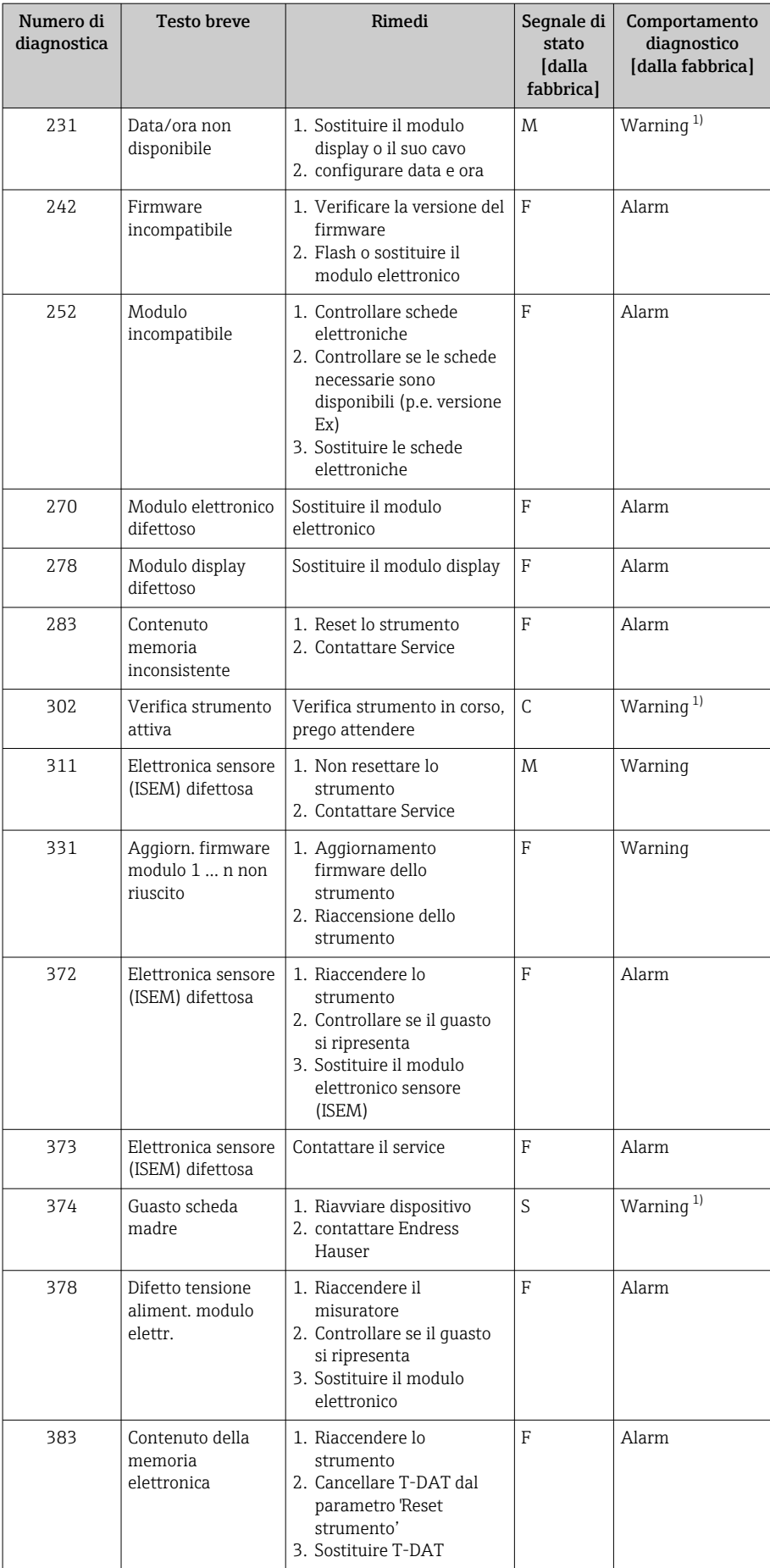

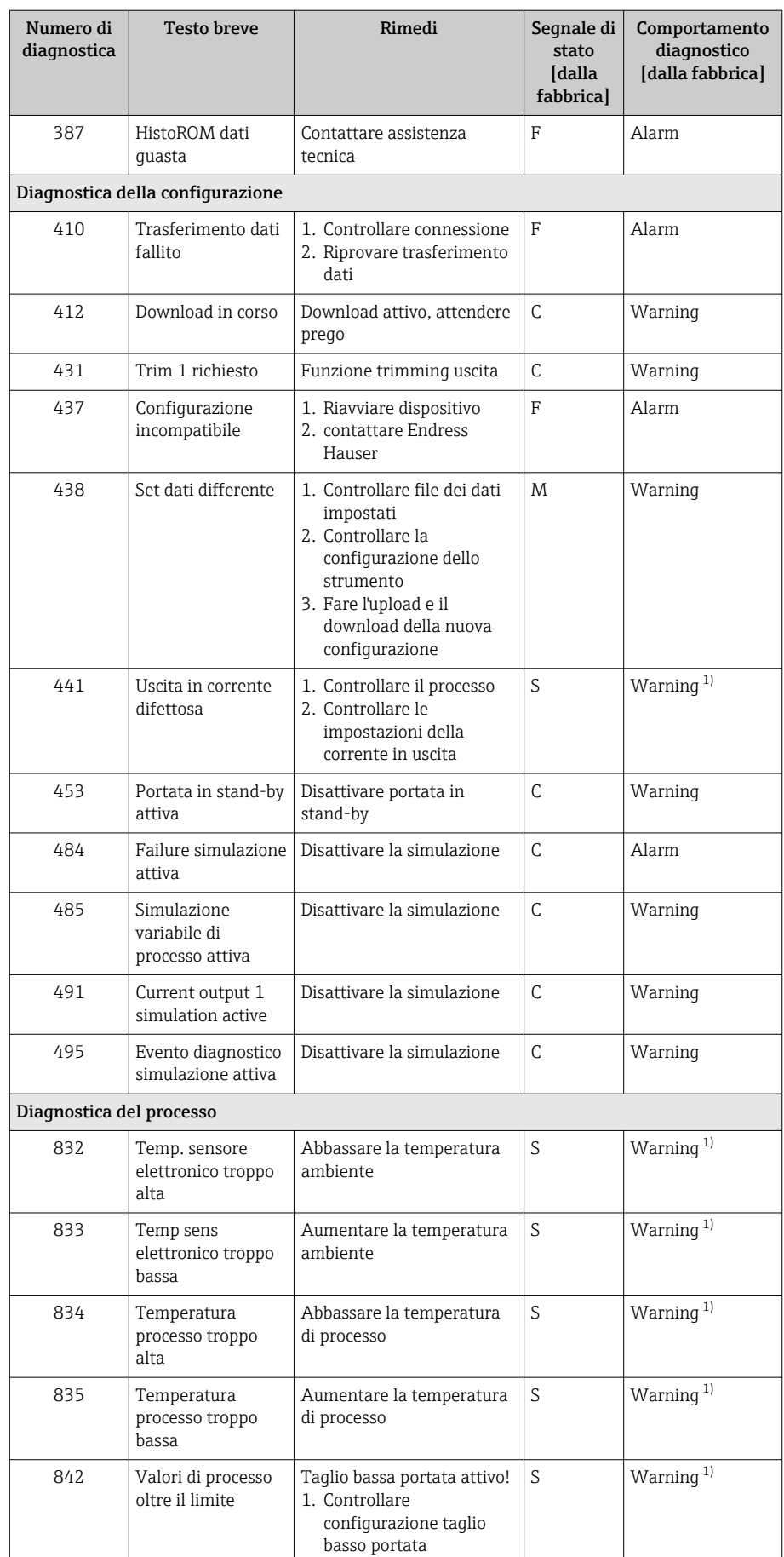

<span id="page-74-0"></span>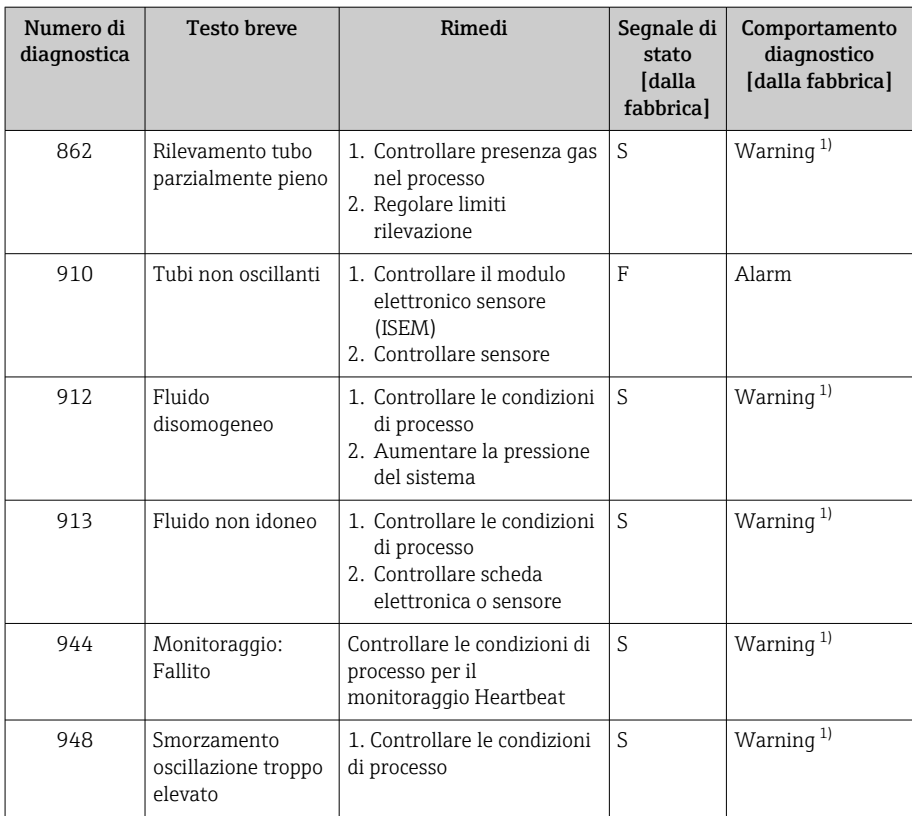

1) Il comportamento diagnostico può essere modificato.

# Eventi diagnostici in corso

Il sottomenu Diagnostica Attiva visualizza l'evento diagnostico attuale e l'ultimo evento diagnostico che si è verificato.

Diagnostica → Diagnostica Attiva

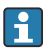

I۴

Il sottomenu Elenco di diagnostica visualizza altri eventi diagnostici in attesa.

## Elenco diagnostica

Il sottomenu Elenco di diagnostica visualizza fino a 5 eventi diagnostici attualmente in attesa con le relative informazioni. Se sono in attesa più di 5 eventi diagnostici, il display locale indica le informazioni diagnostiche che hanno la massima priorità.

Percorso di navigazione Diagnostica → Elenco di diagnostica

# Registro degli eventi

## Lettura del registro eventi

Il registro degli eventi è disponibile solo mediante FieldCare oppure l'app SmartBlue (Bluetooth).

Il sottomenu Registro degli eventi visualizza la cronologia dei messaggi di evento, che si sono presentati.

#### Percorso di navigazione

#### Menu Diagnostica → sottomenu Registro degli eventi

Visualizzazione cronologica di max. 20 messaggi di evento.

La cronologia degli eventi comprende i seguenti inserimenti:

- **■** Evento diagnostico  $\rightarrow$  *Panoramica delle informazioni diagnostiche*  $\equiv$  71
- Evento di informazione → *Panoramica degli eventi di informazione*, 76

A ogni evento, oltre all'indicazione dell'ora in cui si è verificato, è assegnato anche un simbolo che indica se l'evento è in corso o è terminato:

- Evento diagnostico
- $\bullet$ : occorrenza dell'evento
- $\bullet$   $\leftrightarrow$  termine dell'evento
- Evento di informazione
- : occorrenza dell'evento

**Filtrare i messaggi di evento:** 

## Filtri per il registro degli eventi

Il sottomenu Registro degli eventi visualizza la categoria dei messaggi di evento, che sono stati configurati nel parametro Opzioni filtro.

#### Percorso di navigazione

Diagnostica → Registro degli eventi → Opzioni filtro

#### Categorie di filtro

- Tutti
- Guasto (F)
- Controllo funzione (C)
- Fuori valori specifica (S)
- Richiesta manutenzione (M)
- Informazioni (I)

## Panoramica degli eventi di informazione

L'evento di informazione è solo visualizzato nel registro degli eventi.

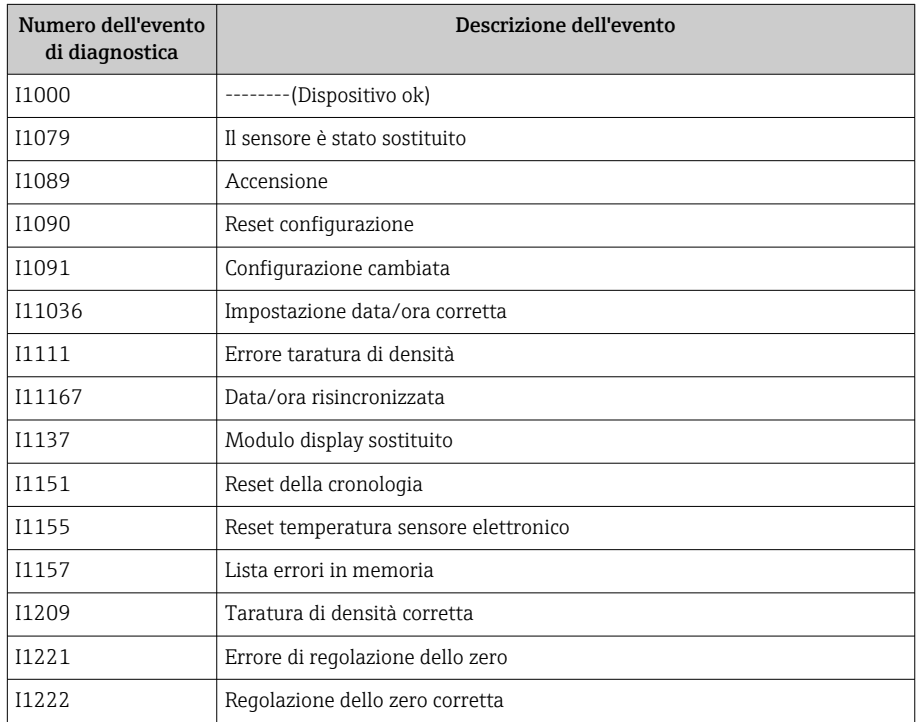

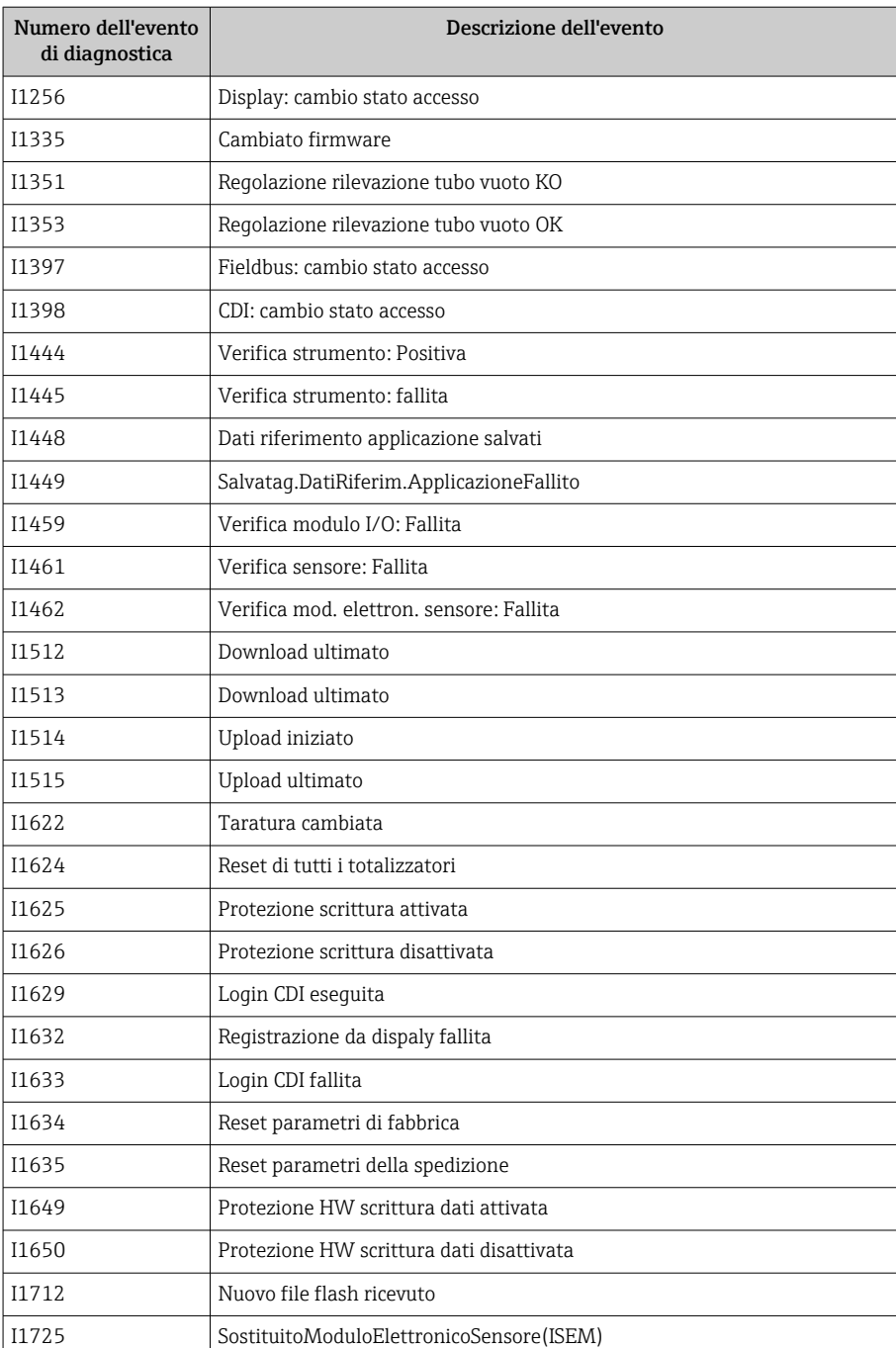

# Reset del dispositivo

Qui si può ripristinare la configurazione completa o una parte della configurazione a uno stato definito.

#### Percorso di navigazione

Sistema → Gestione dispositivo → Reset del dispositivo

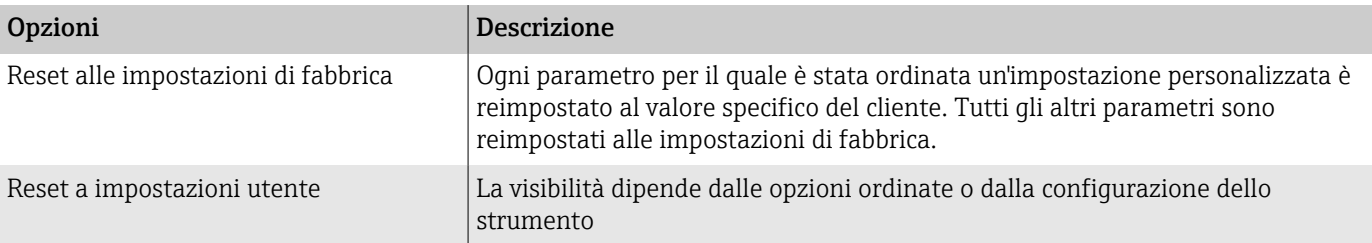

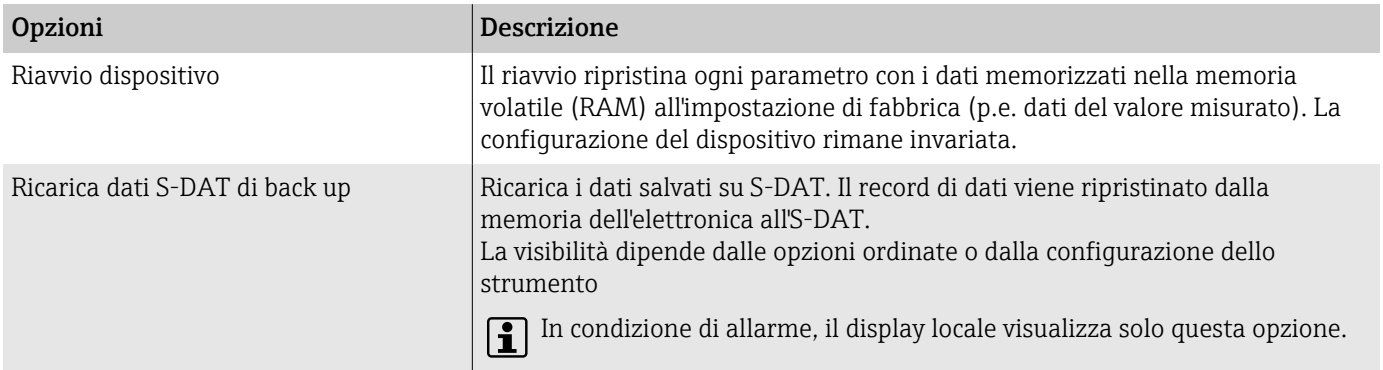

# 11 Manutenzione

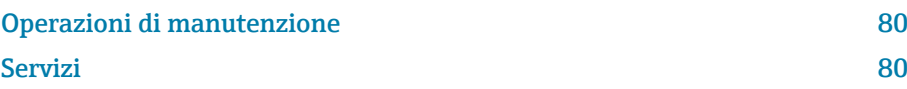

## <span id="page-79-0"></span>Operazioni di manutenzione

Il dispositivo non richiede manutenzione. Modifiche o riparazioni possono essere eseguite solo dopo aver consultato l'Organizzazione di assistenza Endress+Hauser. Si consiglia di verificare periodicamente che il dispositivo non presenti segni di corrosione, usura meccanica e danni.

## Pulizia esterna

Pulire il dispositivo come segue:

- Utilizzare un panno che non lasci residui di lanugine, asciutto o leggermente umido.
- Non impiegare oggetti affilati o detergenti aggressivi.
- Non utilizzare vapore ad alta pressione.

## Pulizia interna

Considerare quanto segue per la pulizia e la sterilizzazione in loco (CIP/SIP):

- Utilizzare solo detergenti ai quali sono resistenti i materiali delle parti bagnate dal processo.
- **•** Rispettare la temperatura del fluido massima consentita  $\rightarrow$   **97.**

# Servizi

Endress+Hauser offre un'ampia gamma di servizi per la manutenzione del dispositivo, ad es. ritaratura, interventi di manutenzione o prove del dispositivo.

L'organizzazione commerciale Endress+Hauser può fornire informazioni sui servizi disponibili.

# 12 Smaltimento

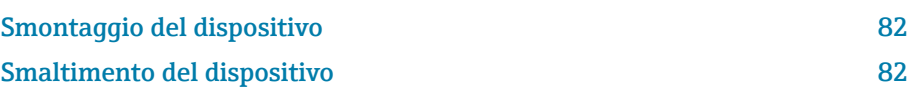

## <span id="page-81-0"></span>Smontaggio del dispositivo

- 1. Scollegare il dispositivo dalla tensione di alimentazione.
- 2. Togliere tutti i cavi di collegamento.

### **A** AVVERTENZA

Le condizioni di processo possono essere rischiose per il personale!

- ‣ Indossare attrezzature di protezione adatte.
- ‣ Attendere che dispositivo e tubo si siano raffreddati.
- ‣ Svuotare dispositivo e tubo in modo che non siano in pressione.
- ‣ Risciacquare dispositivo e tubo, se necessario.

3. Smontare il dispositivo in modo corretto.

# Smaltimento del dispositivo

#### **A** AVVERTENZA

I fluidi pericolosi possono mettere a rischio il personale tecnico e l'ambiente!

‣ Garantire che il dispositivo e le sue cavità non contengano residui del fluido pericolosi per la salute o l'ambiente, ad es. sostante permeate in fessure o diffuse attraverso materiali plastici.

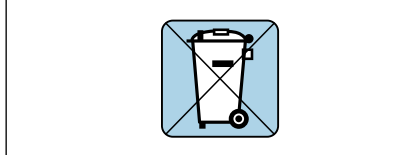

A0042336

Come richiesto dalla direttiva 2012/19/EU del Parlamento europeo e del Consiglio europeo del 4 luglio 2012 sullo smaltimento di apparecchiature elettriche ed elettroniche (WEEE), il dispositivo è contrassegnato con il simbolo raffigurato per limitare lo smaltimento di unità WEEE come rifiuti civili indifferenziati.

- I dispositivi che riportano questo simbolo non devono essere smaltiti come rifiuti civili indifferenziati. Renderli, invece, a Endress+Hauser per lo smaltimento alle condizioni applicabili.
- Rispettare le norme locali/nazionali.
- Garantire una separazione e un riutilizzo corretti dei componenti del dispositivo.
- Panoramica dei materiali installati: → *[Materiali](#page-102-0)*, 103

# 13 Dati tecnici

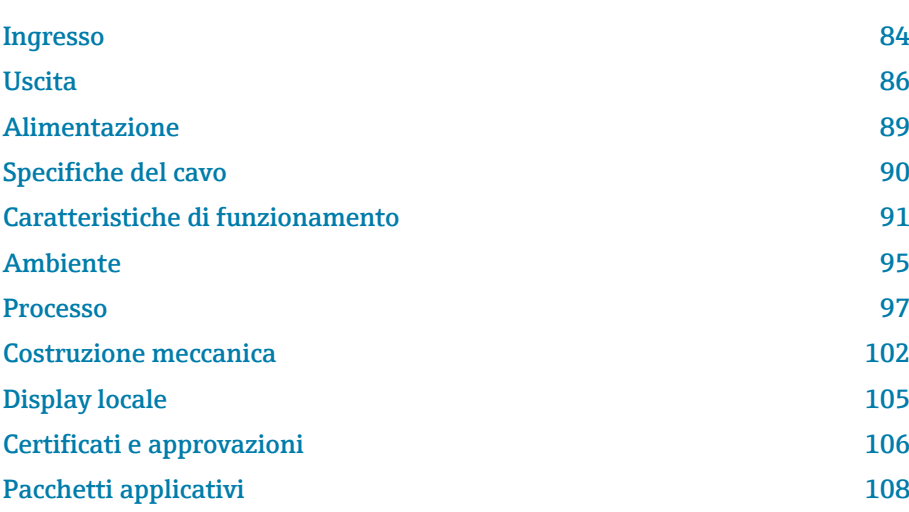

## Ingresso

## Variabile misurata

<span id="page-83-0"></span>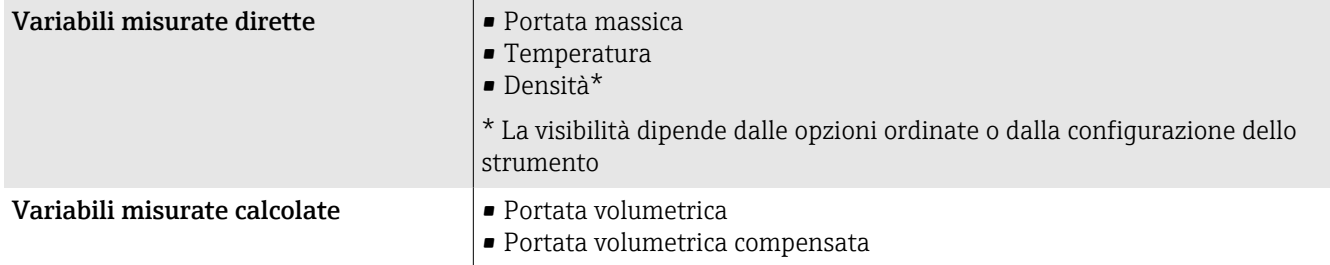

## Campo di portata consentito

Superiore a 1000 : 1

Le portate che superano questo valore fondoscala non sovraccaricano l'elettronica. La portata volumetrica totalizzata è misurata correttamente.

## Campo di misura

#### Campo di misura per liquidi

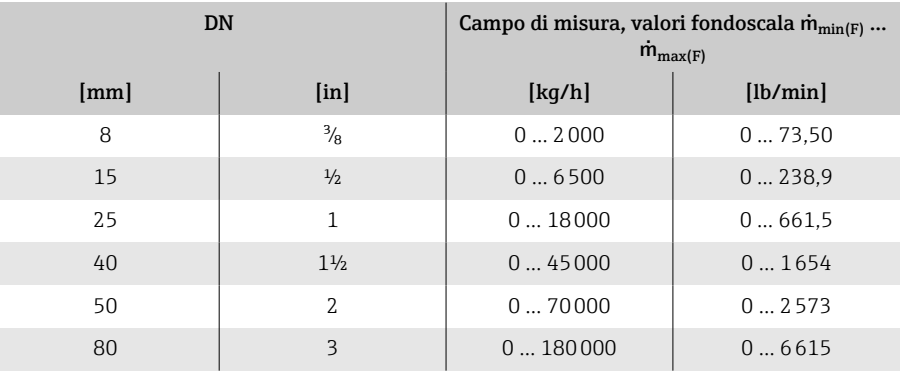

#### Campo di misura per gas

Il valore fondoscala dipende dalla densità e dalla velocità del suono del gas impiegato e può essere calcolato con la seguente formula:  $\dot{m}_{\text{max(G)}} = \text{minimo (}\dot{m}_{\text{max(F)}} \cdot \rho_G : x ; m = \text{rho}_G \cdot (c_G/2) \cdot d_i^2 \cdot (\pi/4) \cdot n \cdot 3600)$ 

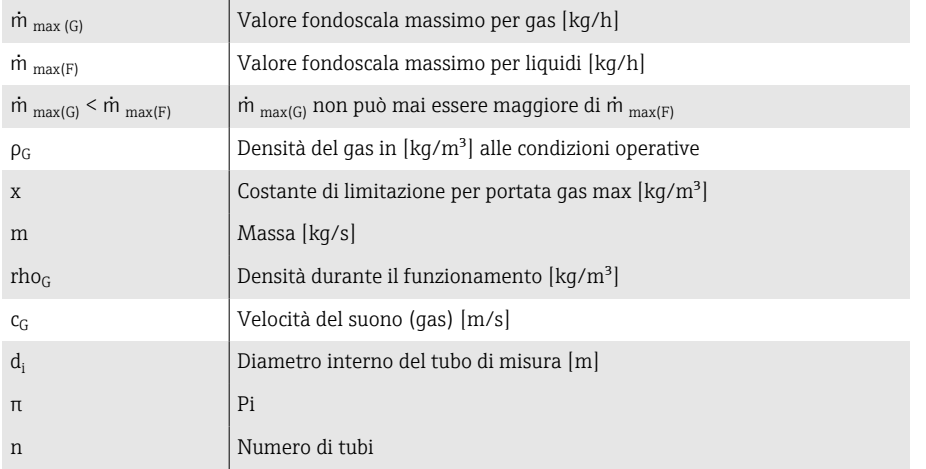

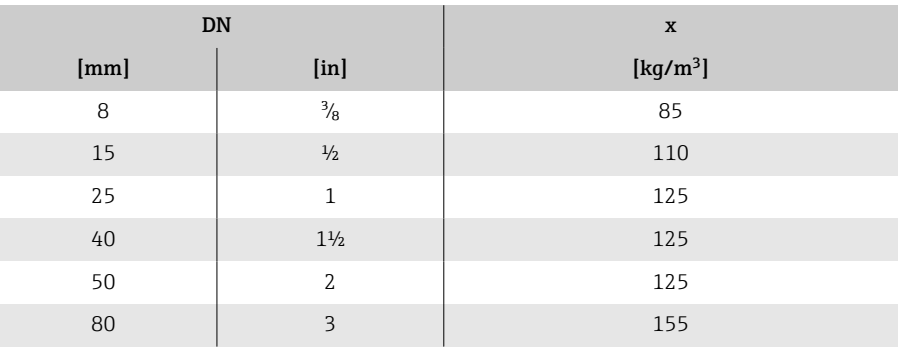

 $\mathbf{f}$ Per calcolare il campo di misura, utilizzare il tool di selezione e dimensionamento *Applicator* → *[Accessorio specifico di service](#page-132-0)* , 133

## Esempio di calcolo per gas

- Sensore: Promass K, DN 50
- Gas: aria con una densità di 60,3 kg/m<sup>3</sup> (a 20 °C e 50 bar)
- Campo di misura (liquido): 70000 kg/h
- $\bullet$  x = 125 kg/m<sup>3</sup> (per Promass K, DN 50)

Valore fondoscala massimo possibile:

 $\dot{m}$   $_{\text{max(G)}} = \dot{m}$   $_{\text{max(F)}} \cdot \rho_G$ :  $x = 70000 \text{ kg/h} \cdot 60.3 \text{ kg/m}^3$ : 125 kg/m<sup>3</sup> = 33800 kg/h

# **Uscita**

# Segnale di uscita

### Versioni dell'uscita

<span id="page-85-0"></span>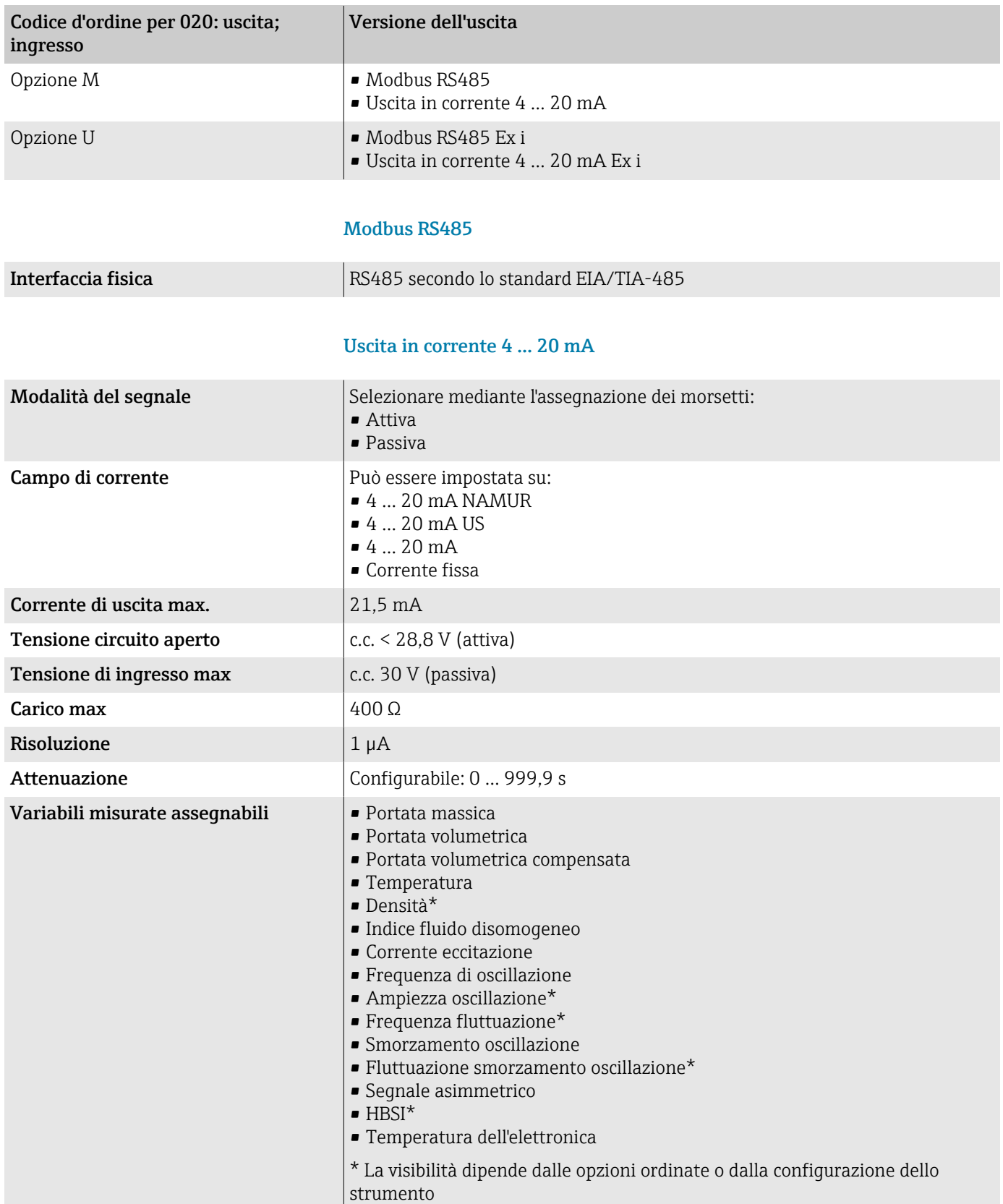

 $\mathbf{I}$ 

## Segnale di allarme

Comportamento dell'uscita in caso di allarme del dispositivo (modalità di guasto)

#### Modbus RS485

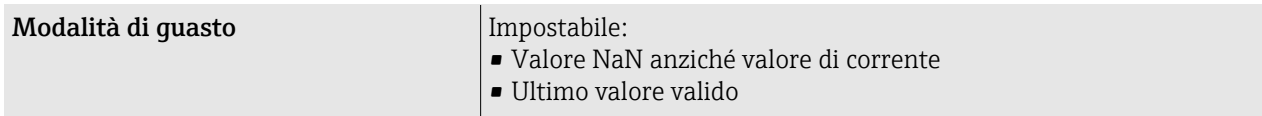

#### Uscita in corrente 4-20 mA

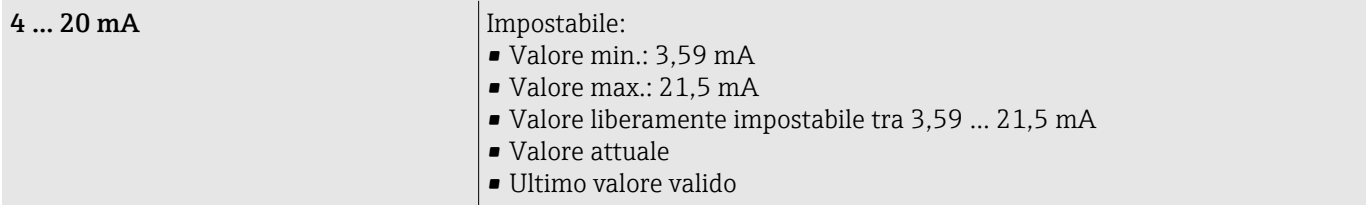

## Taglio bassa portata

I punti di commutazione per il taglio bassa portata sono impostabili dall'utente.

## Dati della connessione Ex

Leggere con attenzione la documentazione sui valori di connessione Ex.

Valori correlati alla sicurezza e valori a sicurezza intrinseca: Istruzioni di sicurezza (XA)

#### Isolamento galvanico

Le uscite sono isolate galvanicamente tra loro e dalla terra.

## Dati specifici del protocollo

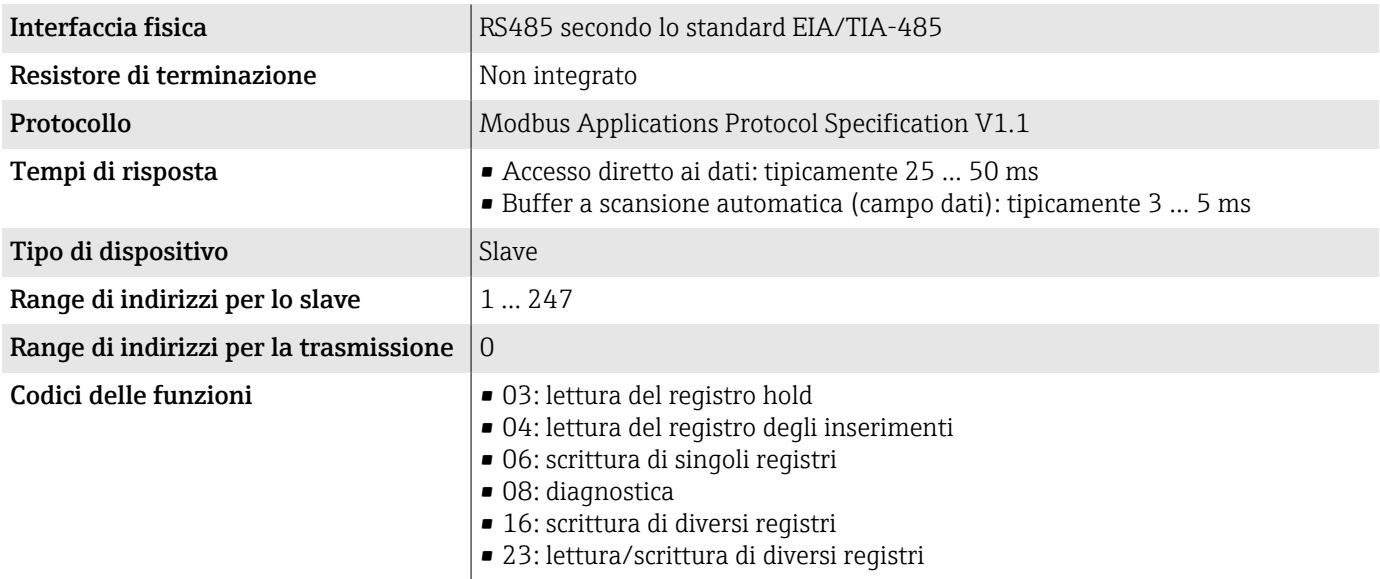

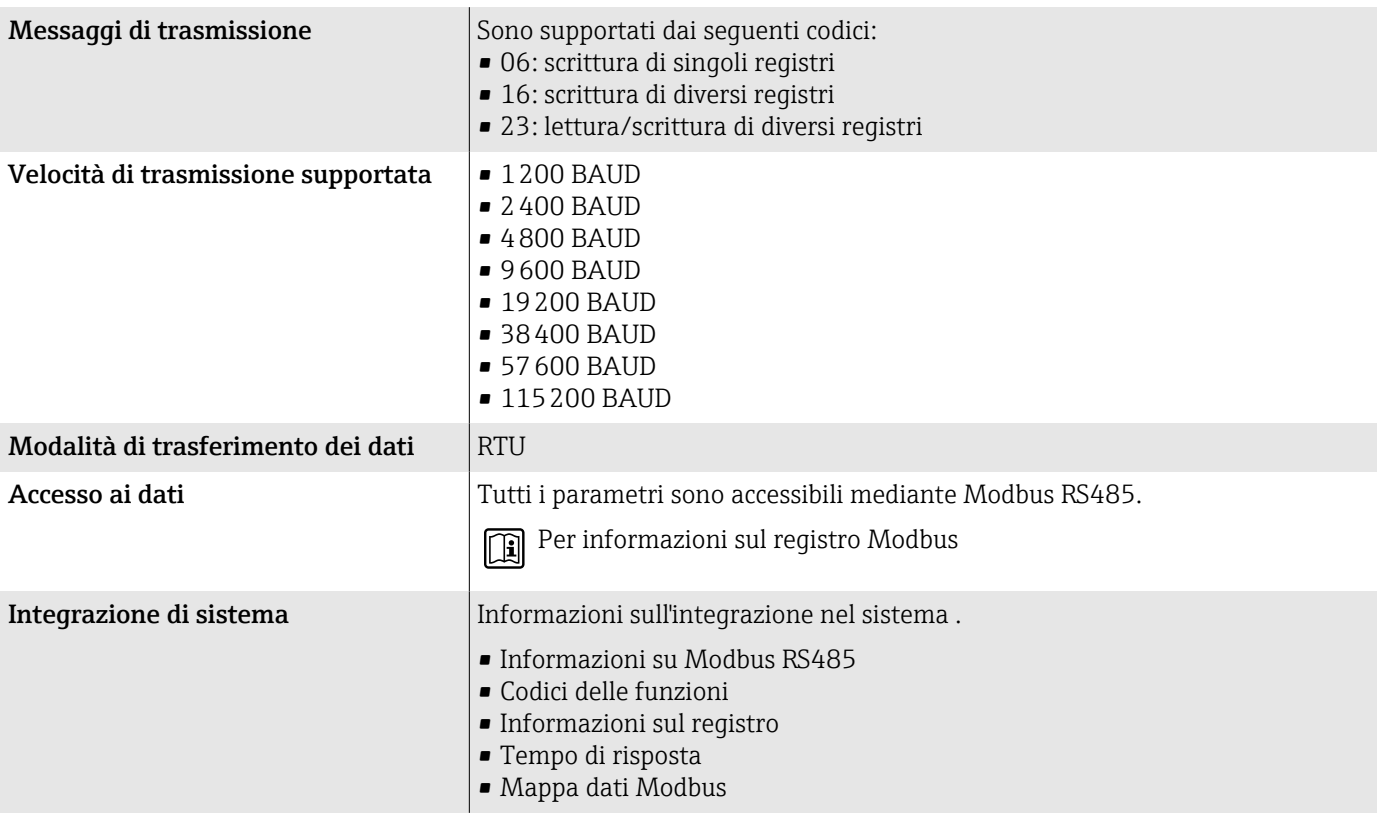

# Alimentazione

## Assegnazione dei morsetti

L'assegnazione dei morsetti è riportata su un'etichetta adesiva.  $\boxed{2}$ 

È disponibile la seguente assegnazione dei morsetti:

<span id="page-88-0"></span>*Modbus RS485 e uscita in corrente 4-20 mA (attiva)*

| Tensione di alimentazione |        | Uscita 1                               |         |          |         | Uscita 2     |       |
|---------------------------|--------|----------------------------------------|---------|----------|---------|--------------|-------|
| $1(+)$                    | $2(-)$ | $26 (+)$                               | $27(-)$ | $24 (+)$ | $25(-)$ | 22(B)        | 23(A) |
| $1+$                      | $N/-$  | Uscita in corrente<br>4-20 mA (attiva) |         |          |         | Modbus RS485 |       |

*Modbus RS485 e uscita in corrente 4-20 mA (passiva)*

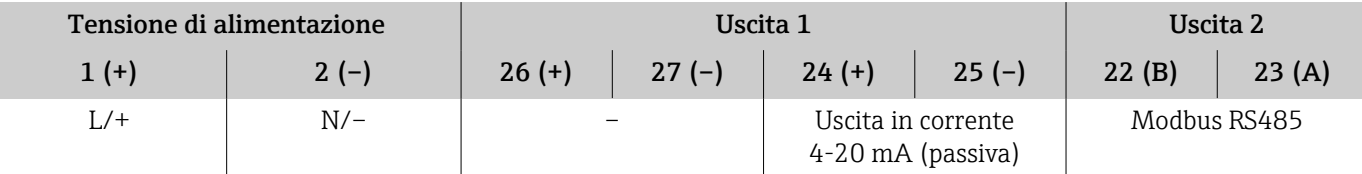

## Tensione di alimentazione

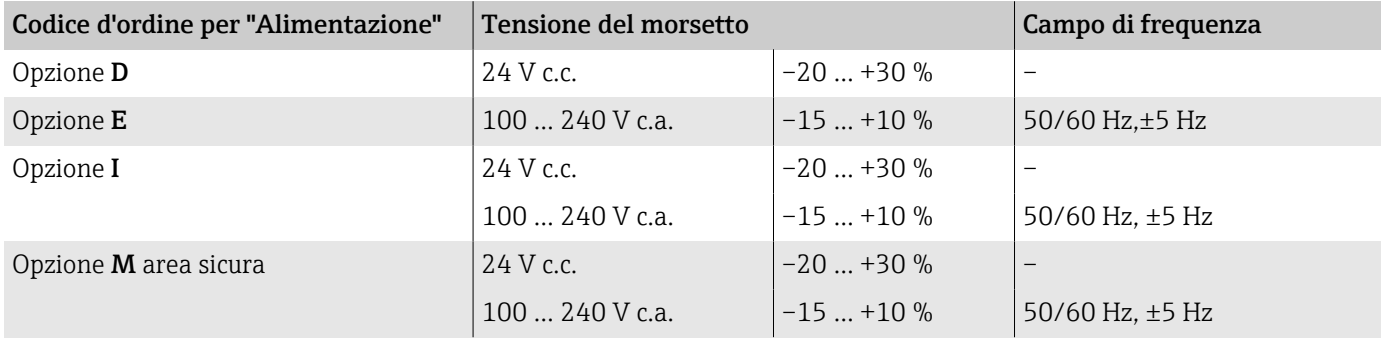

#### Potenza assorbita

- Trasmettitore: max. 10 W (potenza attiva)
- Corrente di spunto: max. 36 A (< 5 ms) secondo raccomandazioni NAMUR NE 21

# Consumo di corrente

- Max. 400 mA (24 V)
- Max. 200 mA (110 V, 50/60 Hz; 230 V, 50/60 Hz)

## Mancanza rete

- I totalizzatori si arrestano all'ultimo valore misurato.
- La configurazione del dispositivo rimane invariata.
- I messaggi di errore (comprese le ore di funzionamento totali) sono archiviati.

## <span id="page-89-0"></span>**Morsetti**

Morsetti a molla

- Adatti per trefoli e trefoli con terminale.
- **•** Sezione del conduttore  $0, 2, \ldots, 2, 5, \text{mm}^2$  (24 $\ldots, 12, \text{AWG}$ ).

## Ingressi cavo

- Pressacavo :  $M20 \times 1.5$  per cavo  $\emptyset 6...12$  mm  $(0.24...0.47)$  in)
- Filettatura per l'ingresso cavo:
	- $\blacksquare$  NPT  $\frac{1}{2}$ "
	- $\bullet$  G  $\frac{1}{2}$ , G  $\frac{1}{2}$  Ex d
	- M20

## Protezione da sovratensione

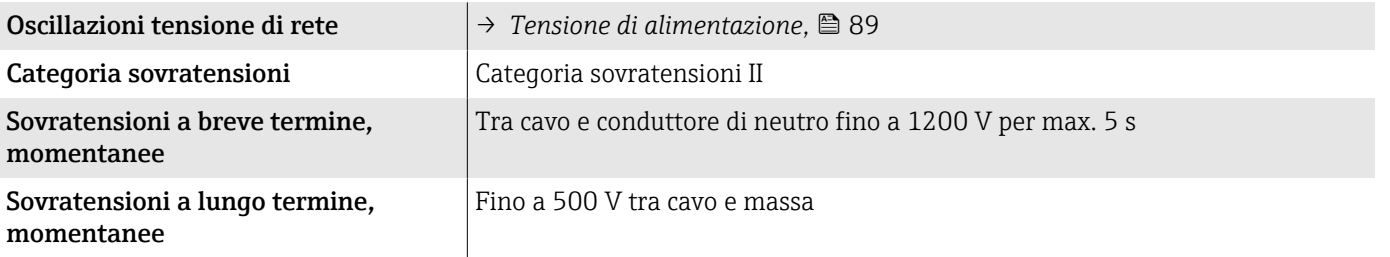

# Specifiche del cavo

## Requisiti del cavo di collegamento

#### Sicurezza elettrica

In base alle norme nazionali applicabili.

#### Campo di temperatura consentito

- Rispettare le direttive per l'installazione, valide nel paese dell'installazione.
- I cavi devono essere adatti alle temperature massime e minime previste.

#### Cavo di alimentazione (incl. conduttore per il morsetto di terra interno)

- È sufficiente un cavo di installazione standard.
- Prevedere la messa a terra in base alle norme e ai codici nazionali applicabili.

#### Cavo segnali

- Modbus RS485:
- Si consiglia un cavo tipo A secondo lo standard EIA/TIA-485
- Uscita in corrente 4 … 20 mA: Cavo di installazione standard

# <span id="page-90-0"></span>Caratteristiche di funzionamento

## Condizioni operative di riferimento

- Limiti di errore secondo ISO 11631
- Acqua con +15 ... +45 °C (+59 ... +113 °F) a 2 ... 6 bar (29 ... 87 psi)
- Dati come da protocollo di taratura
- Accuratezza basata su sistemi di taratura accreditati secondo ISO 17025

Per ottenere gli errori di misura, utilizzare il tool di dimensionamento  $|1|$ *Applicator*→ *[Accessorio specifico di service](#page-132-0)* , 133

## Errore di misura massimo

v.i. = valore istantaneo; 1  $q/cm^3$  = 1 kg/l; T = temperatura del fluido

#### Accuratezza di base

→ *[Elementi fondamentali della struttura](#page-93-0)*, **■** 94

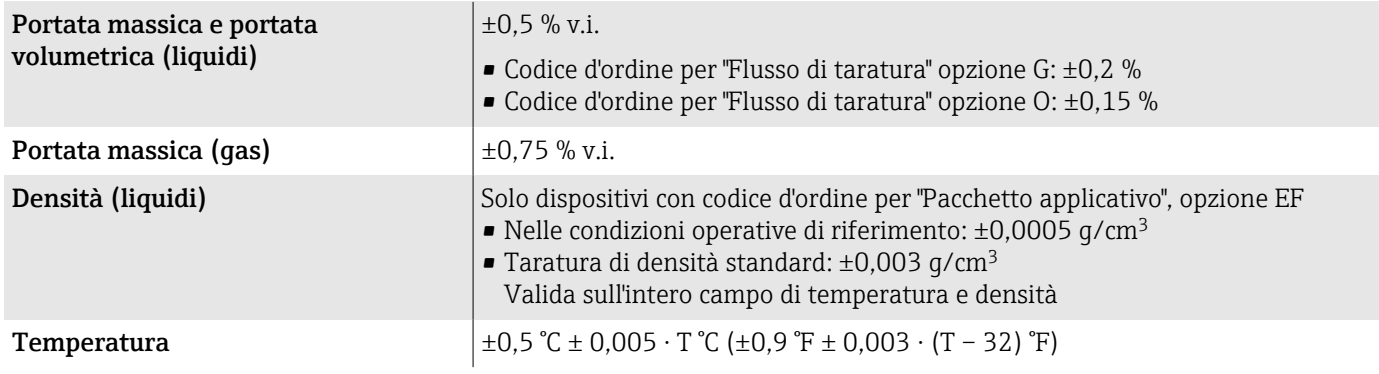

#### Stabilità punto di zero

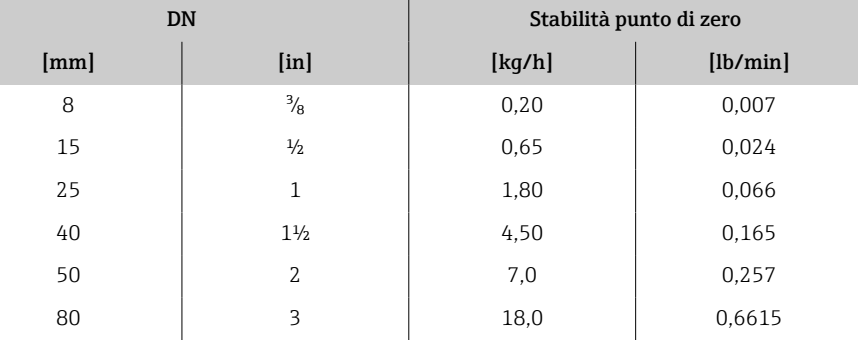

#### Valori di portata

Valori di portata come parametri di turndown in base al diametro nominale.

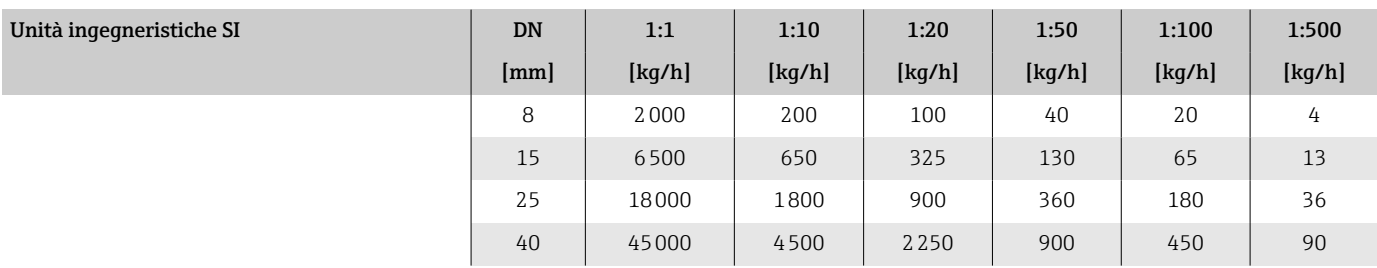

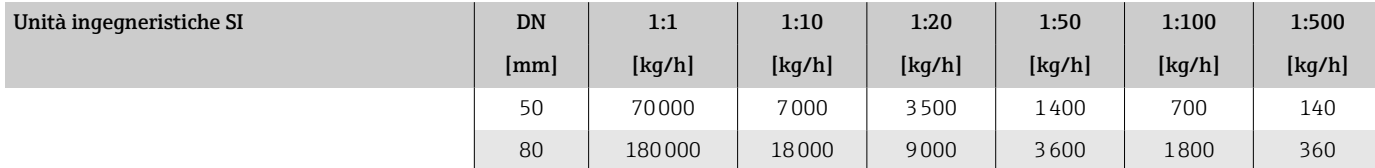

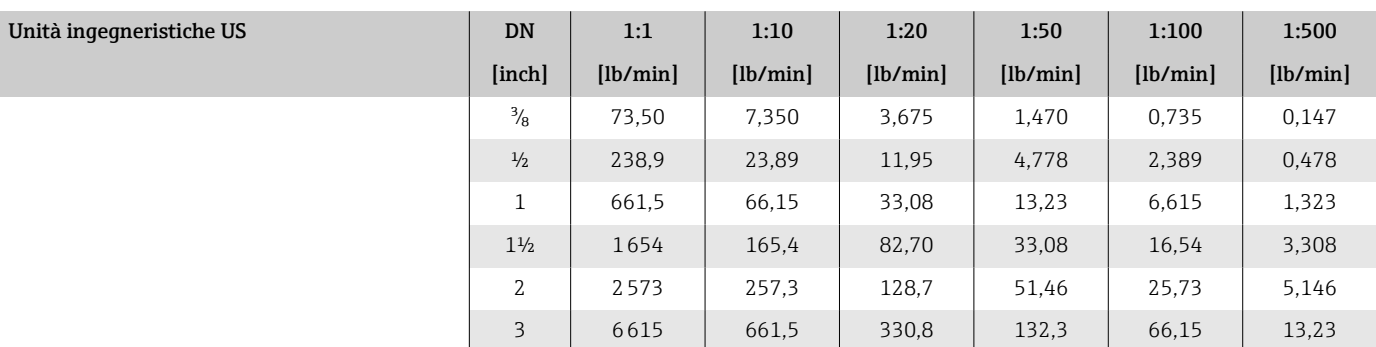

### Accuratezza delle uscite

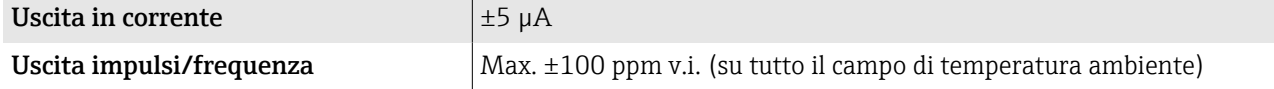

## Ripetibilità

v.i. = valore istantaneo; T = temperatura del fluido

→ *[Elementi fondamentali della struttura](#page-93-0)*, **■** 94

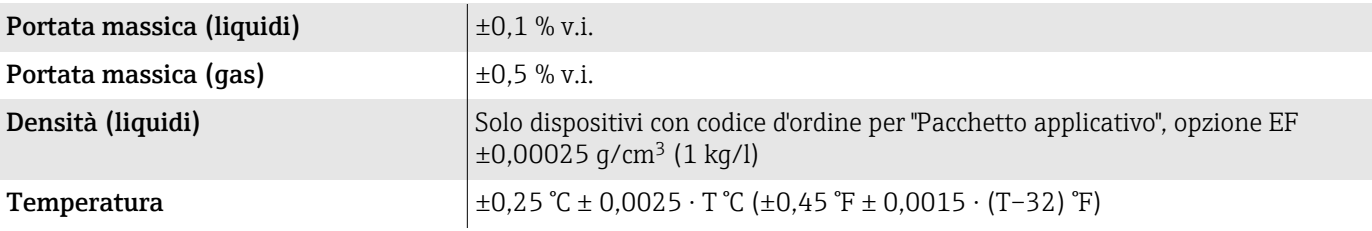

## Tempo di risposta

Il tempo di risposta varia a seconda della configurazione (smorzamento).

## Effetti della temperatura ambiente

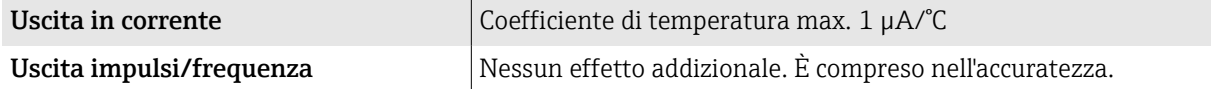

## Effetto della temperatura del fluido

v.f.s. = del valore fondoscala

#### Portata massica e portata volumetrica

- Se la temperatura per la regolazione dello zero e quella di processo sono diverse, l'errore di misura addizionale del sensore è tipicamente ±0,0002 % v.f.s./°C ( $\pm$ 0,0001 % v.f.s./°F).
- L'effetto si riduce se la regolazione dello zero è eseguita alla temperatura di processo.

#### Densità

Se la temperatura per la taratura di densità e quella di processo sono diverse, l'errore di misura tipica del sensore è  $\pm 0.0001$  g/cm<sup>3</sup> /°C ( $\pm 0.00005$  g/cm<sup>3</sup> /°F). Si può eseguire la taratura di densità in campo.

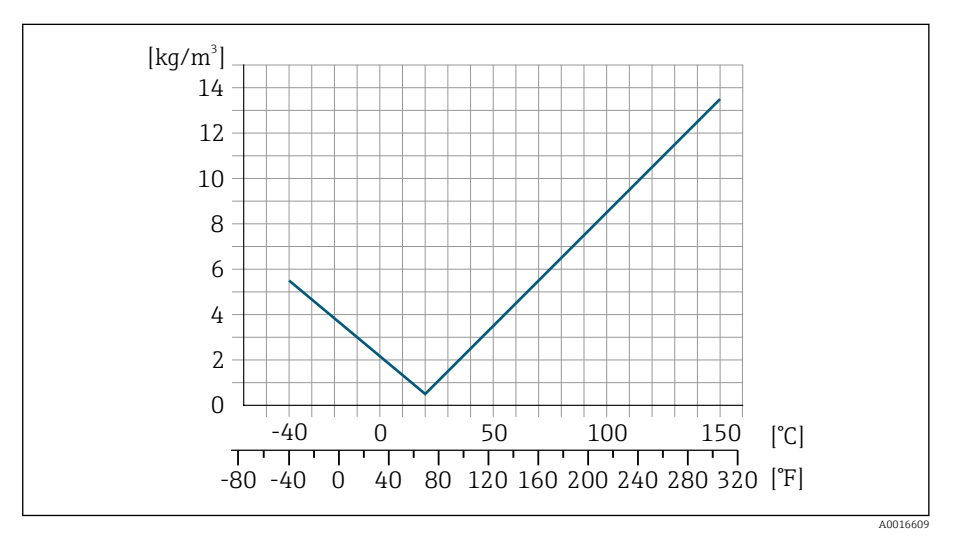

 *6 Taratura di densità in campo, ad es. a +20 °C (+68 °F)*

#### **Temperatura**

 $\pm 0,005 \cdot T$  °C ( $\pm 0,005 \cdot (T - 32)$  °F)

#### Influenza della pressione del fluido

v.i. = valore istantaneo

La tabella seguente mostra l'effetto sull'accuratezza di una differenza tra la pressione di taratura e la pressione di processo con la portata massica.

L'effetto può essere compensato: l۰

- Richiamando il valore di pressione misurato attualmente mediante l'ingresso in corrente.
- Configurando un valore fisso per la pressione nei parametri del dispositivo.

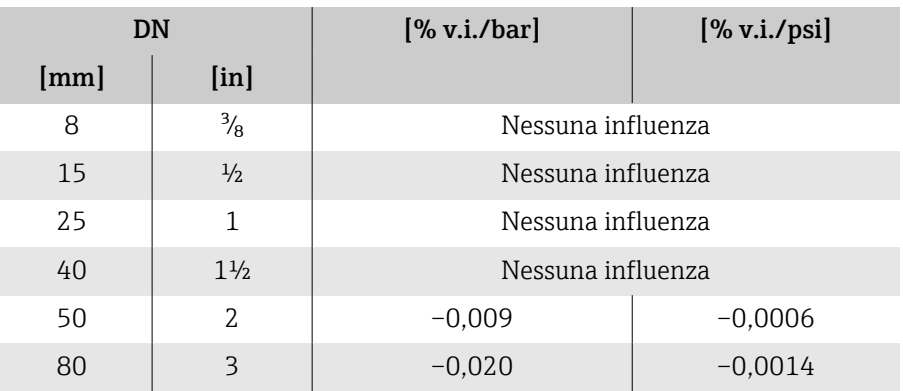

## <span id="page-93-0"></span>Elementi fondamentali della struttura

v.i. = valore istantaneo BaseAccu = accuratezza di base in % v.i. BaseRepeat = ripetibilità di base in % v.i. MeasValue = valore misurato ZeroPoint = stabilità punto di zero

#### Calcolo dell'errore di misura massimo in funzione della portata

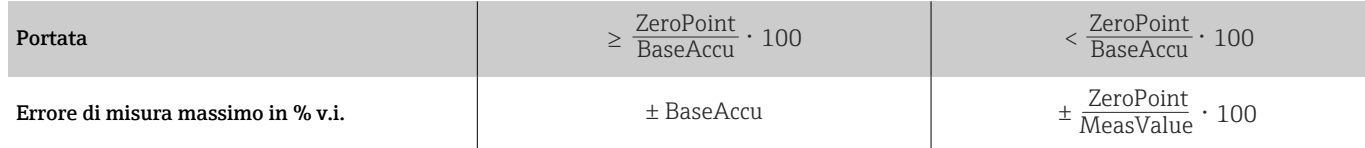

#### *Esempio per errore di misura massimo*

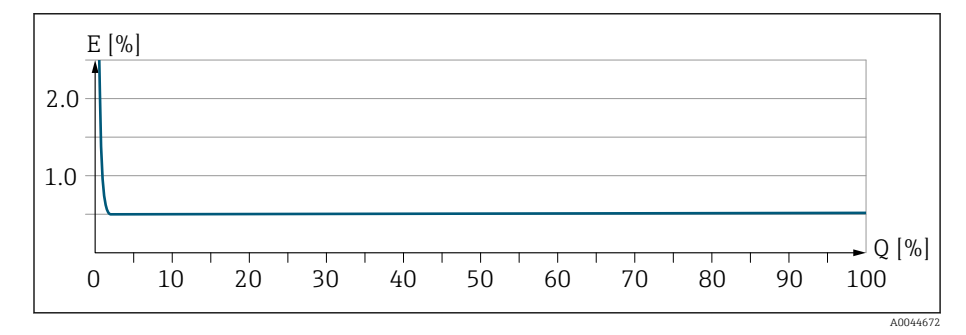

*E Errore di misura massimo in % v.i. (esempio)*

*Q Portata in % del valore fondoscala massimo*

#### Calcolo della ripetibilità massima in funzione della portata

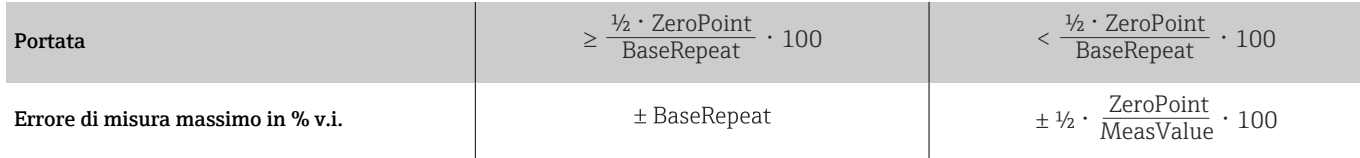

<span id="page-94-0"></span>Trasmettitore e sensore

Display locale

# Ambiente

## Campo di temperatura ambiente

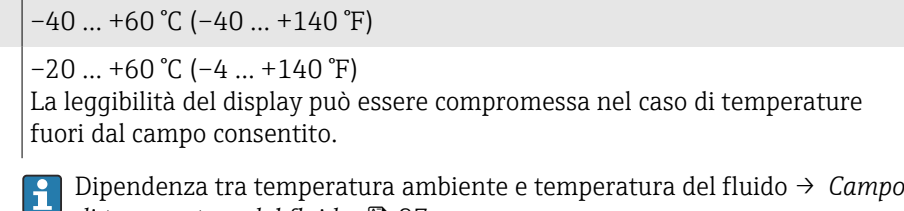

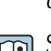

*[di temperatura del fluido](#page-96-0)*, **e** 97 Se si impiega il dispositivo in area pericolosa, attenersi alla

documentazione "Istruzioni di sicurezza".

## Temperatura di immagazzinamento

La temperatura di immagazzinamento corrisponde al campo di temperatura ambiente del trasmettitore e del sensore.

## Atmosfera

Secondo IEC 60529: una custodia in plastica, se esposta costantemente ad alcune miscele di vapore e aria, può danneggiarsi.

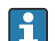

Maggiori informazioni: organizzazione commerciale Endress+Hauser.

## Classe climatica

DIN EN 60068-2-38 (test Z/AD)

## Grado di protezione

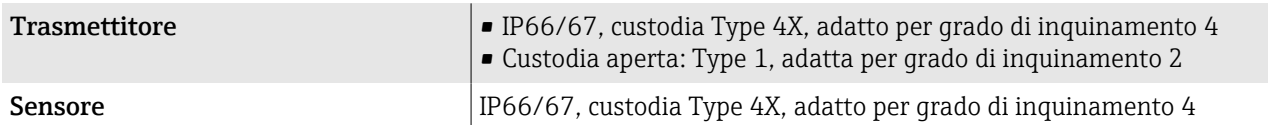

## Resistenza alle vibrazioni e resistenza agli urti

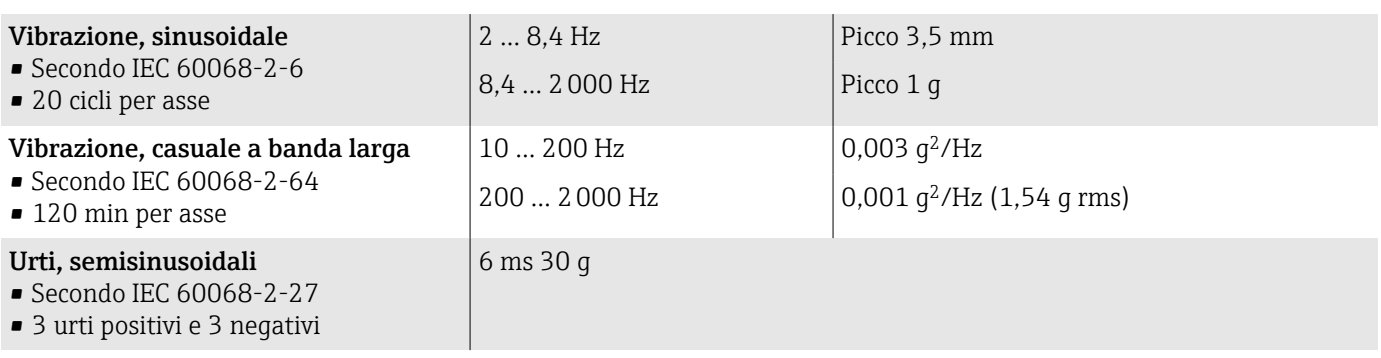

## Urti

Dovuti a forti sollecitazioni secondo IEC 60068-2-31.

## Compatibilità elettromagnetica (EMC)

Secondo IEC/EN 61326 e raccomandazioni NAMUR NE 21.

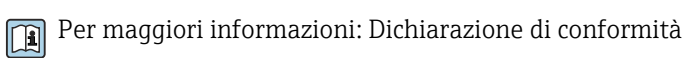

## Pulizia interna

Metodi disponibili per la pulizia interna:

- Pulizia in linea (CIP)
- Sterilizzazione in loco (SIP)

## <span id="page-96-0"></span>Processo

## Campo di temperatura del fluido

 $-40$  ...  $+150$  °C ( $-40$  ...  $+302$  °F)

## Densità

0 … 5000 kg/m<sup>3</sup> (0 … 312 lb/cf)

## Soglia di portata

Selezionare il diametro nominale, ottimizzando il campo di portata richiesto e la perdita di carico ammessa.

- Per una panoramica dei valori fondoscala del campo di misura: → *[Campo di](#page-83-0)*  $misura, \triangleq 84$  $misura, \triangleq 84$
- Il valore fondoscala minimo consigliato è ca. 1/20 del valore fondoscala massimo
- In molte applicazioni comuni, 20 … 50 % del valore fondoscala massimo è considerato ideale
- Per i fluidi abrasivi (ad es. liquidi con solidi sospesi) è necessario selezionare un valore fondoscala basso): velocità di deflusso < 1 m/s (< 3 ft/s).
- Per la misura di gas applicare le seguenti regole:
	- La velocità di deflusso nei tubi di misura non dovrebbe superare la metà della velocità del suono (0,5 Mach).
	- La portata massica massima dipende dalla densità del gas: formula → *Campo di misura per qas*, **■ 84**

Per calcolare la soglia di portata inferiore, utilizzare il tool di selezione e  $|\mathbf{f}|$ dimensionamento *Applicator* → *[Accessorio specifico di service](#page-132-0)* , 133

## Caratteristiche nominali di pressione-temperatura

Pressione massima consentita del fluido in funzione della temperatura del fluido.

I dati si riferiscono a tutte le parti del dispositivo sottoposte a pressione.

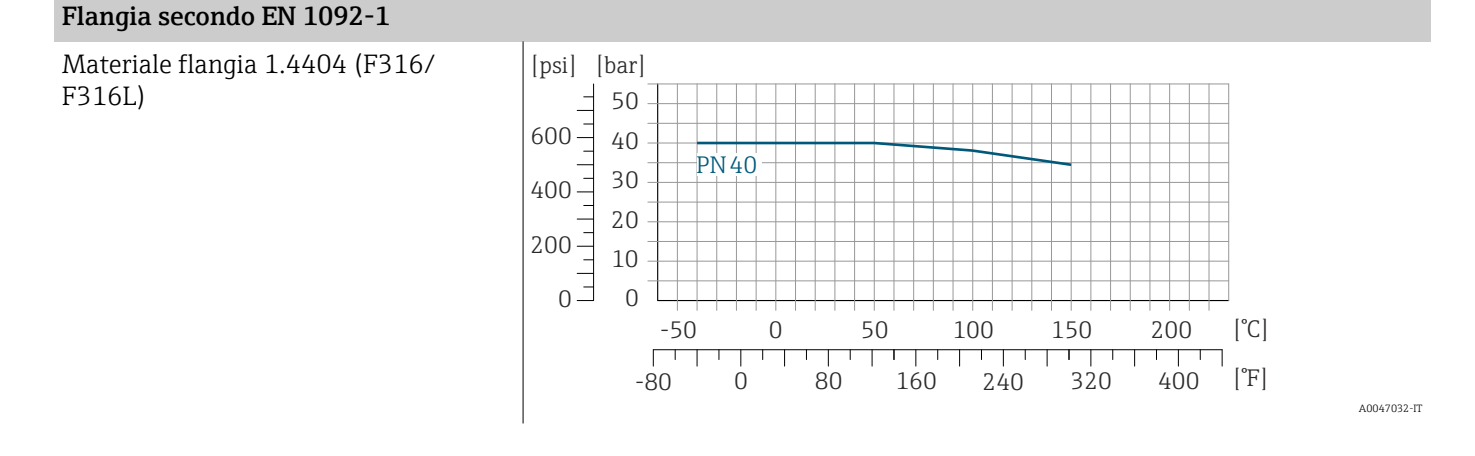

## Flangia secondo ASME B16.5

Materiale flangia 1.4404 (F316/ F316L)

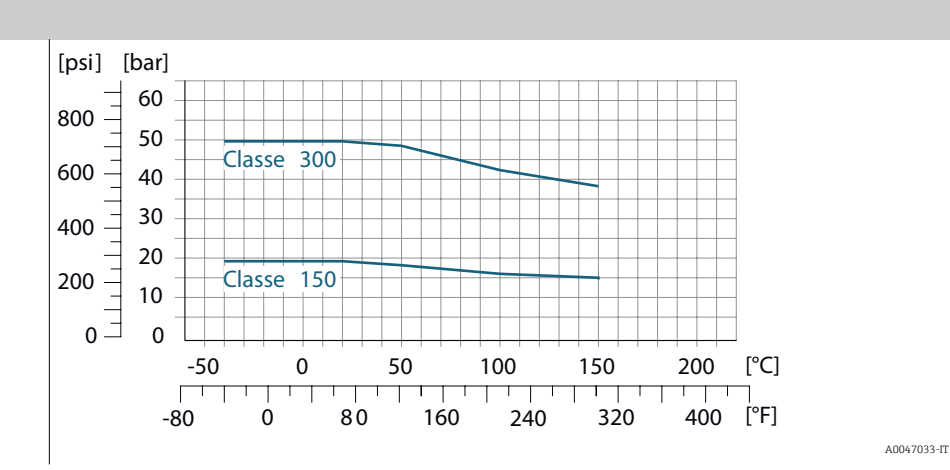

#### Flangia fissa JIS B2220

Materiale flangia 1.4404 (F316/ F316L)

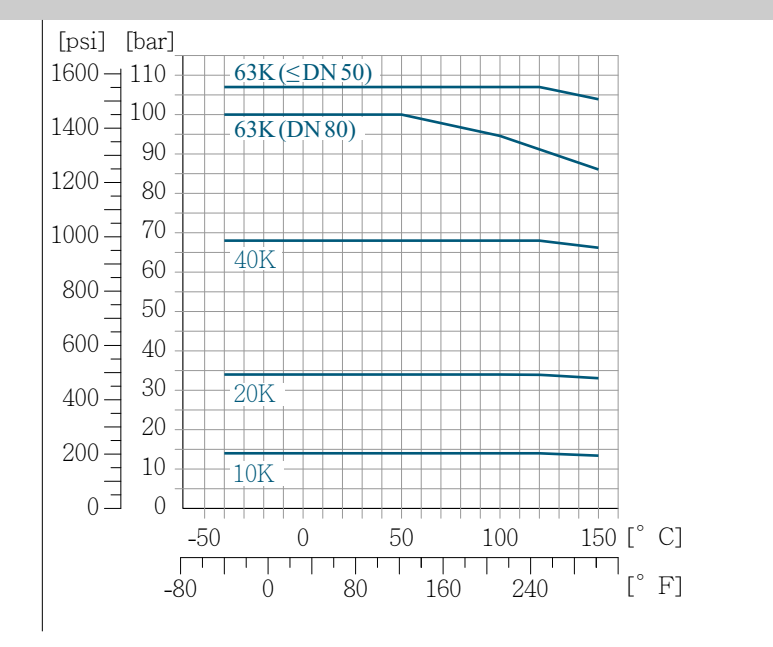

### Flangia DIN 11864-2 Form A

Materiale flangia 1.4404 (F316/ F316L)

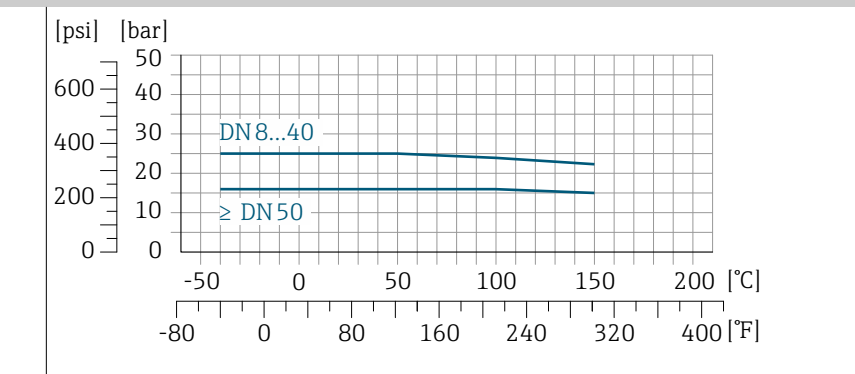

A0047034-IT

A0029839-IT

A0029848-IT

A0029848-IT

A0029853-IT

## Filettatura DIN 11864-1 Form A

Materiale connessione 1.4404 (F316/ F316L)

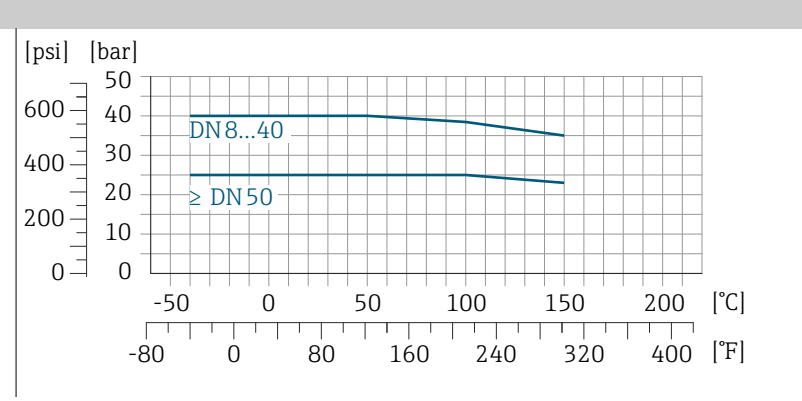

#### Filettatura DIN 11851

Materiale connessione 1.4404 (F316/ F316L)

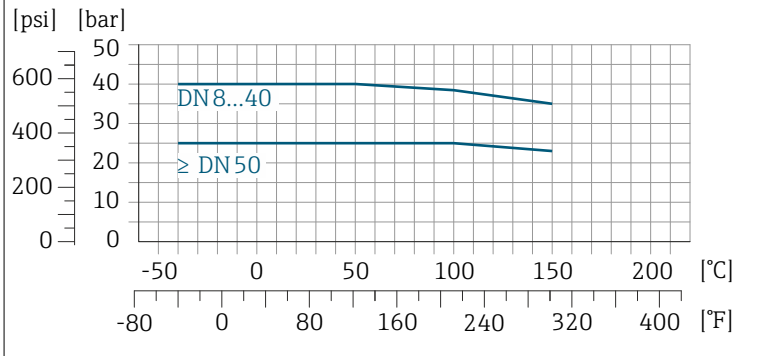

DIN 11851 consente applicazioni fino a +140 °C (+284 °F) se si utilizzano adeguati materiali delle guarnizioni. Occorre tenere in considerazione questa condizione quando si scelgono guarnizioni e parti correlate poiché questi componenti possono limitare il campo di pressione e temperatura.

#### Filettatura ISO 2853

Materiale connessione 1.4404 (F316/ F316L)

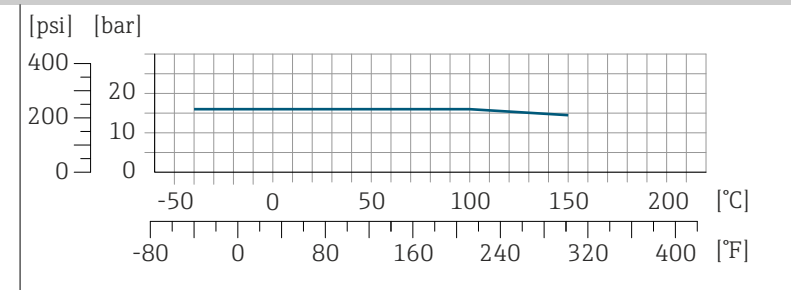

#### Filettatura SMS 1145

Materiale connessione 1.4404 (F316/ F316L)

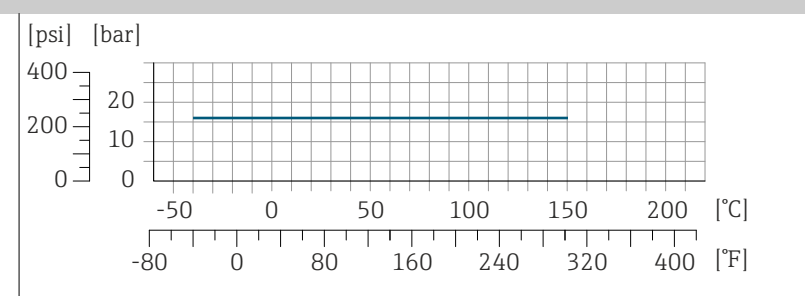

A0032218-IT

#### Tri-Clamp

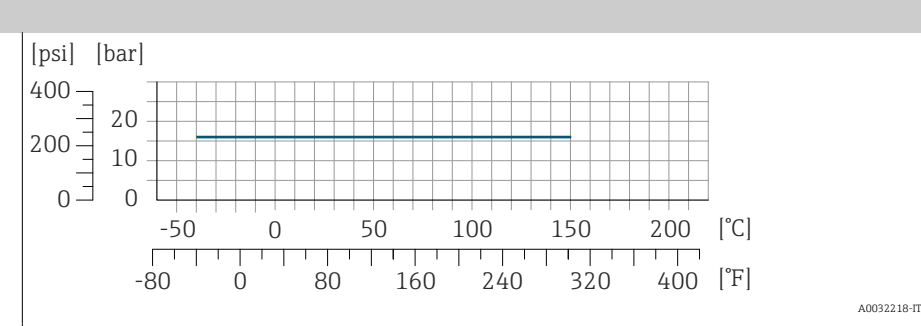

Le connessioni clamp sono adatte fino a una pressione massima di 16 bar (232 psi). Rispettare i limiti operativi delle connessioni clamp e delle guarnizioni utilizzate, in quanto possono essere maggiori di 16 bar (232 psi). Clamp e guarnizione non fanno parte della fornitura.

### Corpo del sensore

Il sensore è riempito con gas di azoto secco e protegge l'elettronica e i meccanismi interni.

Se si danneggia un tubo di misura, ad es. a causa di caratteristiche di H processo come fluidi corrosivi o abrasivi, il fluido rimane nel sensore.

In caso d danneggiamento di un tubo di misura, il livello di pressione all'interno del corpo del sensore aumenta in base alla pressione operativa. Se l'operatore valuta che la pressione di rottura del sensore non garantisce un adeguato margine di sicurezza, il dispositivo deve essere dotato di un disco di rottura. Il disco di rottura evita la formazione di una pressione troppo elevata all'interno del corpo del sensore. Il disco di rottura è vivamente raccomandato nei seguenti casi:

- In presenza di gas ad alta pressione
- Quando la pressione di processo è superiore a 2/3 della pressione di rottura del corpo del sensore.

#### Pressione di rottura del sensore

Se il dispositivo è dotato di disco di rottura (codice d'ordine per "Opzione del sensore", opzione CA "Disco di rottura"), la pressione di attivazione del disco di rottura è decisiva .

La pressione di rottura del sensore si riferisce a una pressione interna tipica, che è raggiunta prima del guasto meccanico del sensore e che è stata determinata durante la prova del tipo. La relativa dichiarazione della prova del tipo può essere ordinata con il dispositivo (codice d'ordine per "Approvazione addizionale", opzione LN "Pressione di rottura del sensore, prova del tipo").

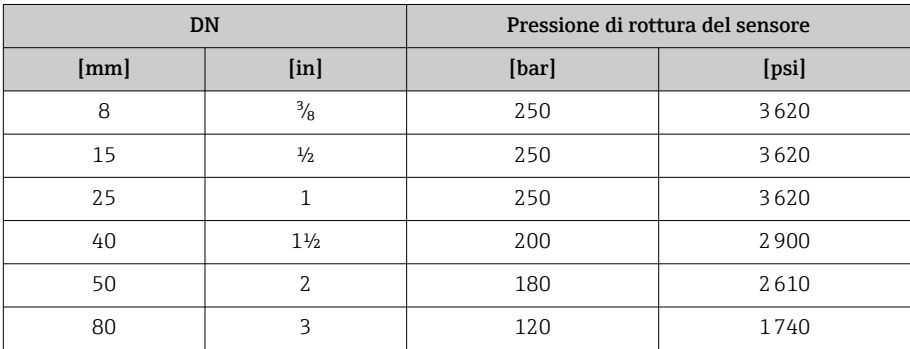

Per informazioni sulle dimensioni: consultare la sezione "Costruzione meccanica" → *Costruzione meccanica*, **■ 102.** 

## Disco di rottura

- Codice d'ordine per "Opzione del sensore", opzione CA
- Pressione di attivazione: 10 … 15 bar (145 … 217,5 psi)

L'uso di un disco di rottura non può essere combinato con una camicia riscaldante.

## Perdita di carico

Per calcolare la perdita di carico, utilizzare il tool di selezione e dimensionamento *Applicator* → *[Accessorio specifico di service](#page-132-0)* , 133

# <span id="page-101-0"></span>Costruzione meccanica

#### Peso

Tutti i valori si riferiscono a dispositivi con flange EN/DIN PN 40 Informazioni sul peso, compreso il trasmettitore, in base al codice d'ordine per "Custodia", opzione A "Alluminio, rivestito".

La diversità dei valori è dovuta alle diverse versioni del trasmettitore: Versione del trasmettitore per area pericolosa:+1 kg (+2,2 lbs) Versione del trasmettitore, codice d'ordine per "Custodia", opzione M "Policarbonato: –1 kg (–2,2 lbs)

#### Peso in unità ingegneristiche SI

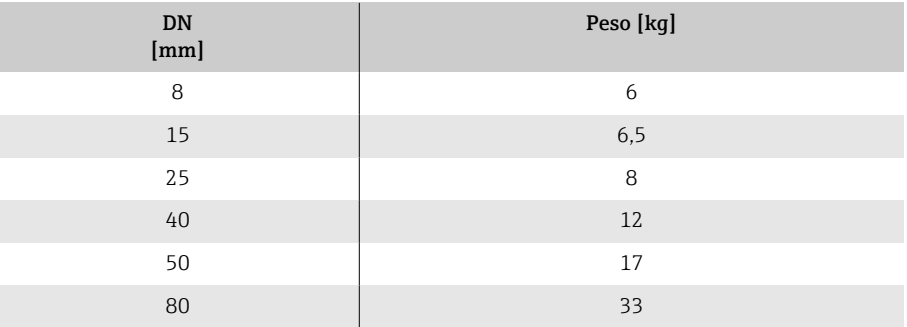

#### Peso in unità ingegneristiche US

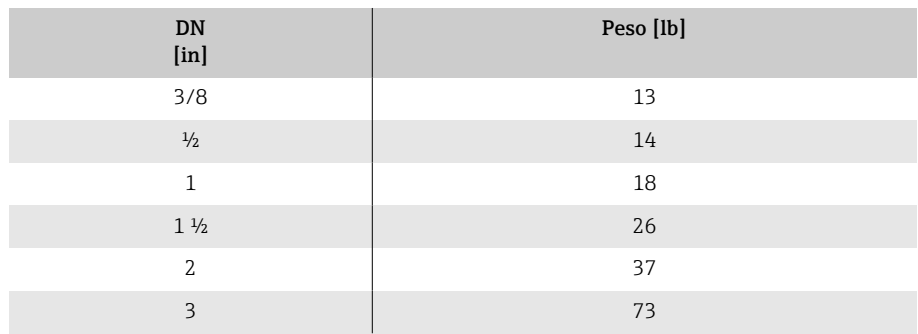

<span id="page-102-0"></span>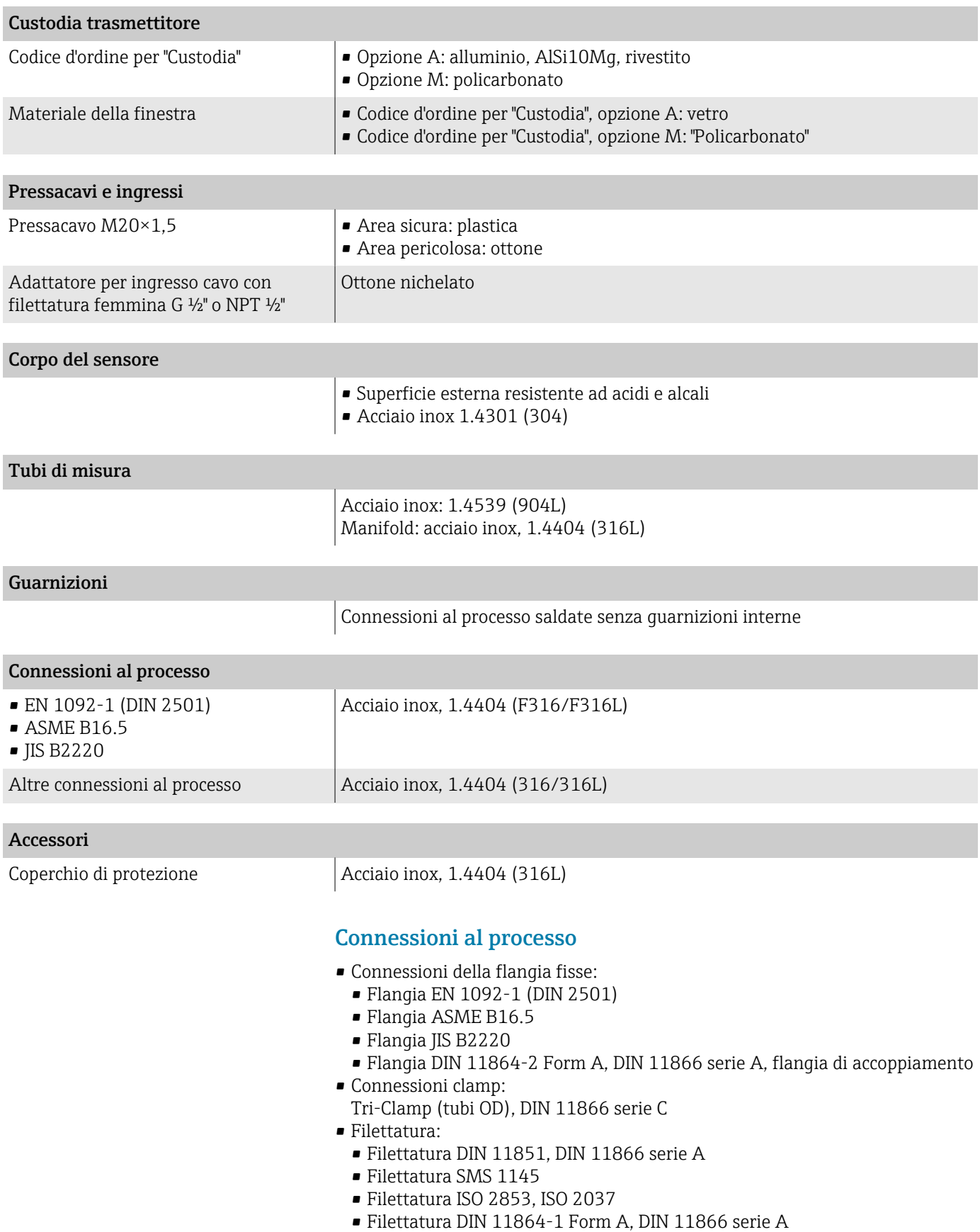

## Materiali

## Rugosità

Tutti i dati si riferiscono alle parti bagnate. È possibile ordinare le seguenti rugosità:

- Non lucidate
- $\bullet$   $Ra_{\text{max}} = 0.76$   $\upmu \text{m}$  (30  $\upmu \text{in}$ )

# Display locale

Concetto operativo

<span id="page-104-0"></span>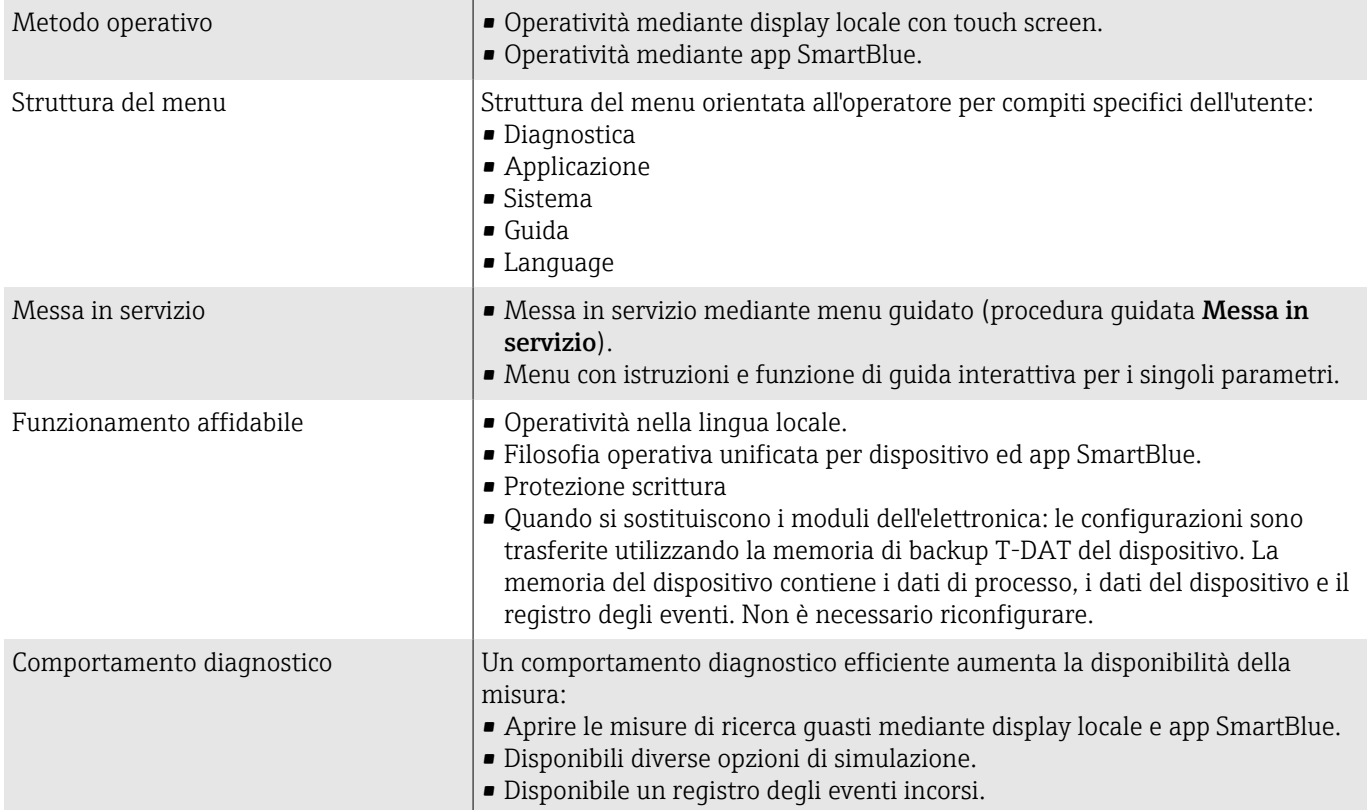

<span id="page-105-0"></span>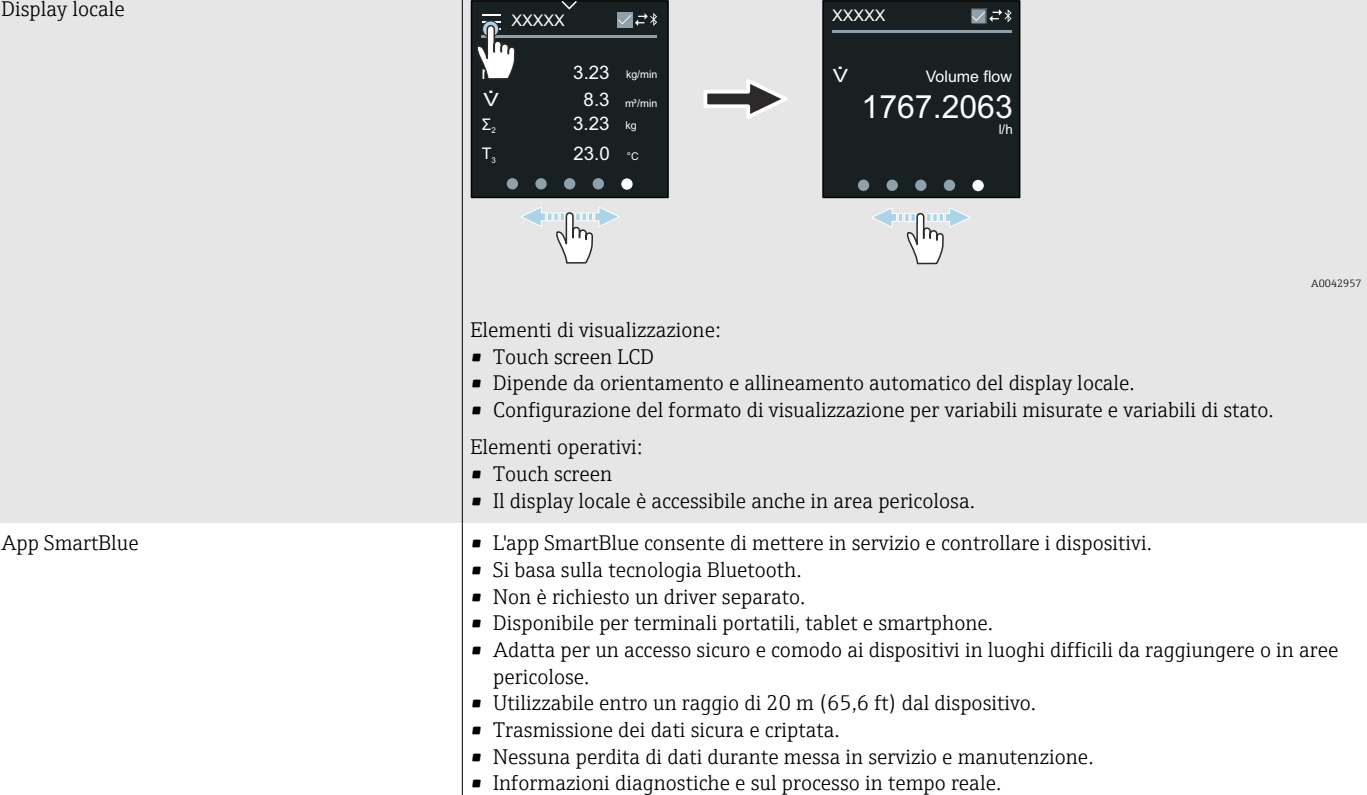

## Opzioni operative

## Tool operativi

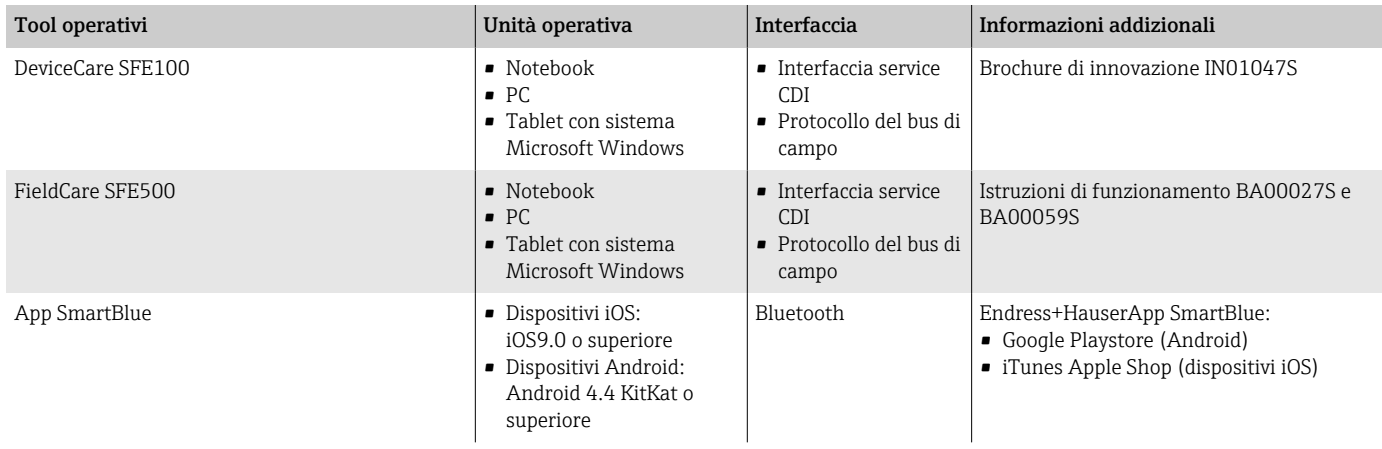

# Certificati e approvazioni

## Approvazione Ex

- ATEX
- IECEx
- cCSAus
- EAC
- NEPSI
- INMETRO
- JPN

#### Approvazione per aree sicure

- cCSAus
- $EAC$
- $\blacksquare$  IIK
- $\blacksquare$  KC

## Direttiva per i dispositivi in pressione (PED)

- CRN
- PED Cat. II/III

## Compatibilità sanitaria

- Approvazione 3A
	- Solo i dispositivi con codice d'ordine per "Approvazione addizionale", opzione LP "3A" sono approvati 3-A.
	- L'Approvazione 3-A si riferisce al misuratore.
	- Durante l'installazione, garantire che non si possa accumulare del liquido all'esterno del misuratore. I trasmettitori remoti devono essere installati in conformità allo Standard 3-A.
	- Gli accessori (ad es. camicia riscaldante, tettuccio di protezione dalle intemperie) devono essere installati in base allo standard 3-A. Ciascun accessorio può essere pulito. In certi casi può essere necessario lo smontaggio.
- Normativa per i materiali a contatto con alimenti (EC) 1935/2004 Una dichiarazione per uno specifico numero di serie conforme alle prescrizioni della norma (EC) 1935/2004 viene rilasciata soltanto per misuratori con codice d'ordine per "Collaudo, certificato, opzione J1 "Materiali a contatto con alimenti per UE (EC) 1935/2004.
- FDA

Una dichiarazione per uno specifico numero di serie conforme alle prescrizioni FDA viene rilasciata soltanto per misuratori con codice d'ordine per "Collaudo, certificato, opzione J2 "Materiali a contatto con alimenti per US FDA CFR 21".

• Normativa per i materiali a contatto con alimenti GB 4806 Una dichiarazione per uno specifico numero di serie conforme alle prescrizioni della norma GB 4806 viene rilasciata soltanto per misuratori con codice d'ordine per "Collaudo, certificato, opzione J3 "Materiali a contatto con alimenti per CN GB 4806.

## Compatibilità farmaceutica

- FDA
- USP Classe VI)
- Certificato di Idoneità TSE/BSE
- $\blacksquare$  cGMP

Dispositivi con codice d'ordine per "Collaudo, certificato, opzione JG "Conformità con dispositivi derivati da cGMP, dichiarazione" conformi alle prescrizioni cGMP in relazione alle superfici di componenti a contatto con il fluido, design, conformità materiali a FDA 21 CFR, test USP Classe VI e conformità a TSE/BSE .

Viene rilasciata una dichiarazione specifica per il numero di serie.

## Approvazione per apparecchiature radio

Il dispositivo non è approvato per apparecchiature radio.

## <span id="page-107-0"></span>Altre norme e direttive

- IEC/EN 60529 Gradi di protezione forniti dalle custodie (codice IP) • IEC/EN 60068-2-6
- Influenze ambientali: procedura del test Test Fc: vibrazione (sinusoidale) • IEC/EN 60068-2-31
- Influenze ambientali: procedura del test Test Ec: urti dovuti ad applicazioni pesanti, sopratutto per dispositivi.
- IEC/EN 61010-1 Requisiti di sicurezza per apparecchiature elettriche di misura, controllo e laboratorio - Requisiti generali.
- IEC/EN 61326 Emissioni secondo i requisiti Classe A. Compatibilità elettromagnetica (requisiti EMC)
- NAMUR NE 21 Compatibilità elettromagnetica (EMC) di attrezzature industriali e di laboratorio.
- NAMUR NE 32 Salvataggio dati nel caso di mancanza rete in campo e strumentazione di
- controllo con microprocessori.
- NAMUR NE 43 Standardizzazione del livello del segnale per le informazioni di guasto dei
	- trasmettitori digitali con segnale di uscita analogico.
- NAMUR NE 53

Software per dispositivi da campo e di elaborazione dei segnali con elettronica digitale.

• NAMUR NE 80

Applicazione della Direttiva per i dispositivi in pressione (PED) alle unità di controllo del processo.

- NAMUR NE 105 Specifiche per l'integrazione dei bus di campo in tool ingegneristici per dispositivi da campo.
- NAMUR NE 107
	- Automonitoraggio e diagnostica dei dispositivi da campo.
- NAMUR NE 131 Requisiti per dispositivi da campo in applicazioni standard,
- NAMUR NE 132 Misuratore massico Coriolis
- ETSI EN 300 328 Direttive per componenti a radiofrequenza di 2,4 GHz
- EN 301489 Compatibilità elettromagnetica e spettro delle radiofrequenze (Radio spectrum Matters - ERM).

# Pacchetti applicativi

## Uso

Sono disponibili numerosi pacchetti applicativi per ampliare le funzionalità del dispositivo. Questi pacchetti possono servire per indirizzare aspetti di sicurezza o requisiti applicativi specifici.

I pacchetti applicativi possono essere ordinati a Endress+Hauser con il dispositivo o in un secondo tempo. Informazioni dettagliate sul relativo codice d'ordine sono disponibili contattando l'organizzazione commerciale Endress+Hauser locale o nella pagina del prodotto sul sito Endress+Hauser: [www.endress.com.](http://www.endress.com)
#### Heartbeat Verification + Monitoring

#### Heartbeat Verification

La disponibilità dipende dalla codificazione del prodotto.

Rispetta i requisiti per la verifica tracciabile secondo DIN ISO 9001:2008, capitolo 7.6 a) "Controllo di apparecchiature per monitoraggio e misura":

- Collaudo funzionale in stato installato senza interrompere il processo.
- Risultati della verifica tracciabili su richiesta, rapporto compreso.
- Procedura di prova semplice con controllo locale o altre interfacce operative.
- Chiara valutazione del punto di misura (corretto/errato) con collaudo ad elevata copertura nel contesto delle specifiche del produttore.
- Estensione degli intervalli di taratura in base alla valutazione di rischio dell'operatore.

#### Heartbeat Monitoring

La disponibilità dipende dalla codificazione del prodotto.

Heartbeat Monitoring fornisce ininterrottamente dei dati, caratteristici del principio di misura, a un sistema di monitoraggio esterno a scopo di manutenzione preventiva o analisi di processo. Questi dati consentono all'operatore di:

- Trarre conclusioni usando questi dati e altre informazioni sull'effetto delle caratteristiche di processo, ad es. corrosione, abrasione, formazione di depositi, sulla qualità delle misure nel tempo.
- Pianificare in anticipo gli interventi di manutenzione.
- Monitorare la qualità del processo o quella del prodotto, ad es. sacche di gas.

#### Uscita di densità

Molte applicazioni utilizzano la densità come valore misurato fondamentale per monitorare la qualità o controllare i processi. Il dispositivo misura la densità del fluido e rende disponibile questo valore per il sistema di controllo.

Con questo pacchetto applicativo, si può assegnare e visualizzare la densità come variabile di processo.

## 14 Dimensioni in unità ingegneristiche SI

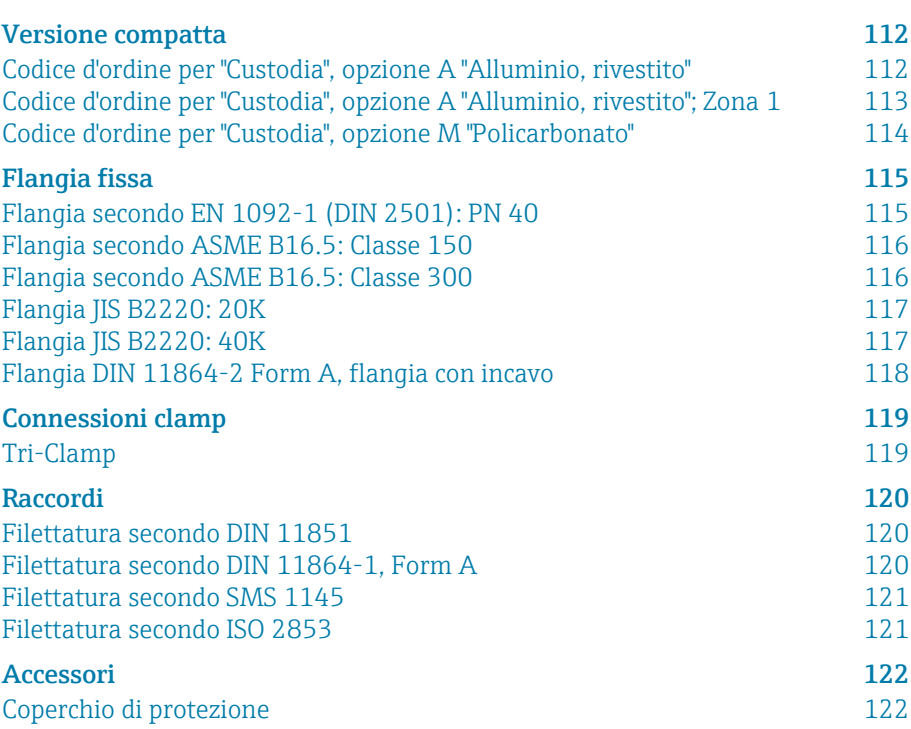

## <span id="page-111-0"></span>Versione compatta

### Codice d'ordine per "Custodia", opzione A "Alluminio, rivestito"

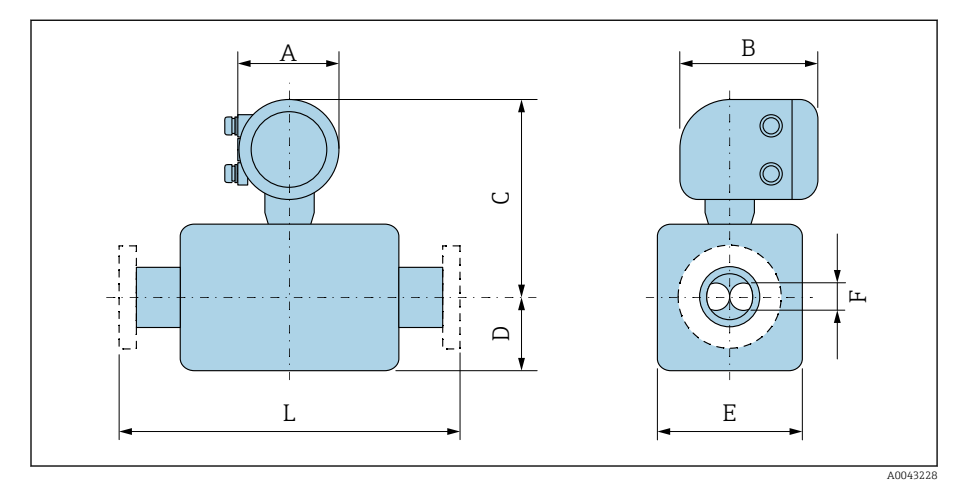

La dimensione L dipende dalla specifica connessione al processo:

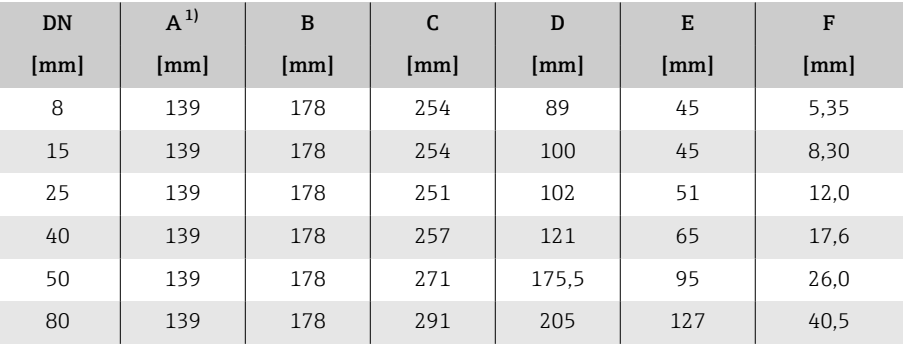

1) Dipende dal pressacavo utilizzato: valori fino a +30 mm

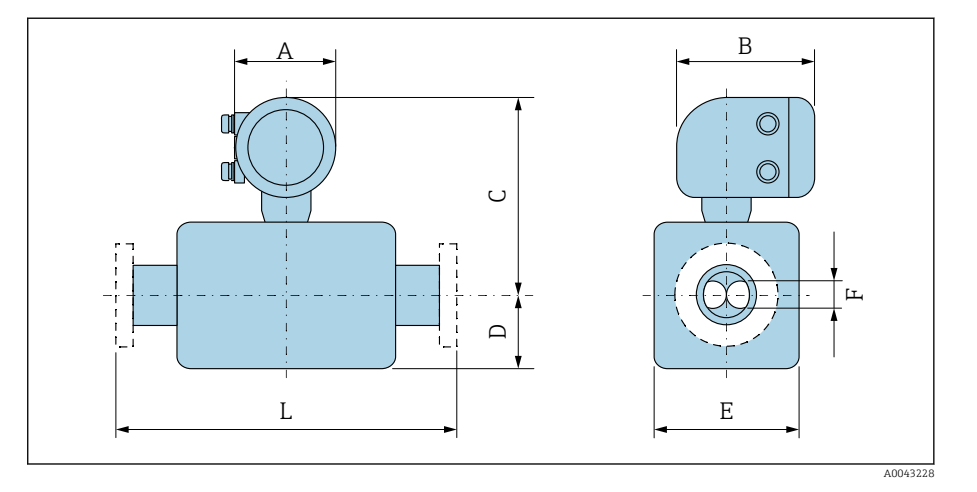

### <span id="page-112-0"></span>Codice d'ordine per "Custodia", opzione A "Alluminio, rivestito"; Zona 1

La dimensione L dipende dalla specifica connessione al processo:

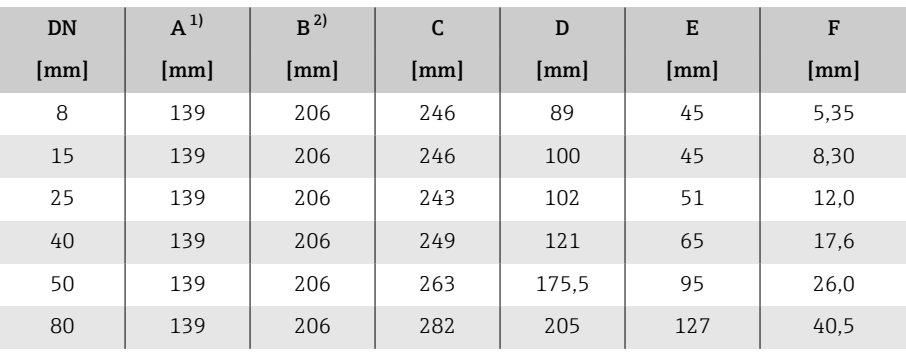

1) Dipende dal pressacavo utilizzato: valori fino a +30 mm

2) Per Ex de: valori +10 mm

<span id="page-113-0"></span>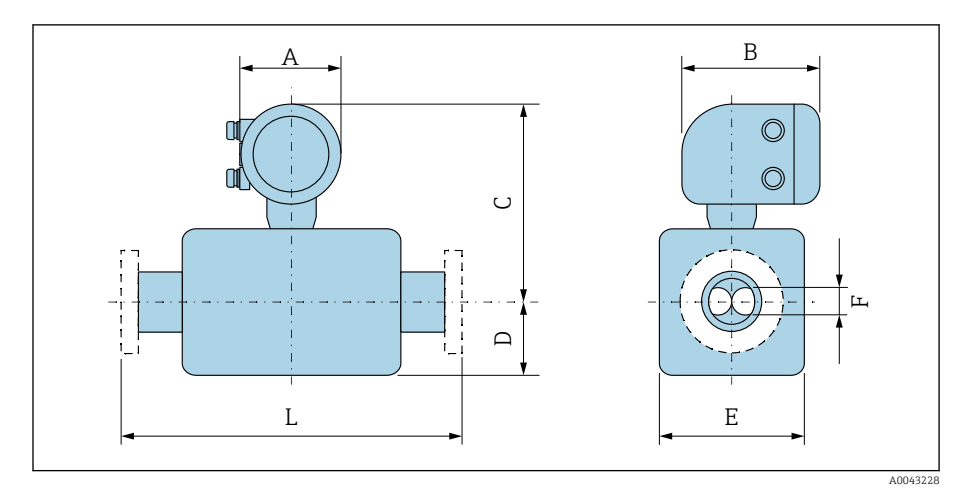

### Codice d'ordine per "Custodia", opzione M "Policarbonato"

La dimensione L dipende dalla specifica connessione al processo:

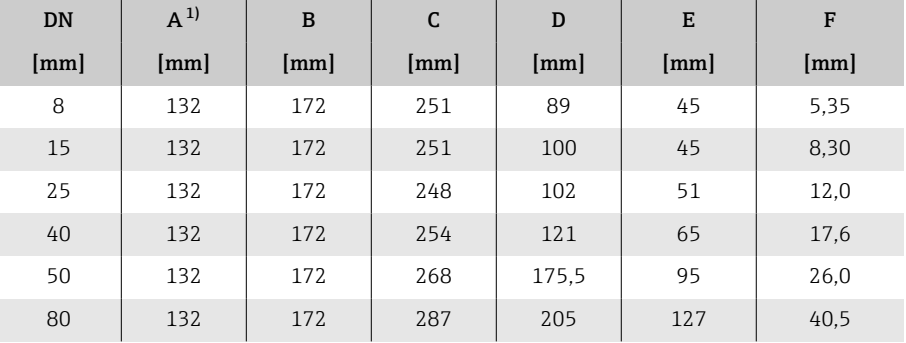

1) Dipende dal pressacavo utilizzato: valori fino a +30 mm

## Flangia fissa

### Flangia secondo EN 1092-1 (DIN 2501): PN 40

Codice d'ordine per "Connessione al processo", opzione D2S 1.4404 (F316/F316L)

DN 8 con flange DN 15 versione standard

Rugosità delle flange (superficie di contatto): EN 1092-1 Form B1 (DIN 2526 Form C), Ra 3,2 … 12,5 µm

<span id="page-114-0"></span>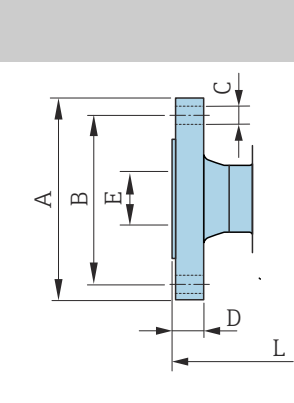

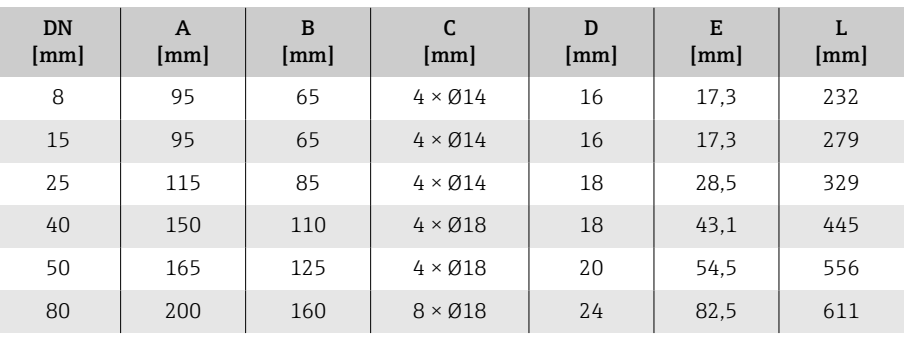

A0042813

#### Flangia secondo ASME B16.5: Classe 150

Codice d'ordine per "Connessione al processo", opzione AAS

1.4404 (F316/F316L)

DN 8 con flange DN 15 versione standard

Rugosità delle flange (superficie di contatto): Ra 3,2 … 12,5 µm

<span id="page-115-0"></span>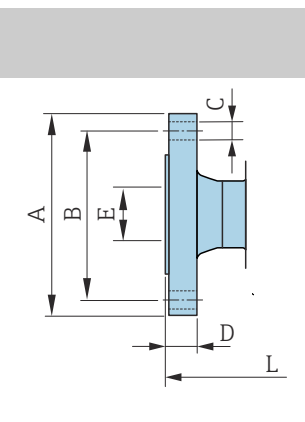

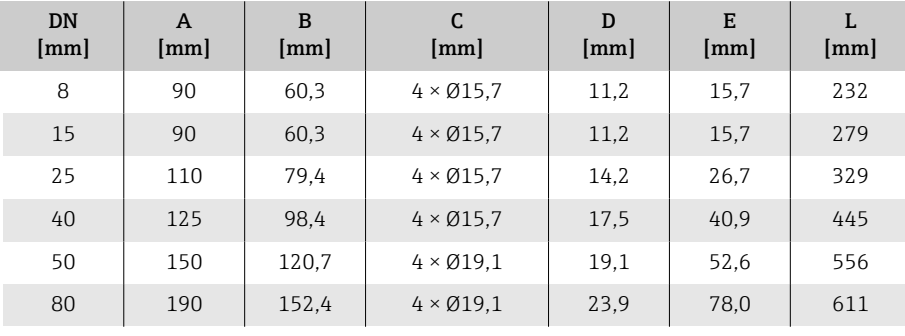

#### Flangia secondo ASME B16.5: Classe 300

Codice d'ordine per "Connessione al processo", opzione ABS

1.4404 (F316/F316L)

A0042813

A0042813

DN 8 con flange DN 15 versione standard

Rugosità delle flange (superficie di contatto): Ra 3,2 … 12,5 µm

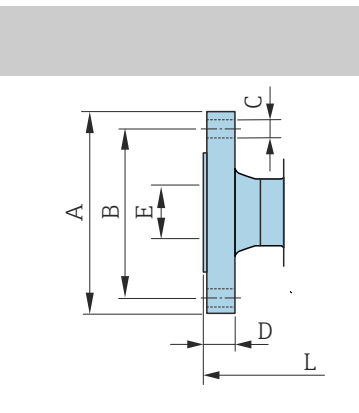

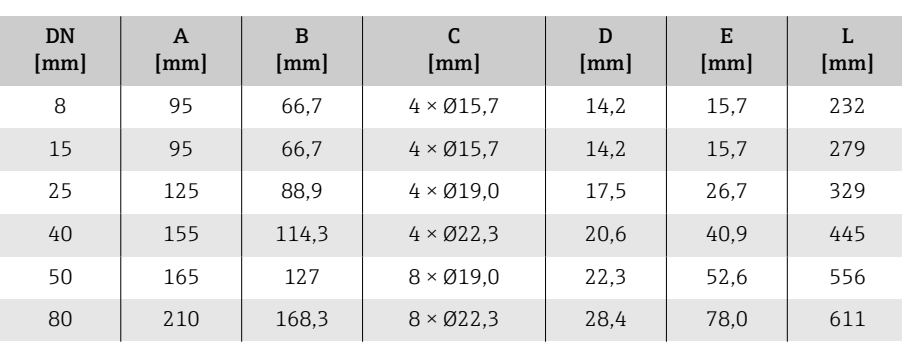

#### Flangia JIS B2220: 20K

Codice d'ordine per "Connessione al processo", opzione NES

1.4404 (F316/F316L)

DN 8 con flange DN 15 versione standard

Rugosità delle flange (superficie di contatto): Ra 3,2 … 12,5 µm

<span id="page-116-0"></span>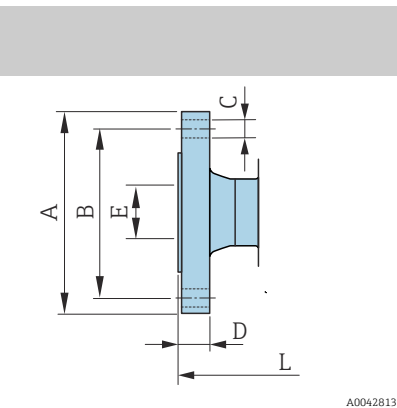

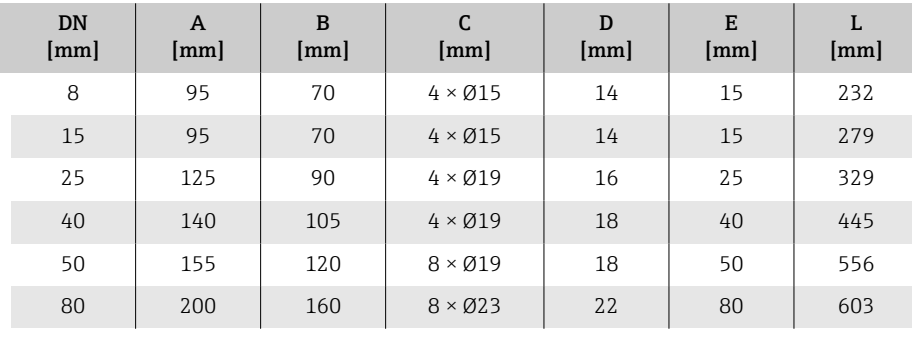

#### Flangia JIS B2220: 40K

Codice d'ordine per "Connessione al processo", opzione NGS

1.4404 (F316/F316L)

DN 8 con flange DN 15 versione standard

Rugosità delle flange (superficie di contatto): Ra 3,2 … 12,5 µm

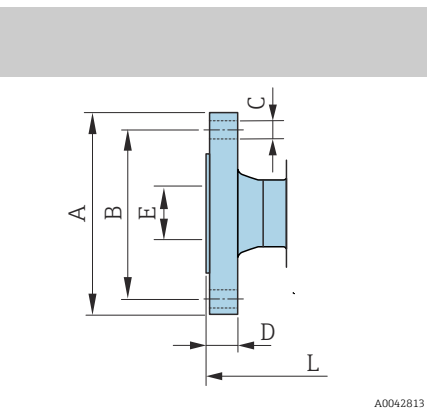

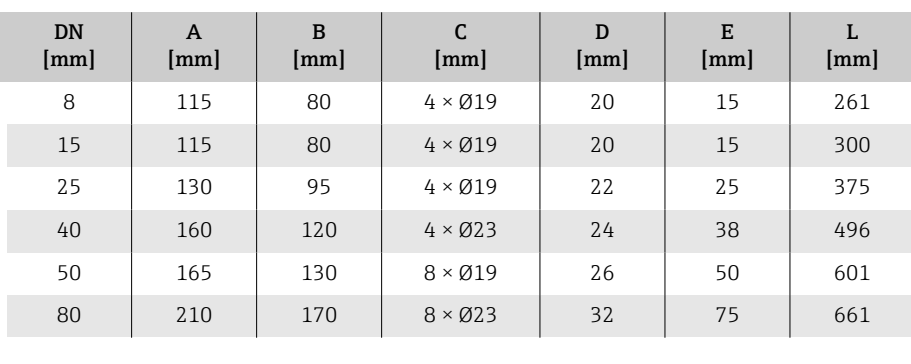

#### <span id="page-117-0"></span>Flangia DIN 11864-2 Form A, flangia con incavo

Codice d'ordine per "Connessione al processo", opzione KCS

1.4404 (316/316L)

Adatta per tubo secondo DIN11866 serie A, flangia di accoppiamento

Versione 3-A disponibile: codice d'ordine per "Approvazione addizionale", opzione LP in abbinamento al codice d'ordine per "Misura materiale tubazioni, superficie bagnata", opzione BB ( $Ra_{max} = 0.76 \mu m$ )

Tolleranza in lunghezza per dimensione L in mm:  $+1.5 / -2.0$ 

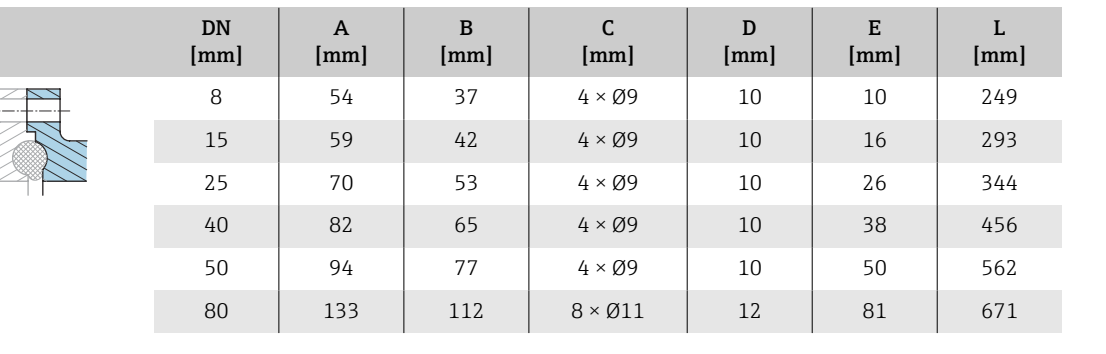

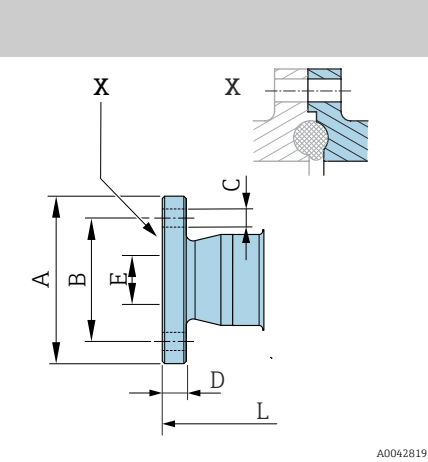

## Connessioni clamp

#### Tri-Clamp

Codice d'ordine per "Connessione al processo", opzione FTS

1.4404 (316/316L)

Adatta per tubo secondo DIN 11866 serie C

Versione 3-A disponibile: codice d'ordine per "Approvazione addizionale", opzione LP in abbinamento al codice d'ordine per "Misura materiale tubazioni, superficie bagnata", opzione BB ( $Ra_{max} = 0.76 \mu m$ )

<span id="page-118-0"></span>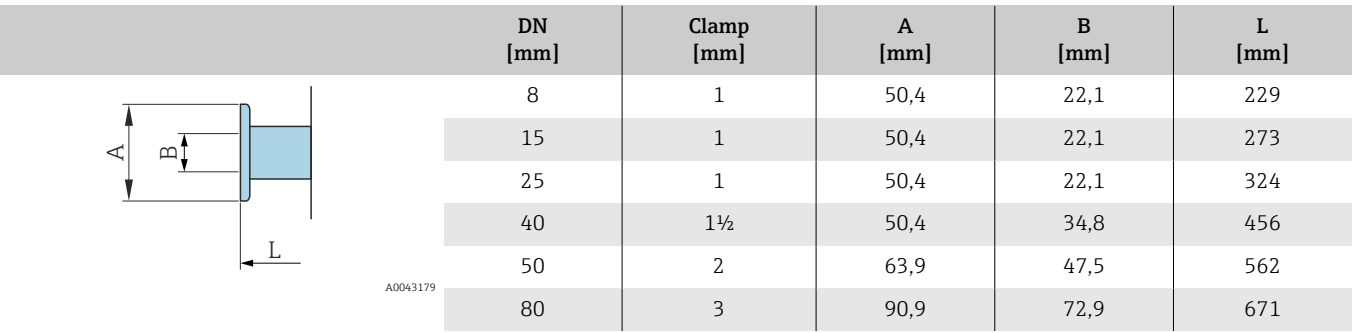

## <span id="page-119-0"></span>Raccordi

#### Filettatura secondo DIN 11851

Codice d'ordine per "Connessione al processo", opzione FMW

1.4404/316L

Adatta per tubo secondo DIN11866 serie A

Versione 3-A disponibile: codice d'ordine per "Approvazione addizionale", opzione LP in abbinamento al codice d'ordine per "Misura materiale tubazioni, superficie bagnata", opzione BB ( $Ra_{max} = 0.76 \mu m$ )

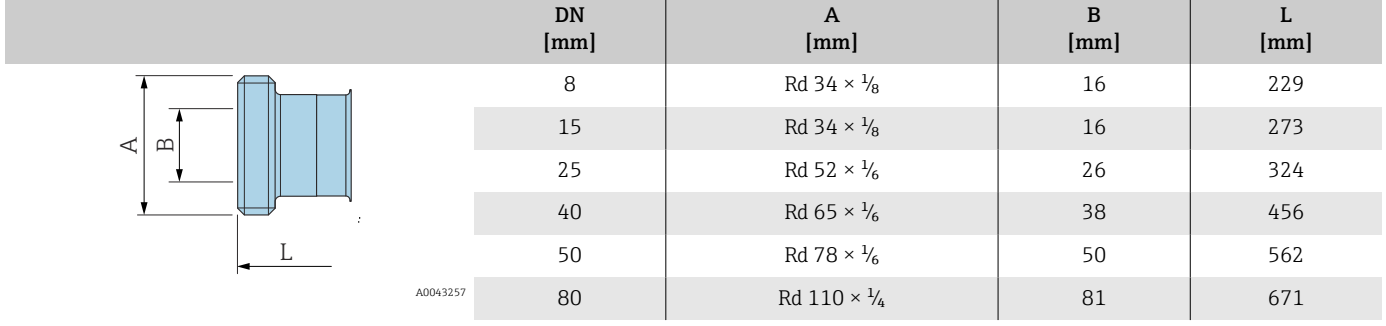

### Filettatura secondo DIN 11864-1, Form A

Codice d'ordine per "Connessione al processo", opzione FLW

1.4404/316L

Adatta per tubo secondo DIN11866 serie A

Versione 3-A disponibile: codice d'ordine per "Approvazione addizionale", opzione LP in abbinamento al codice d'ordine per "Misura materiale tubazioni, superficie bagnata", opzione BB ( $Ra_{\text{max}} = 0.76 \text{ }\mu\text{m}$ )

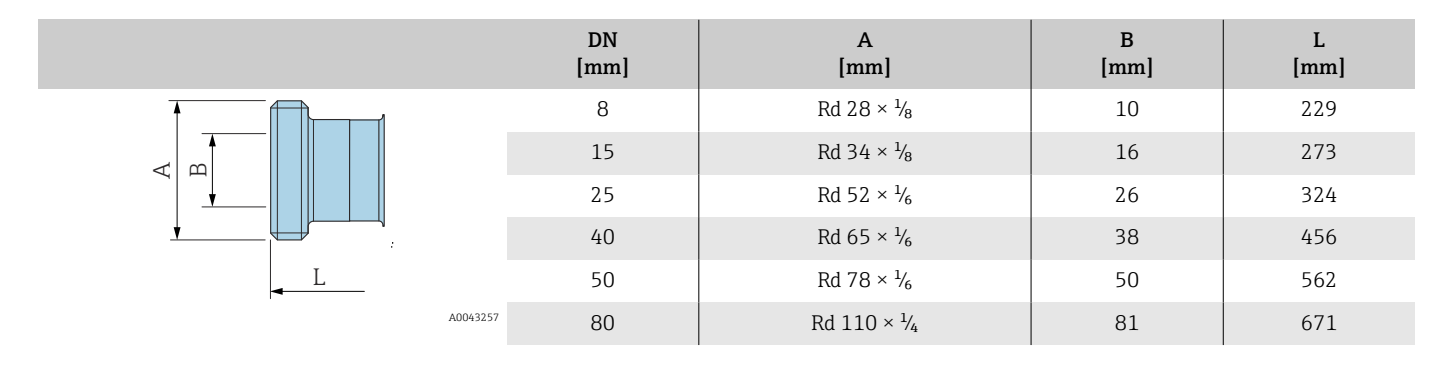

#### Filettatura secondo SMS 1145

Codice d'ordine per "Connessione al processo", opzione SCS

1.4404 (316/316L)

Versione 3-A disponibile: codice d'ordine per "Approvazione addizionale", opzione LP in abbinamento al codice d'ordine per "Misura materiale tubazioni, superficie bagnata", opzione BB ( $Ra_{max} = 0.76 \mu m$ )

<span id="page-120-0"></span>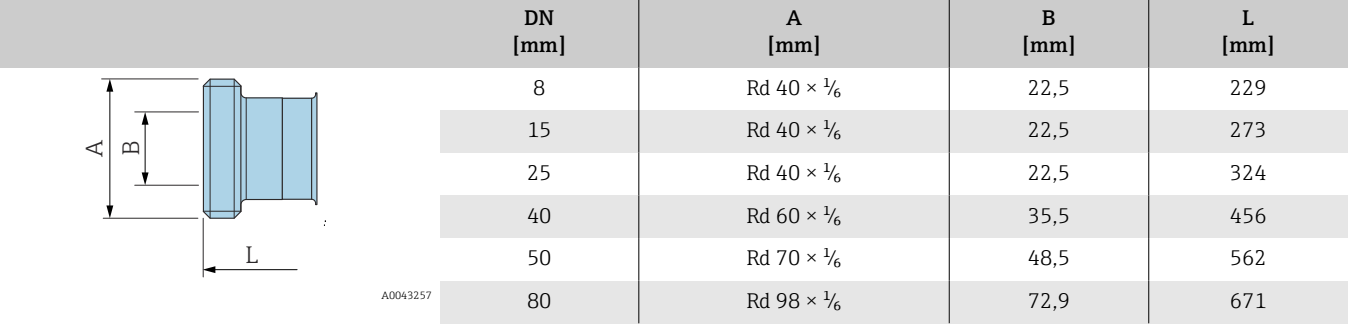

#### Filettatura secondo ISO 2853

Codice d'ordine per "Connessione al processo", opzione JSF

1.4404 (316/316L)

Diametro filettatura max. secondo ISO 2853 Allegato A

Versione 3-A disponibile: codice d'ordine per "Approvazione addizionale", opzione LP in abbinamento al codice d'ordine per "Misura materiale tubazioni, superficie bagnata", opzione BB ( $Ra_{max} = 0.76 \mu m$ )

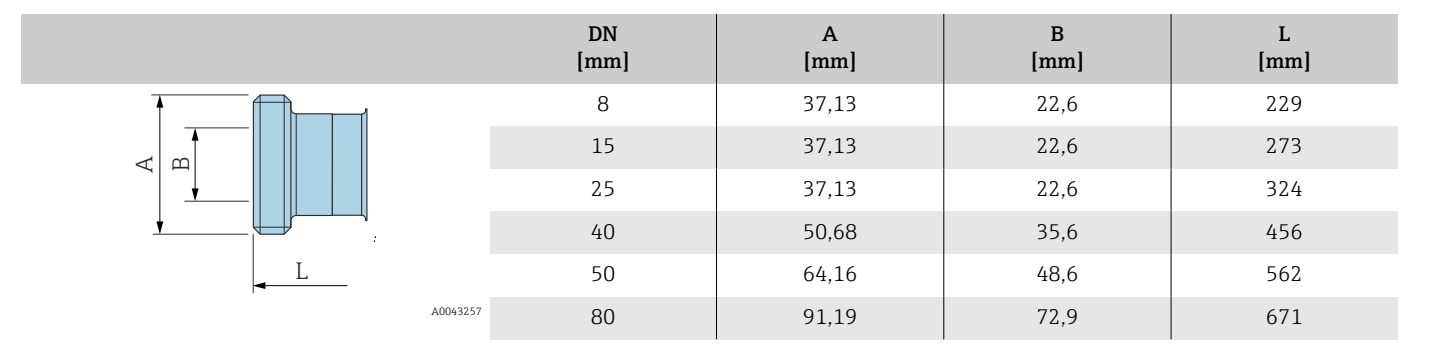

## <span id="page-121-0"></span>Accessori

## Coperchio di protezione

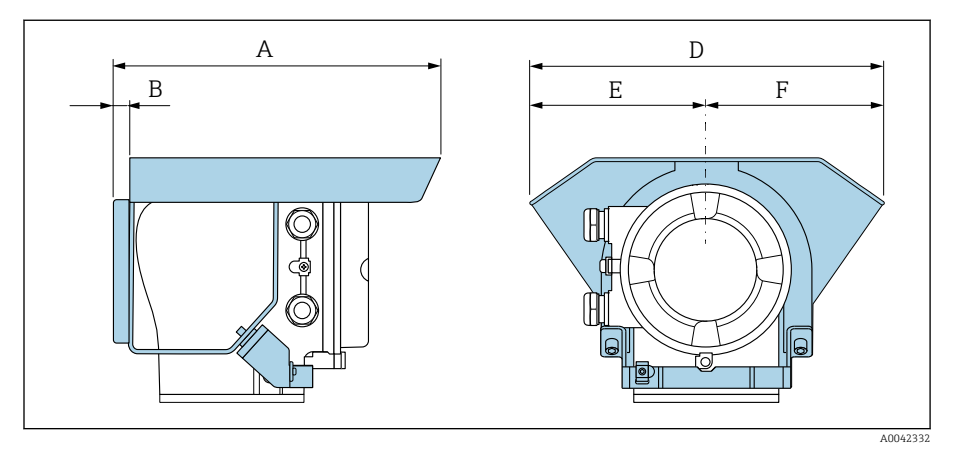

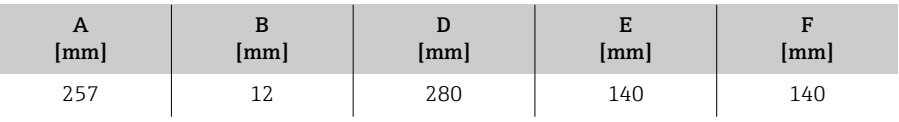

## 15 Dimensioni in unità ingegneristiche US

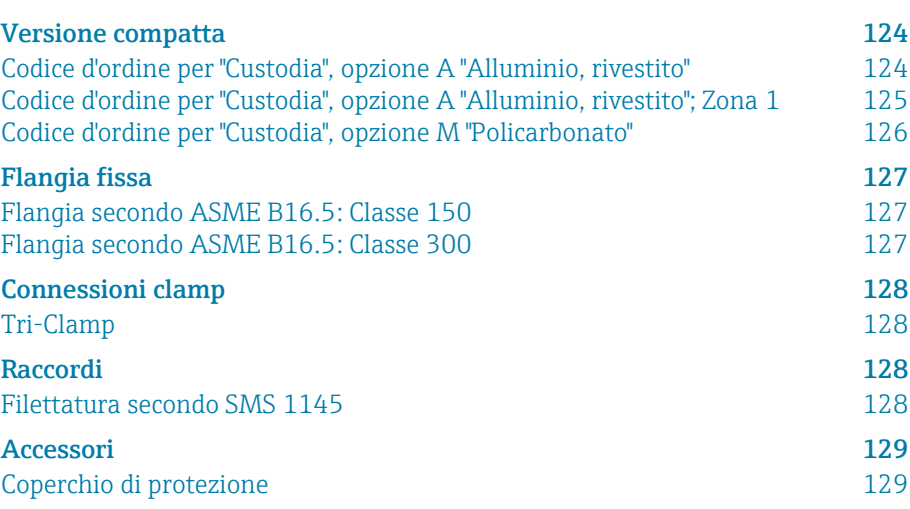

## <span id="page-123-0"></span>Versione compatta

### Codice d'ordine per "Custodia", opzione A "Alluminio, rivestito"

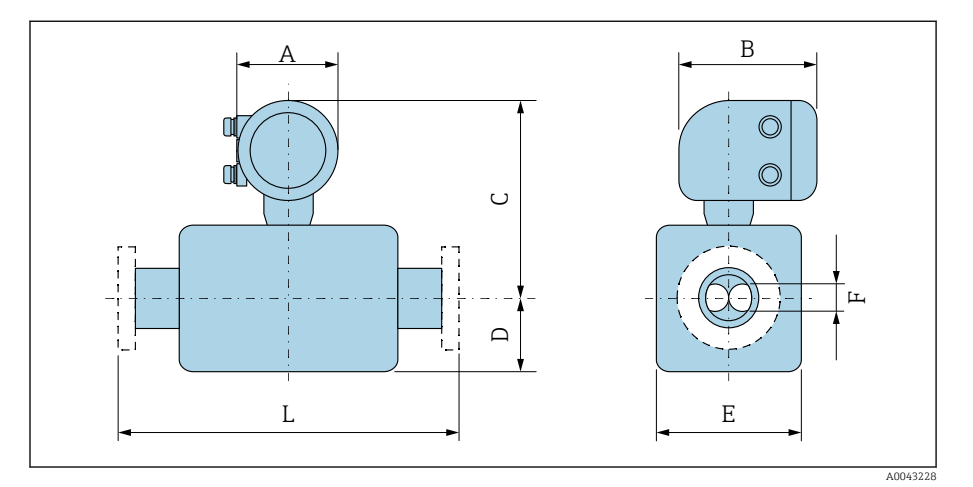

La dimensione L dipende dalla specifica connessione al processo:

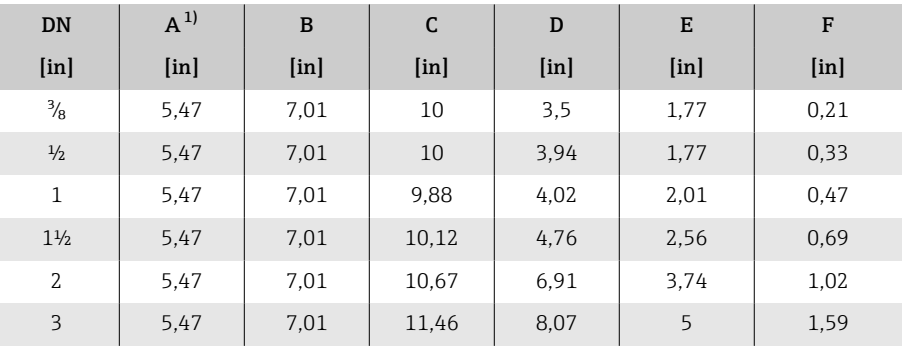

1) Dipende dal pressacavo utilizzato: valori fino a 1,18 in

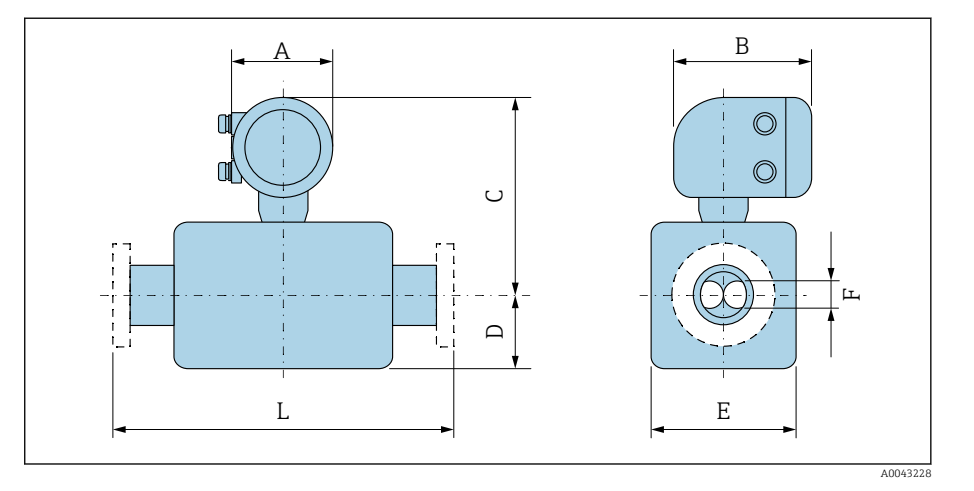

### <span id="page-124-0"></span>Codice d'ordine per "Custodia", opzione A "Alluminio, rivestito"; Zona 1

La dimensione L dipende dalla specifica connessione al processo:

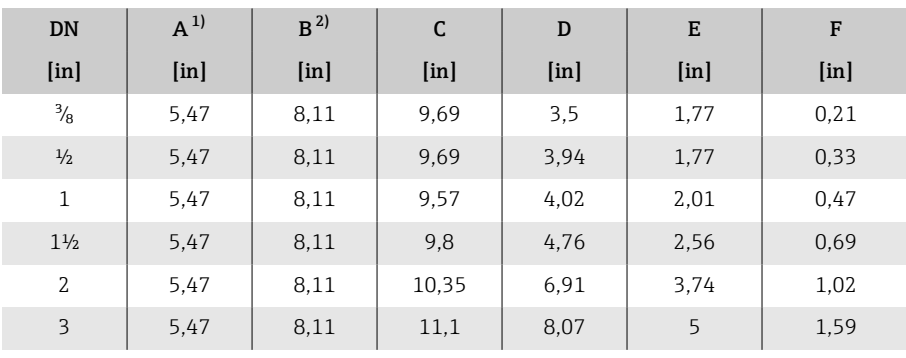

1) Dipende dal pressacavo utilizzato: valori fino a 1,18 in

Per Ex de: valori 0,39 in

<span id="page-125-0"></span>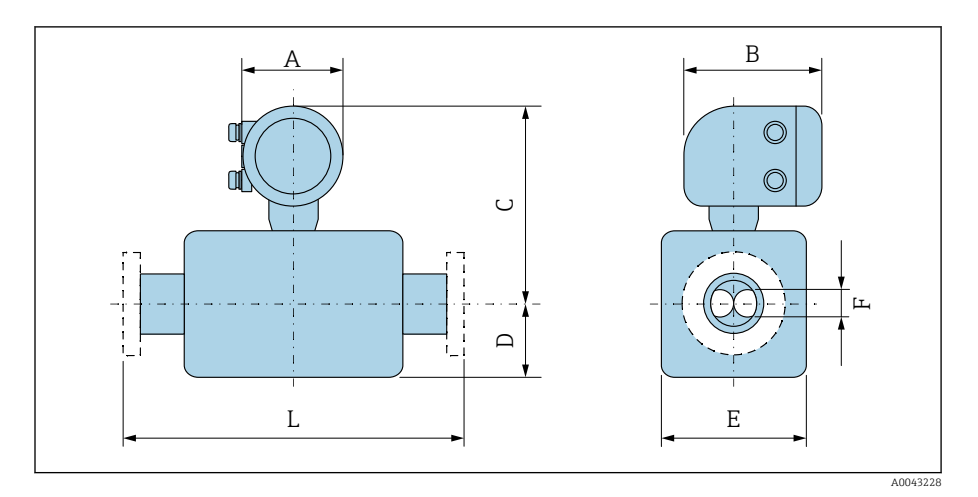

### Codice d'ordine per "Custodia", opzione M "Policarbonato"

La dimensione L dipende dalla specifica connessione al processo:

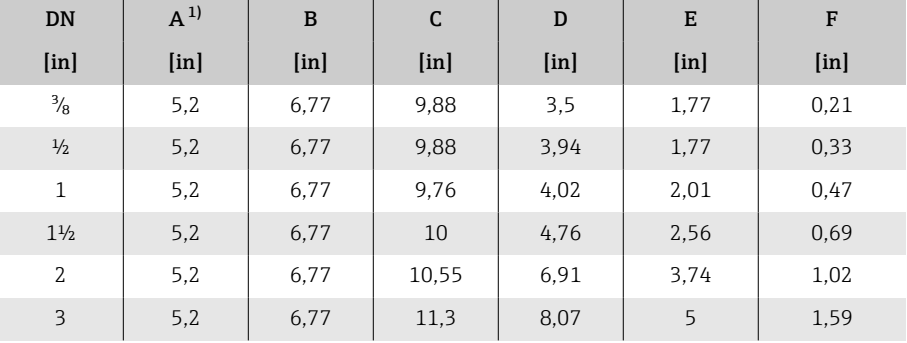

1) Dipende dal pressacavo utilizzato: valori fino a 1,18 in

## Flangia fissa

### Flangia secondo ASME B16.5: Classe 150

Codice d'ordine per "Connessione al processo", opzione AAS 1.4404 (F316/F316L)

DN <sup>3</sup>/<sub>8</sub>" con flange DN 1/2" versione standard

Rugosità delle flange (superficie di contatto): Ra 12,5 … 492 µin

<span id="page-126-0"></span>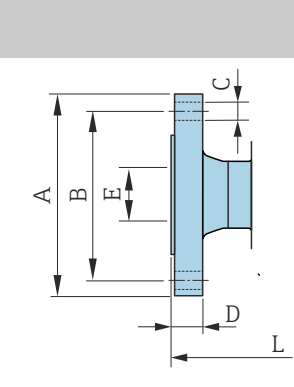

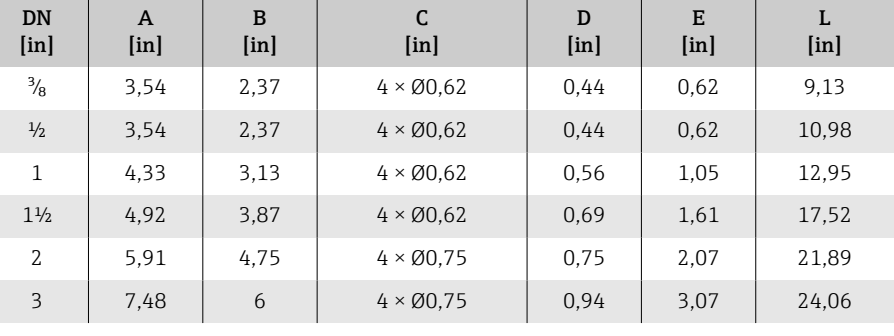

### Flangia secondo ASME B16.5: Classe 300

Codice d'ordine per "Connessione al processo", opzione ABS

1.4404 (F316/F316L)

A0042813

A0042813

DN  $\frac{3}{8}$ " con flange DN ½" versione standard

Rugosità delle flange (superficie di contatto): Ra 12,5 … 492 µin

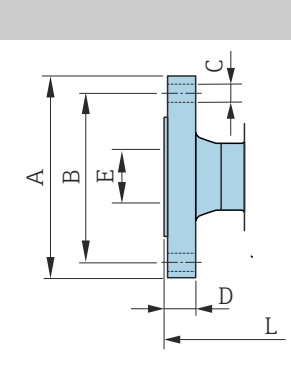

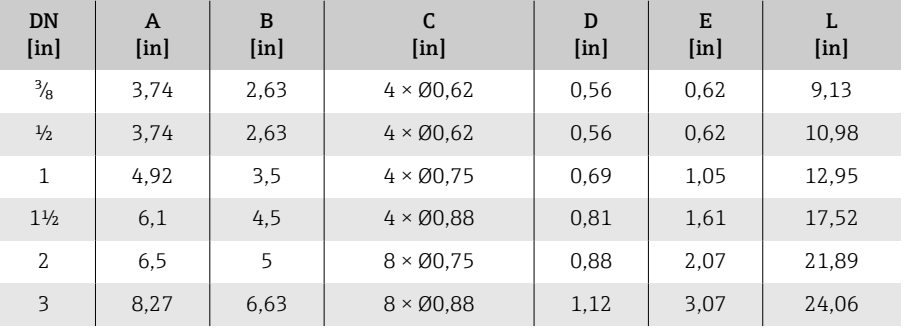

## <span id="page-127-0"></span>Connessioni clamp

#### Tri-Clamp

Codice d'ordine per "Connessione al processo", opzione FTS

1.4404 (316/316L)

Adatta per tubo secondo DIN 11866 serie C

Versione 3-A disponibile: codice d'ordine per "Approvazione addizionale", opzione LP in abbinamento al codice d'ordine per "Misura materiale tubazioni, superficie bagnata", opzione BB ( $Ra_{max}$  = 30  $\mu$ in)

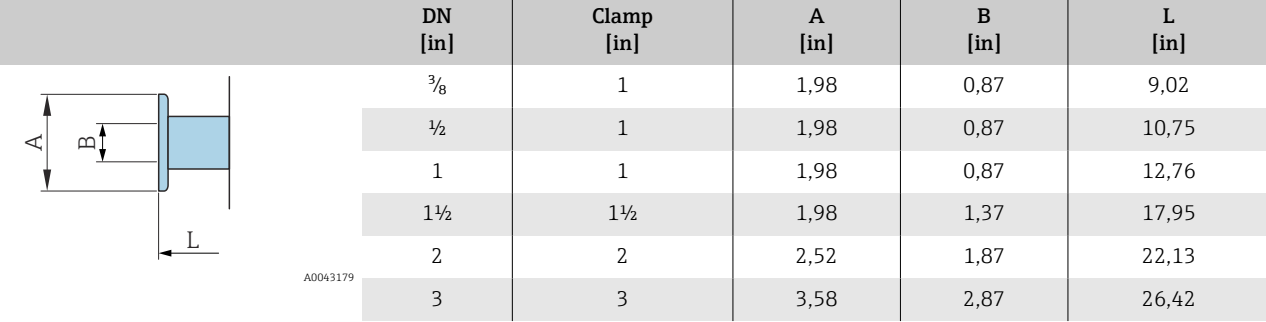

### Raccordi

#### Filettatura secondo SMS 1145

Codice d'ordine per "Connessione al processo", opzione SCS

1.4404 (316/316L)

Versione 3-A disponibile: codice d'ordine per "Approvazione addizionale", opzione LP in abbinamento al codice d'ordine per "Misura materiale tubazioni, superficie bagnata", opzione BB ( $Ra_{max}$  = 30  $\mu$ in)

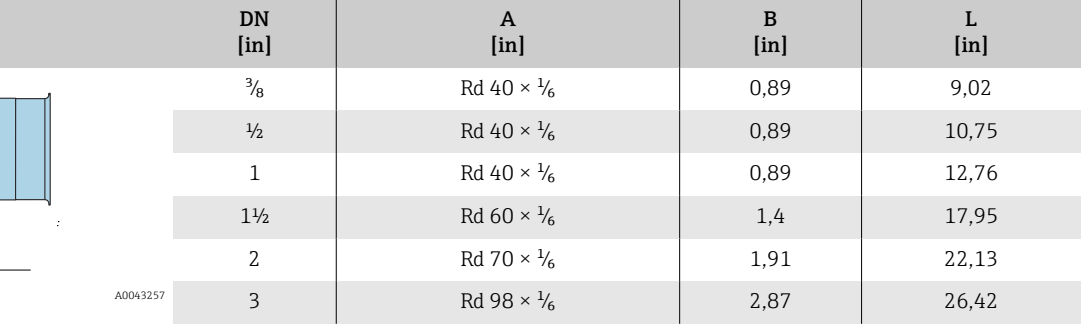

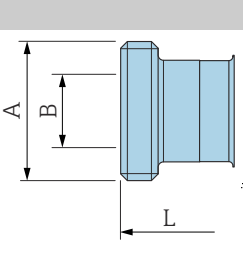

## <span id="page-128-0"></span>Accessori

## Coperchio di protezione

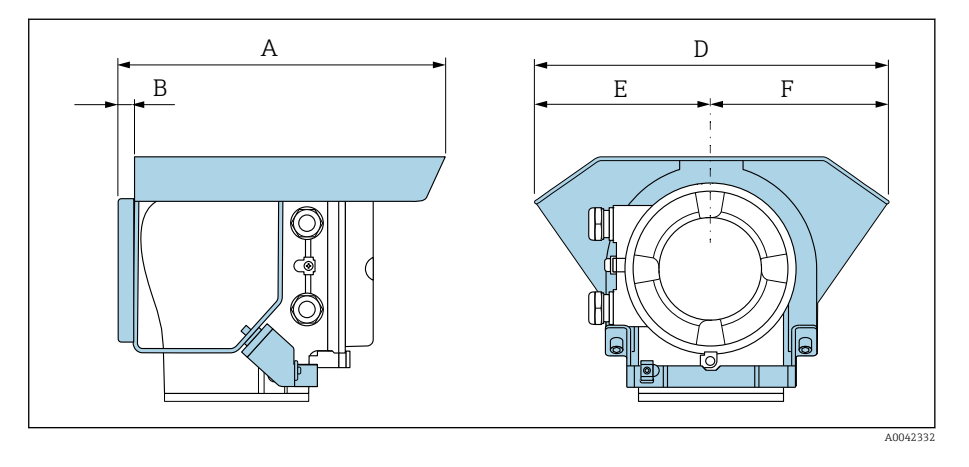

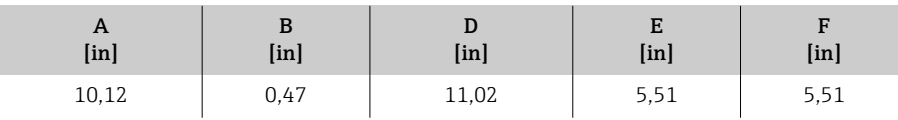

## 16 Accessori

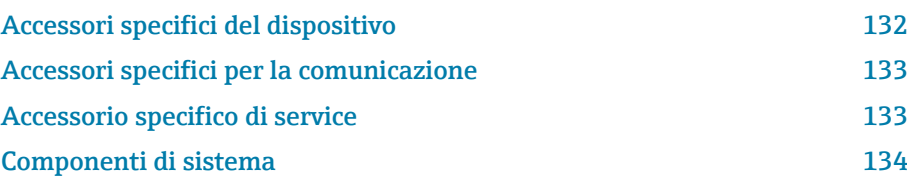

## Accessori specifici del dispositivo

### **Trasmettitore**

<span id="page-131-0"></span>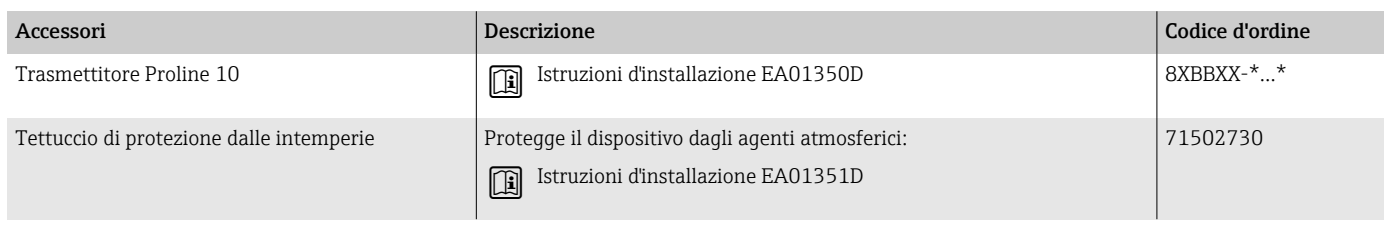

#### Sensore

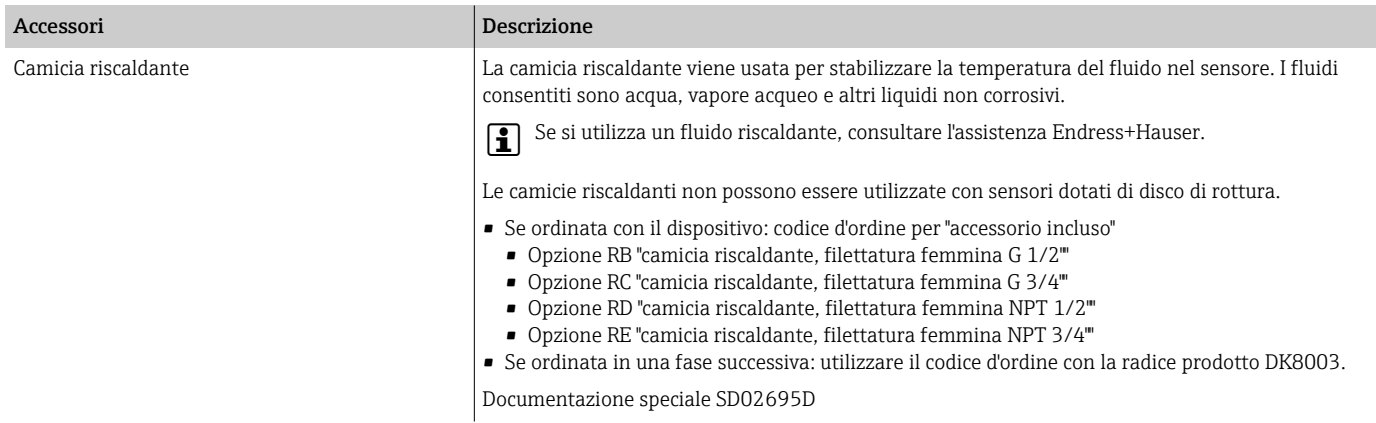

## Accessori specifici per la comunicazione

<span id="page-132-0"></span>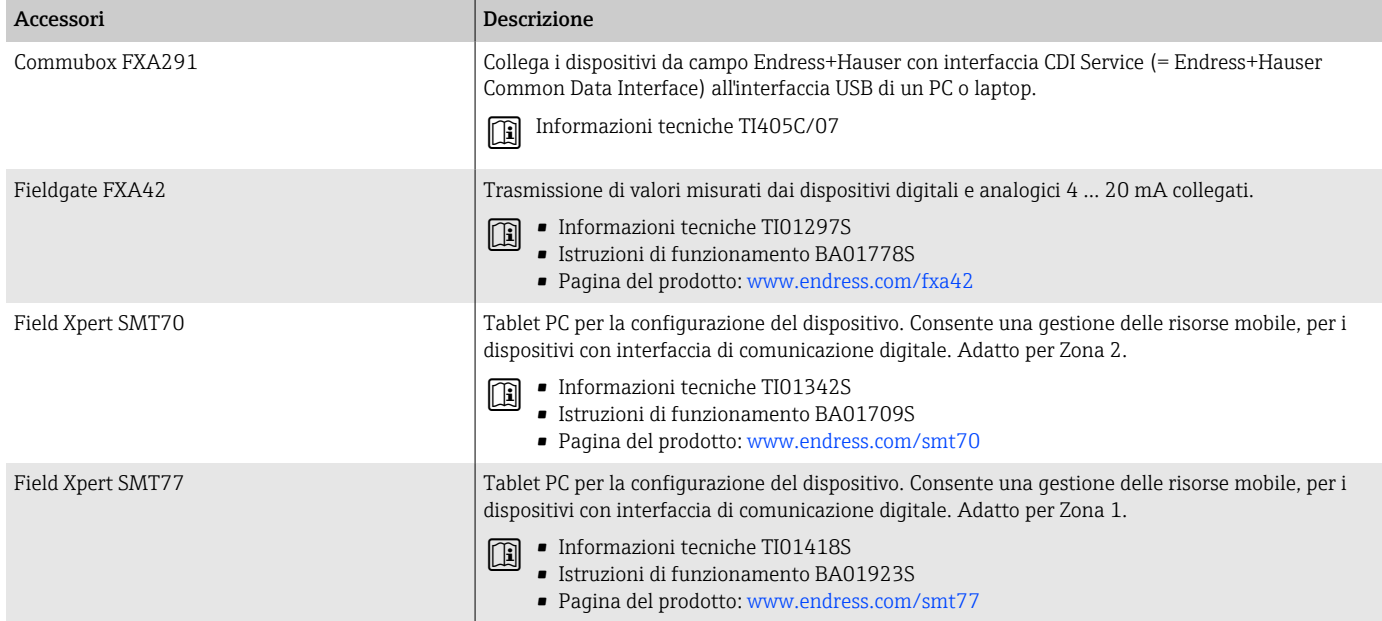

## Accessorio specifico di service

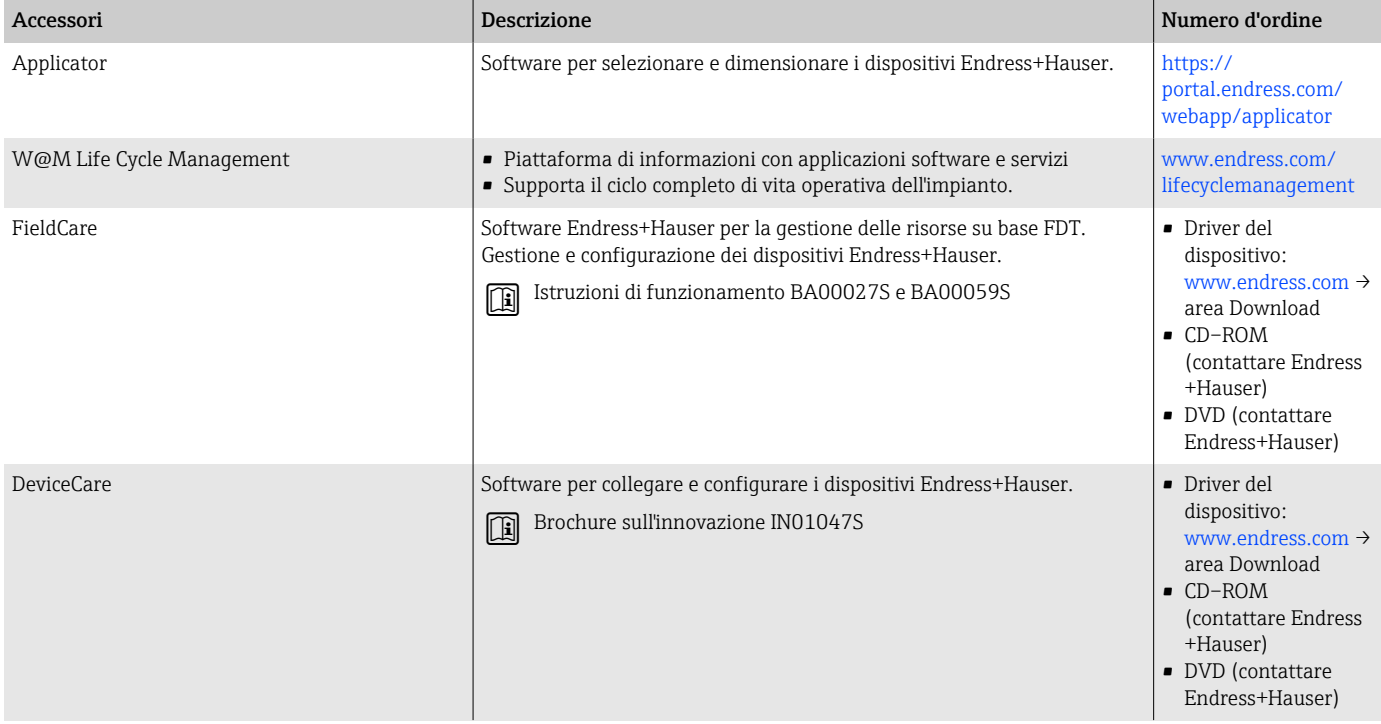

## Componenti di sistema

<span id="page-133-0"></span>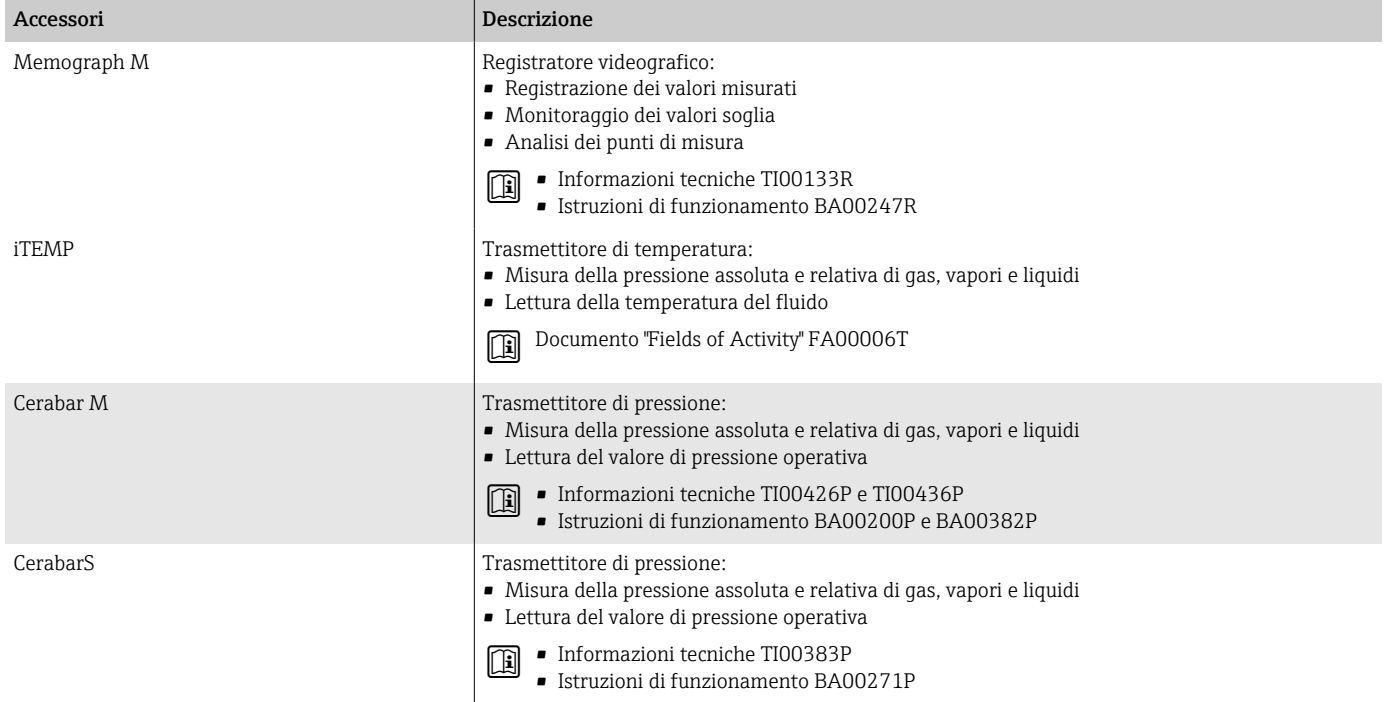

## 17 Appendice

[Esempi per morsetti elettrici 136](#page-135-0)

## <span id="page-135-0"></span>Esempi per morsetti elettrici

#### Modbus RS485

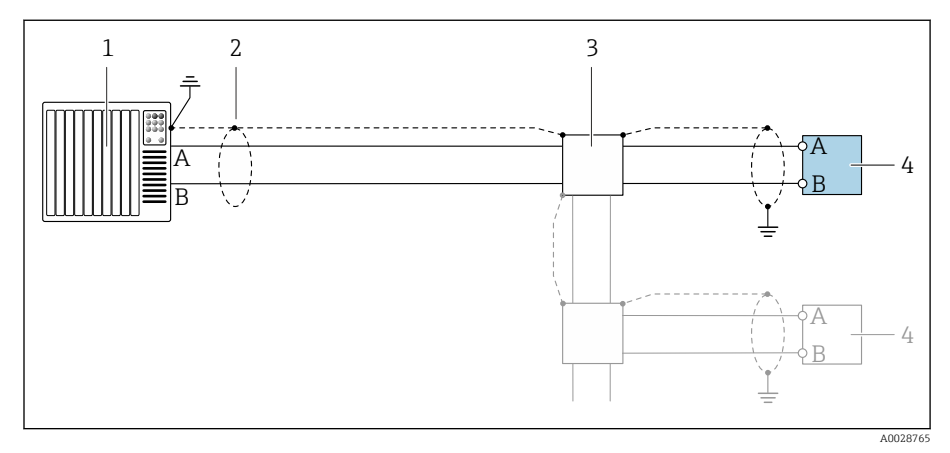

- *7 Esempio di connessione per Modbus RS485, area sicura e Zona 2; Classe I, Divisione 2*
- *1 Sistema di controllo (ad es. PLC)*
- *2 Schermatura del cavo*
- *3 Scatola di distribuzione*
- *4 Trasmettitore*

### Uscita in corrente 4-20 mA (attiva)

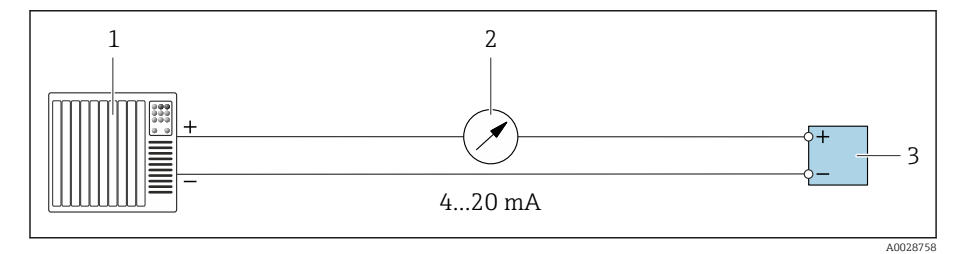

*1 Sistema di automazione con ingresso in corrente (ad es. PLC)*

- *2 Display analogico; rispettare il carico massimo*
- *3 Trasmettitore*

### Uscita in corrente 4-20 mA (passiva)

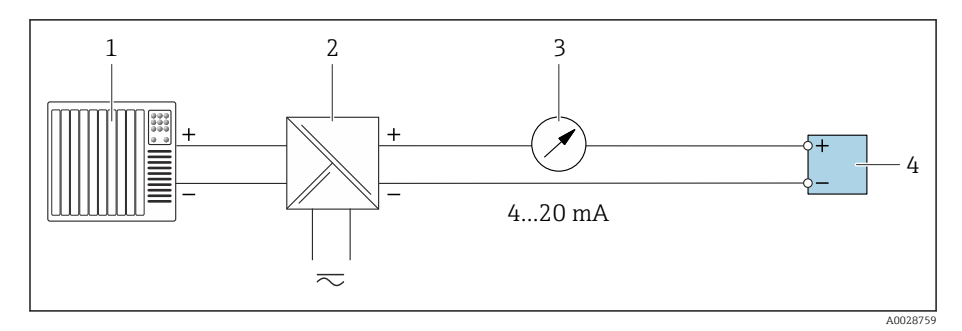

- *1 Sistema di automazione con ingresso in corrente (ad es. PLC)*
- *2 Barriera attiva per tensione di alimentazione (ad es. RN221N)*
- *3 Display analogico; rispettare il carico massimo*
- *4 Trasmettitore*

## Indice analitico

### A

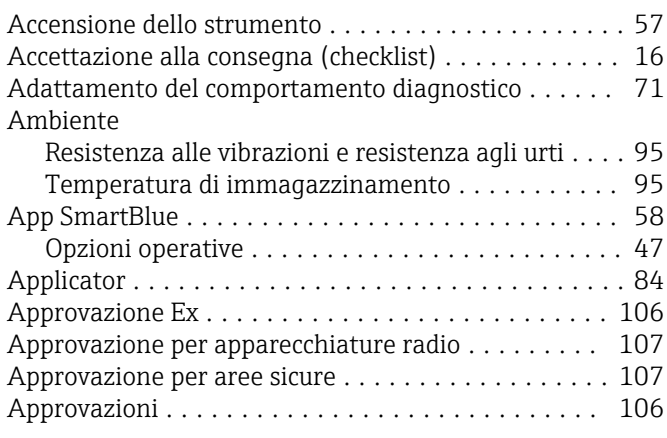

#### B

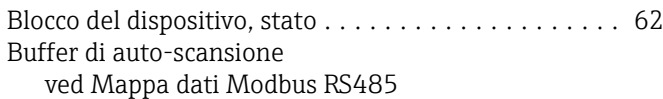

## C

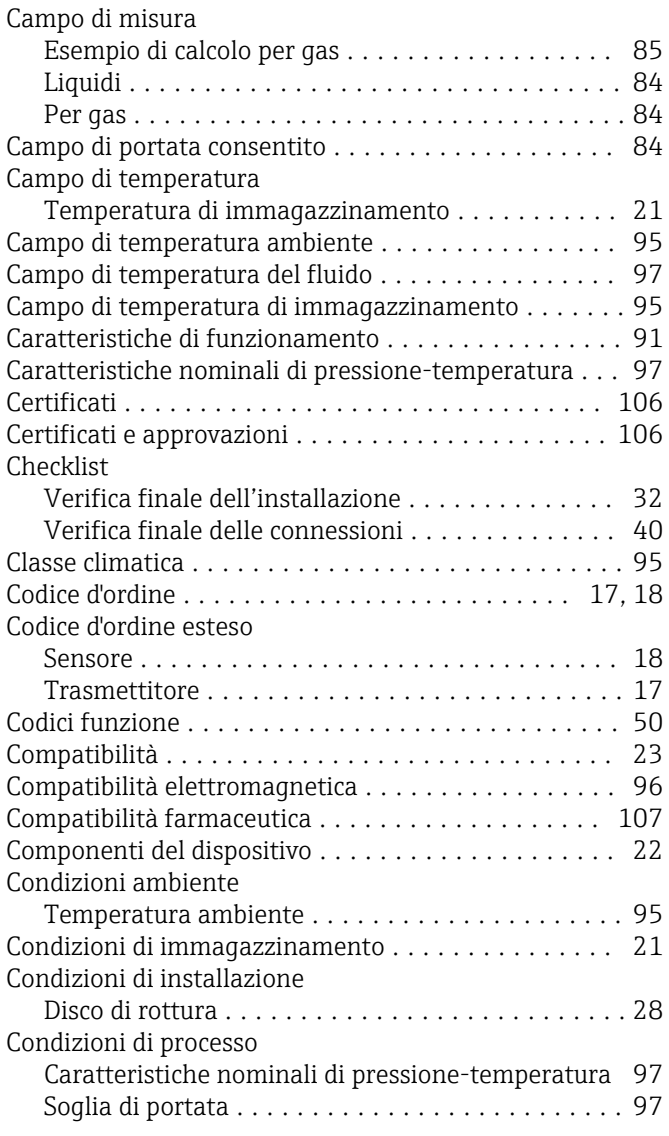

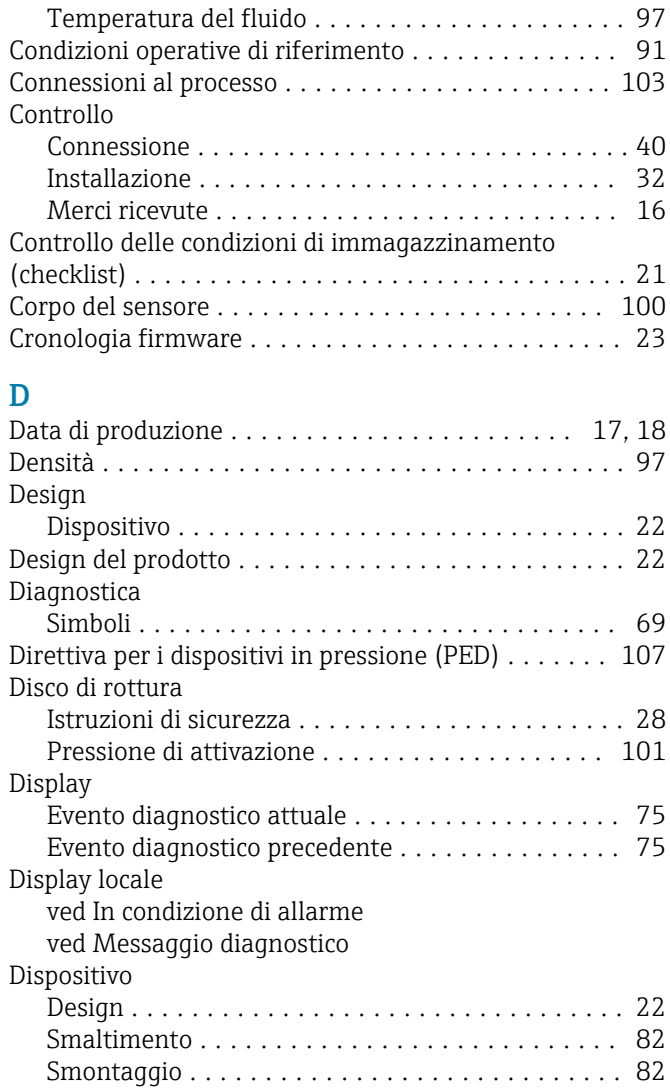

## E

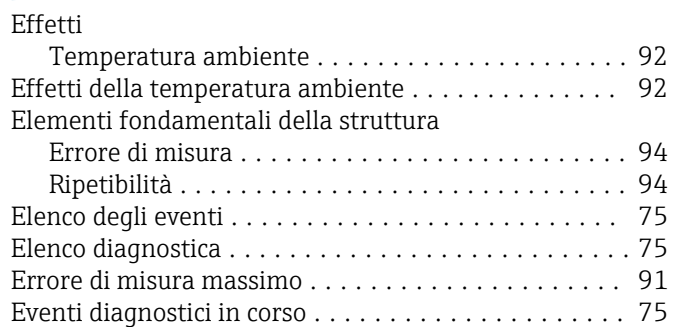

#### F

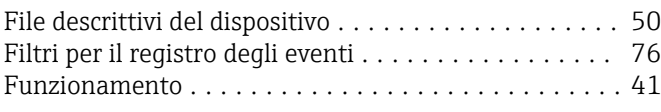

## G

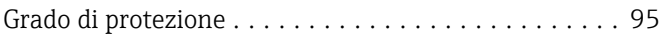

# I<br>Ic

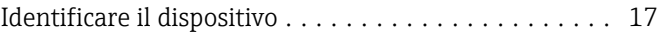

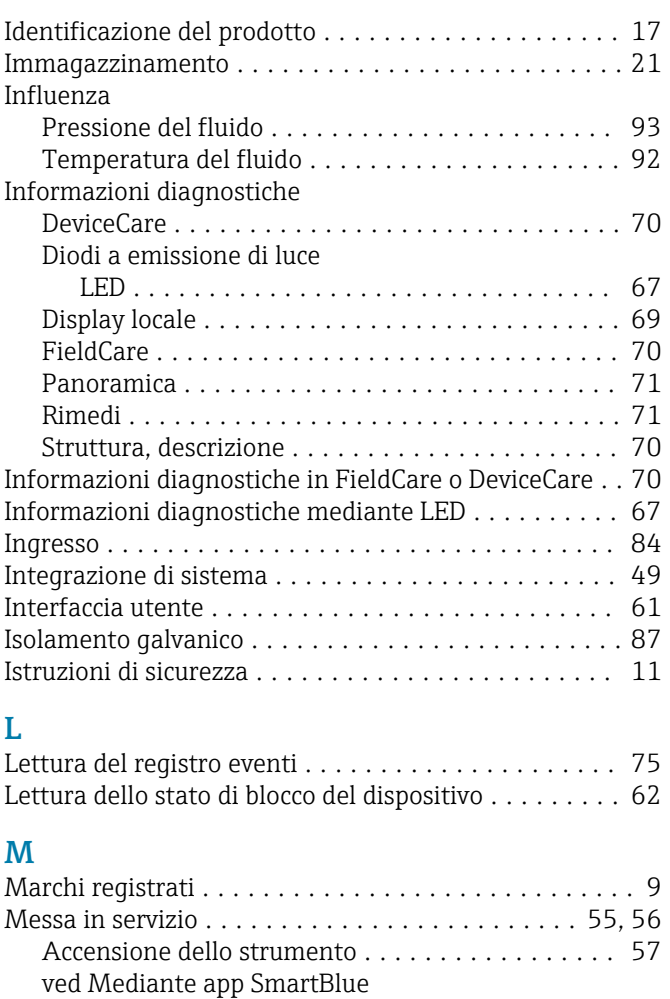

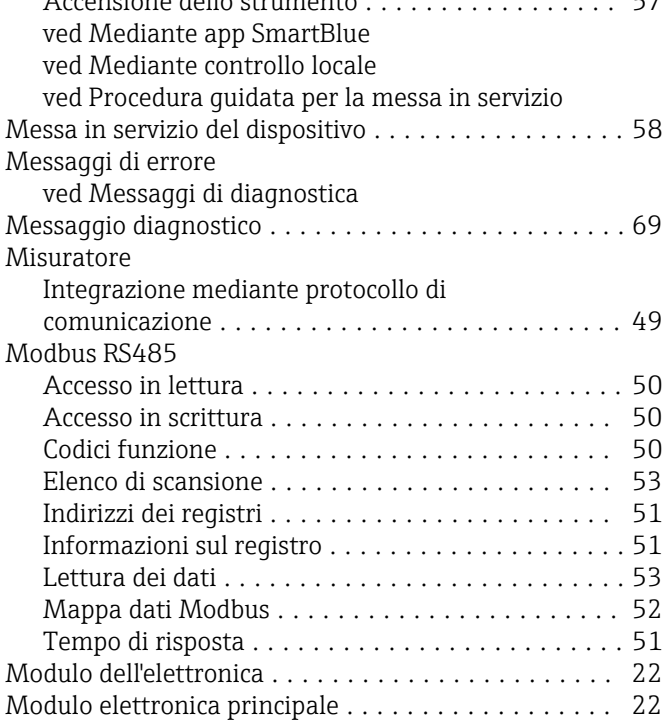

## $\sum_{M}$

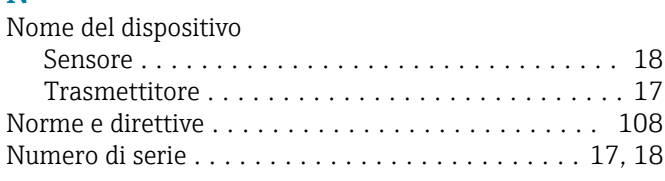

#### O

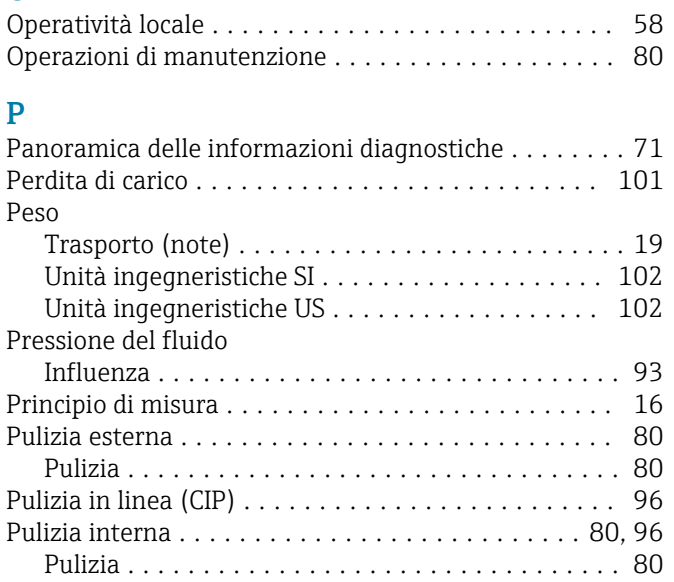

#### R

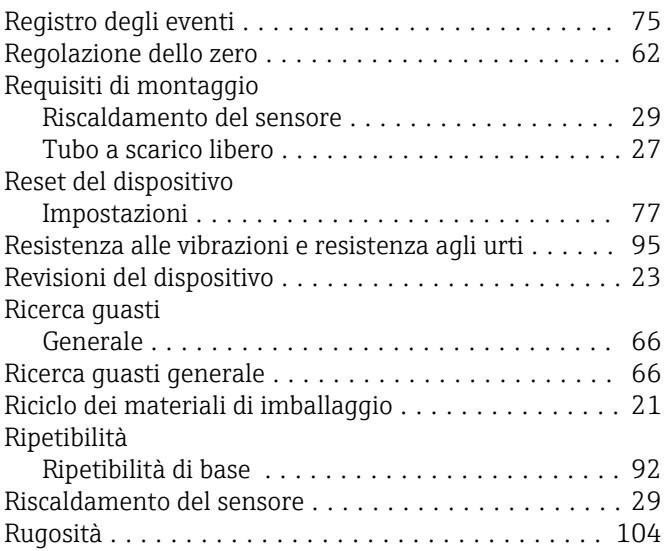

#### S

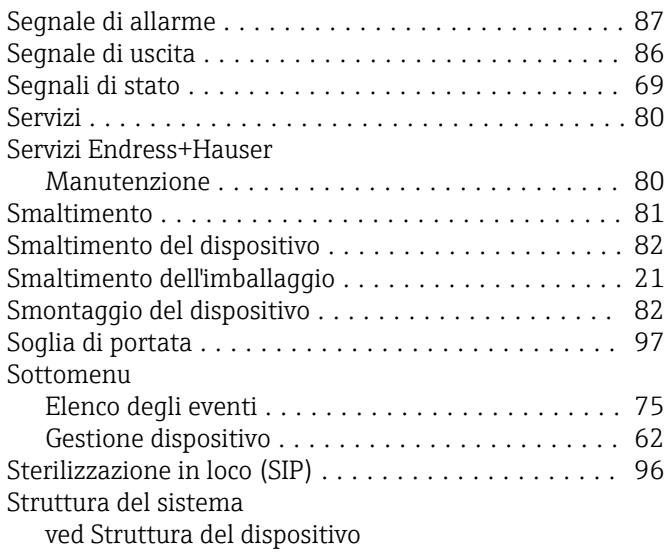

#### T

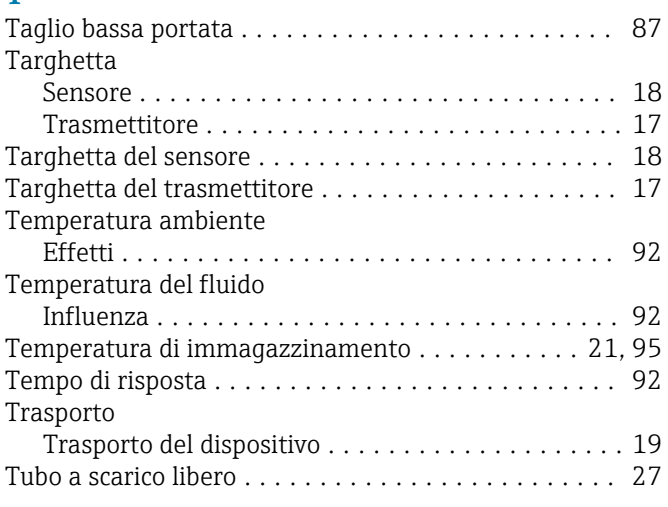

## U

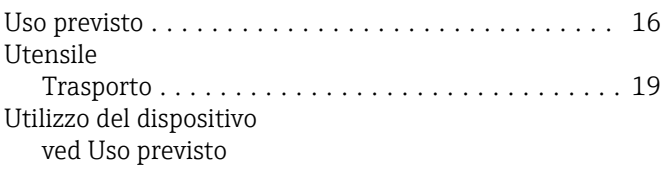

### V

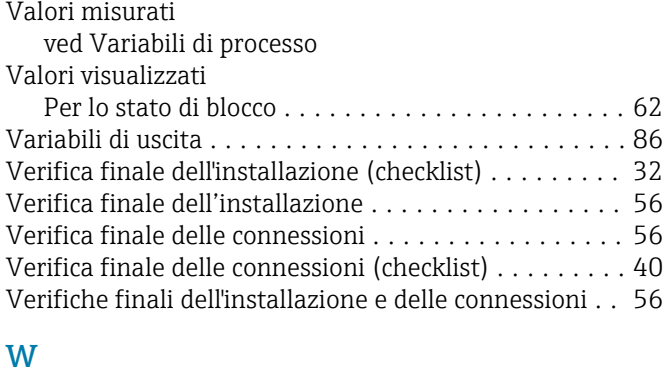

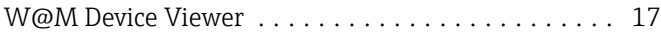

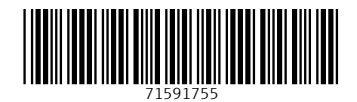

www.addresses.endress.com

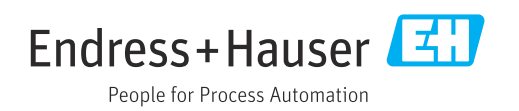